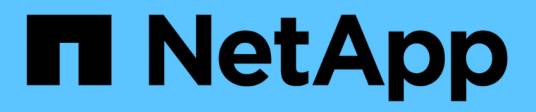

## 安裝伺服器**SnapCenter** SnapCenter Software 4.8

NetApp January 18, 2024

This PDF was generated from https://docs.netapp.com/zh-tw/snapcenter-48/install/install\_workflow.html on January 18, 2024. Always check docs.netapp.com for the latest.

# 目錄

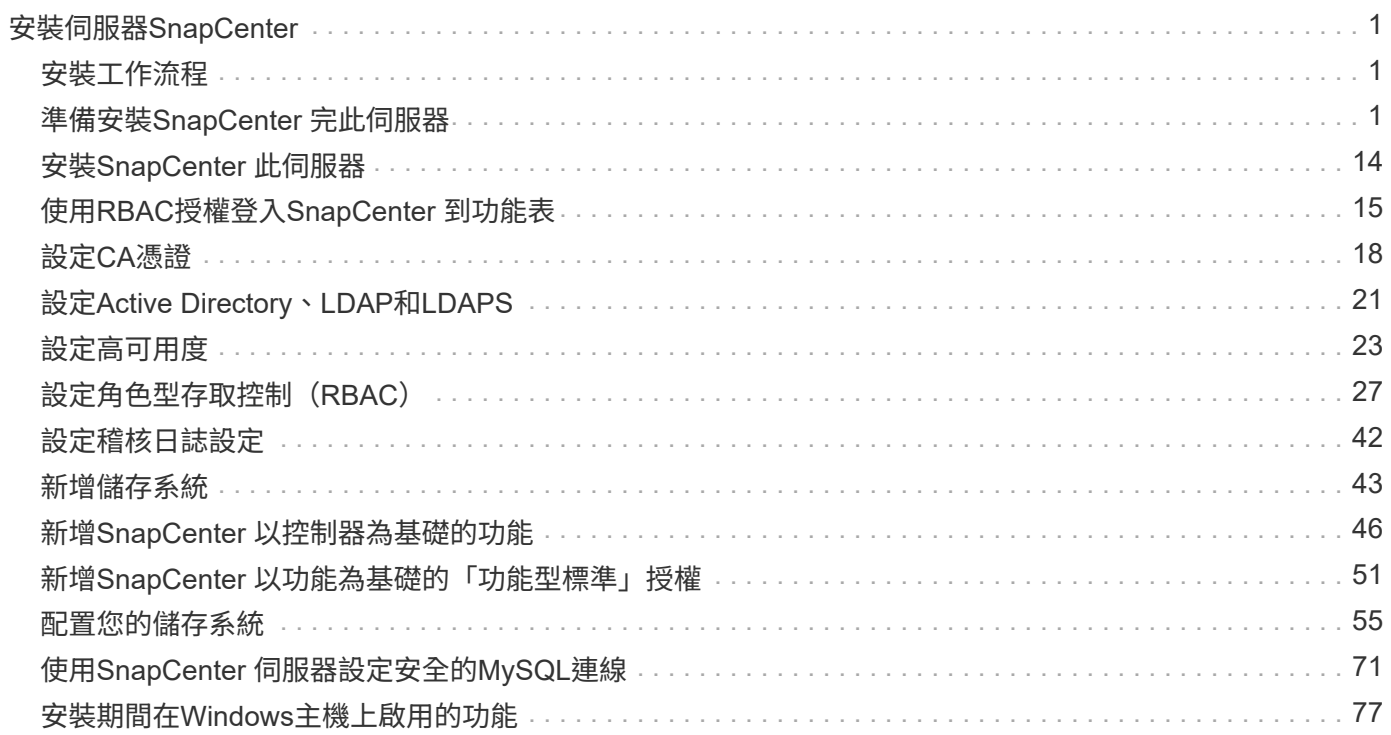

# <span id="page-2-0"></span>安裝伺服器**SnapCenter**

## <span id="page-2-1"></span>安裝工作流程

工作流程會顯示安裝及設定SnapCenter 此伺服器所需的不同工作。

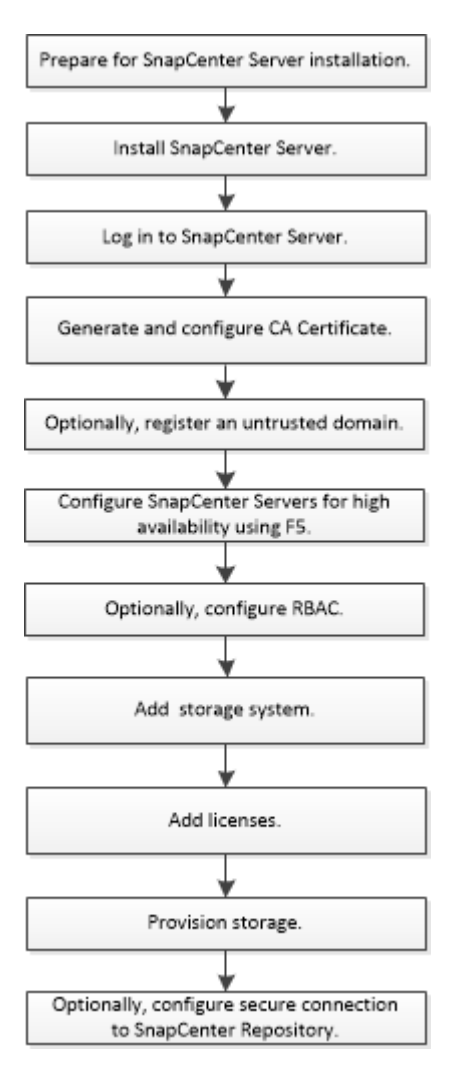

## <span id="page-2-2"></span>準備安裝**SnapCenter** 完此伺服器

## 網域與工作群組需求

可以在網域或工作群組中的系統上安裝此伺服器SnapCenter 。在工作群組和網域的情況 下、用於安裝的使用者應該擁有機器的管理權限。

若要在SnapCenter Windows主機上安裝Sfor Server和SnapCenter Sof the plug-ins、您應該使用下列其中一項 :

• \* Active Directory網域\*

您必須使用具有本機系統管理員權限的網域使用者。網域使用者必須是Windows主機上本機系統管理員群組 的成員。

• 工作群組

您必須使用具有本機系統管理員權限的本機帳戶。

雖然支援網域信任、多網域樹系和跨網域信任、但不支援跨樹系網域。Microsoft的Active Directory網域及信任相 關文件包含更多資訊。

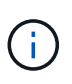

安裝SnapCenter 完支援服務器後、您不應變更SnapCenter 支援該主機的網域。如果您 從SnapCenter 安裝了支援服務器的網域中移除此伺服器主機SnapCenter 、然後嘗試解除安 裝SnapCenter 支援服務器、則解除安裝作業會失敗。

空間與規模需求

安裝SnapCenter 完此伺服器之前、您應該先熟悉空間和規模需求。您也應該套用可用的系 統和安全性更新。

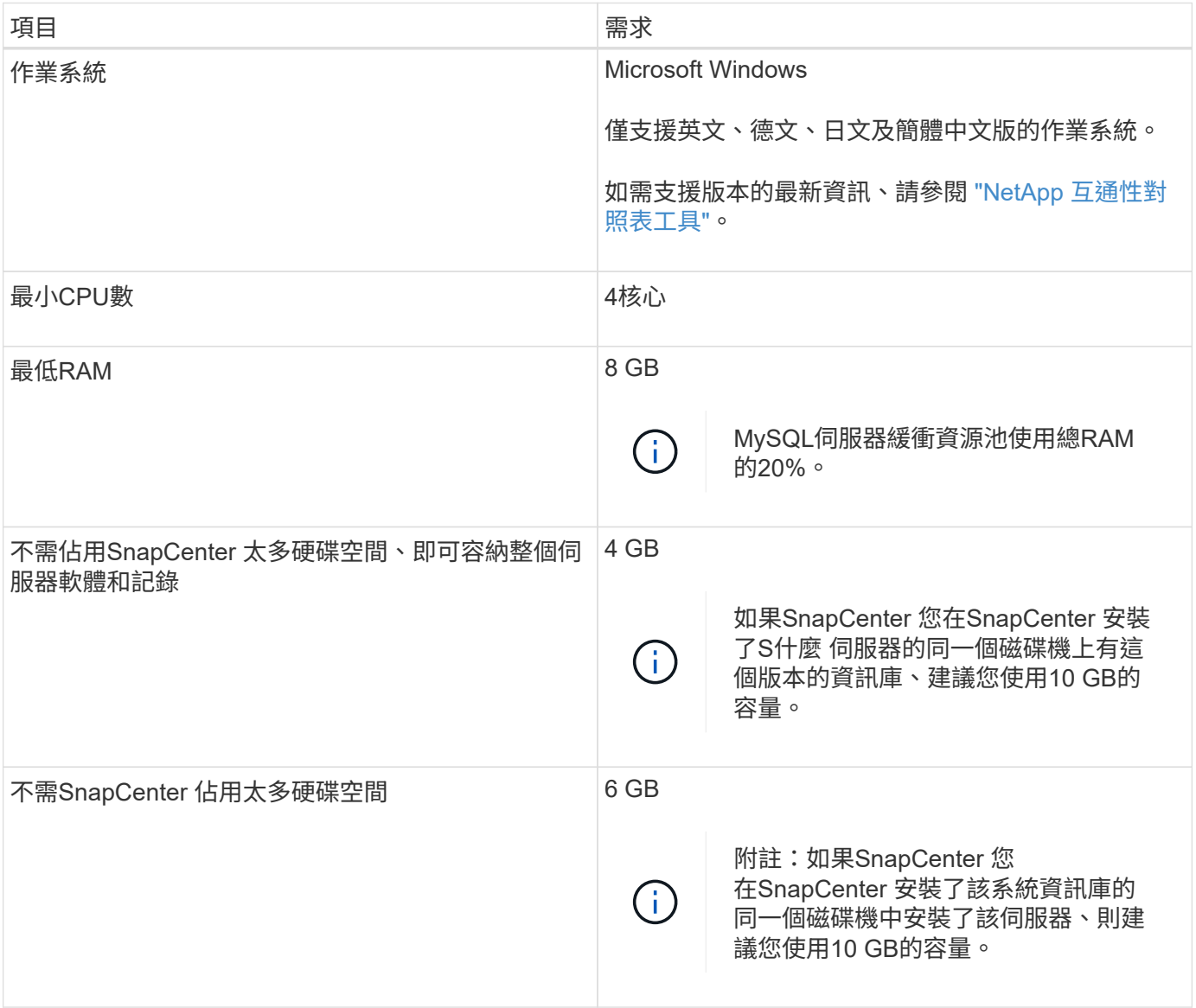

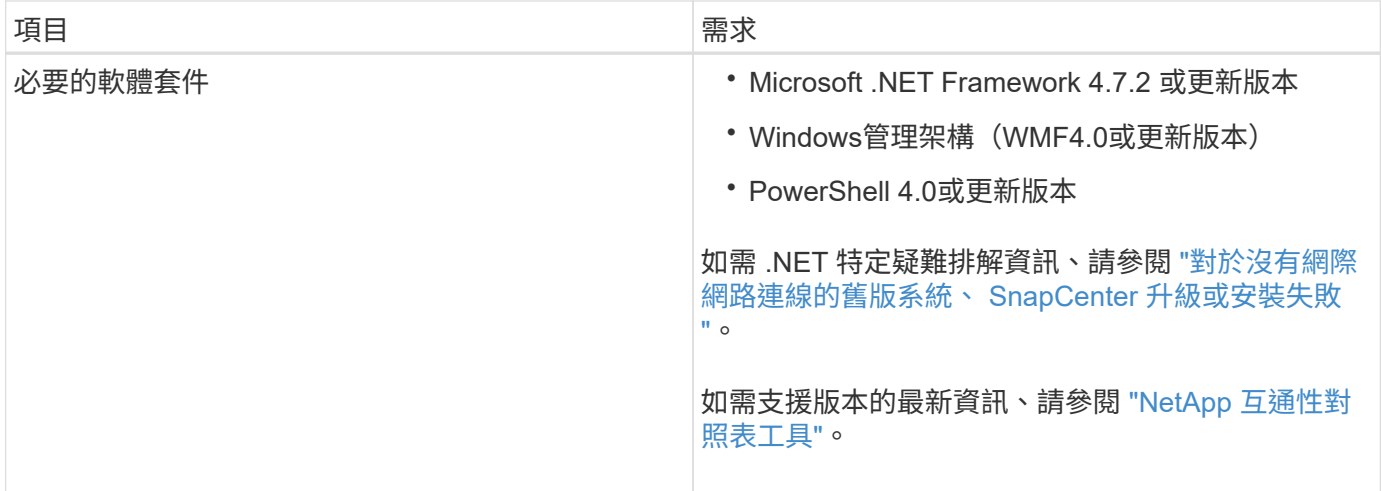

## **SAN** 主機需求

如果SnapCenter 您的支援主機是FC/iSCSI環境的一部分、您可能需要在系統上安裝額外 的軟體、才能存取ONTAP 該儲存設備。

不包括主機公用程式或DSM。SnapCenter如果SnapCenter 您的支援對象是SAN環境的一部分、您可能需要安 裝及設定下列軟體:

• 主機公用程式

主機公用程式支援FC和iSCSI、可讓您在Windows伺服器上使用MPIO。 如需相關資訊、請參閱 ["](https://docs.netapp.com/us-en/ontap-sanhost/)[主機公用](https://docs.netapp.com/us-en/ontap-sanhost/) [程式文件](https://docs.netapp.com/us-en/ontap-sanhost/)["](https://docs.netapp.com/us-en/ontap-sanhost/)。

• 適用於Windows MPIO的Microsoft DSM

此軟體可搭配Windows MPIO驅動程式使用、以管理NetApp與Windows主機電腦之間的多個路徑。

高可用度組態需要DSM。

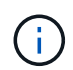

如果您使用ONTAP 的是功能不實的DSM、則應移轉至Microsoft DSM。如需詳細資訊、請參 閱 ["](https://kb.netapp.com/Advice_and_Troubleshooting/Data_Storage_Software/Data_ONTAP_DSM_for_Windows_MPIO/How_to_migrate_from_Data_ONTAP_DSM_4.1p1_to_Microsoft_native_DSM)[如何從](https://kb.netapp.com/Advice_and_Troubleshooting/Data_Storage_Software/Data_ONTAP_DSM_for_Windows_MPIO/How_to_migrate_from_Data_ONTAP_DSM_4.1p1_to_Microsoft_native_DSM)[ONTAP](https://kb.netapp.com/Advice_and_Troubleshooting/Data_Storage_Software/Data_ONTAP_DSM_for_Windows_MPIO/How_to_migrate_from_Data_ONTAP_DSM_4.1p1_to_Microsoft_native_DSM) [功能需求](https://kb.netapp.com/Advice_and_Troubleshooting/Data_Storage_Software/Data_ONTAP_DSM_for_Windows_MPIO/How_to_migrate_from_Data_ONTAP_DSM_4.1p1_to_Microsoft_native_DSM)[DSM](https://kb.netapp.com/Advice_and_Troubleshooting/Data_Storage_Software/Data_ONTAP_DSM_for_Windows_MPIO/How_to_migrate_from_Data_ONTAP_DSM_4.1p1_to_Microsoft_native_DSM)[移轉至](https://kb.netapp.com/Advice_and_Troubleshooting/Data_Storage_Software/Data_ONTAP_DSM_for_Windows_MPIO/How_to_migrate_from_Data_ONTAP_DSM_4.1p1_to_Microsoft_native_DSM)[Microsoft DSM"](https://kb.netapp.com/Advice_and_Troubleshooting/Data_Storage_Software/Data_ONTAP_DSM_for_Windows_MPIO/How_to_migrate_from_Data_ONTAP_DSM_4.1p1_to_Microsoft_native_DSM)。

## 支援的儲存系統與應用程式

您應該知道支援的儲存系統、應用程式和資料庫。

- 支援不支援更新版本的支援功能、可保護您的資料。SnapCenter ONTAP
- 支援Amazon FSX for NetApp功能、保護資料不受來自於更新版的支援。SnapCenter ONTAP SnapCenter

如果您使用Amazon FSX for NetApp ONTAP Sfor NetApp的話、請確保SnapCenter 將支援此功能的支援伺 服器主機外掛程式升級至4.5 P1或更新版本、以執行資料保護作業。

如需Amazon FSX for NetApp ONTAP 功能的相關資訊、請參閱 ["Amazon FSX for NetApp ONTAP](https://docs.aws.amazon.com/fsx/latest/ONTAPGuide/what-is-fsx-ontap.html) [的支援文](https://docs.aws.amazon.com/fsx/latest/ONTAPGuide/what-is-fsx-ontap.html) [件](https://docs.aws.amazon.com/fsx/latest/ONTAPGuide/what-is-fsx-ontap.html)["](https://docs.aws.amazon.com/fsx/latest/ONTAPGuide/what-is-fsx-ontap.html)。

• 支援不同應用程式和資料庫的保護。SnapCenter

如需支援的應用程式和資料庫詳細資訊、請參閱 ["NetApp](https://imt.netapp.com/matrix/imt.jsp?components=108380;&solution=1257&isHWU&src=IMT) [互通性對照表工具](https://imt.netapp.com/matrix/imt.jsp?components=108380;&solution=1257&isHWU&src=IMT)["](https://imt.netapp.com/matrix/imt.jsp?components=108380;&solution=1257&isHWU&src=IMT)。

## 支援的瀏覽器

可在多個瀏覽器上使用此軟體。SnapCenter

• Chrome

如果您使用的是v66、可能無法啟動SnapCenter vsGUI。

• Internet Explorer

如果您使用的是IE 10或更早版本、則無法正確載入此程式。SnapCenter您應該升級至IE 11。

◦ 僅支援預設層級的安全性。

變更Internet Explorer安全性設定會導致瀏覽器顯示出現重大問題。

- 必須停用Internet Explorer相容性檢視。
- Microsoft Edge

如需支援版本的最新資訊、請參閱 ["NetApp](https://imt.netapp.com/matrix/imt.jsp?components=108380;&solution=1257&isHWU&src=IMT) [互通性對照表工具](https://imt.netapp.com/matrix/imt.jsp?components=108380;&solution=1257&isHWU&src=IMT)["](https://imt.netapp.com/matrix/imt.jsp?components=108380;&solution=1257&isHWU&src=IMT)。

連線與連接埠需求

在安裝SnapCenter 完還原伺服器和應用程式或資料庫外掛程式之前、您應確保符合連線和 連接埠的要求。

• 應用程式無法共用連接埠。

每個連接埠都必須專供適當的應用程式使用。

• 對於可自訂的連接埠、如果您不想使用預設連接埠、可以在安裝期間選取自訂連接埠。

您可以使用「修改主機」精靈、在安裝後變更外掛程式連接埠。

- 對於固定連接埠、您應該接受預設的連接埠號碼。
- 防火牆
	- 防火牆、Proxy或其他網路裝置不應干擾連線。
	- 如果您在安裝SnapCenter 時指定自訂連接埠、則應在外掛主機上新增防火牆規則、以供SnapCenter 該 連接埠用於「支援程式載入器」。

下表列出不同的連接埠及其預設值。

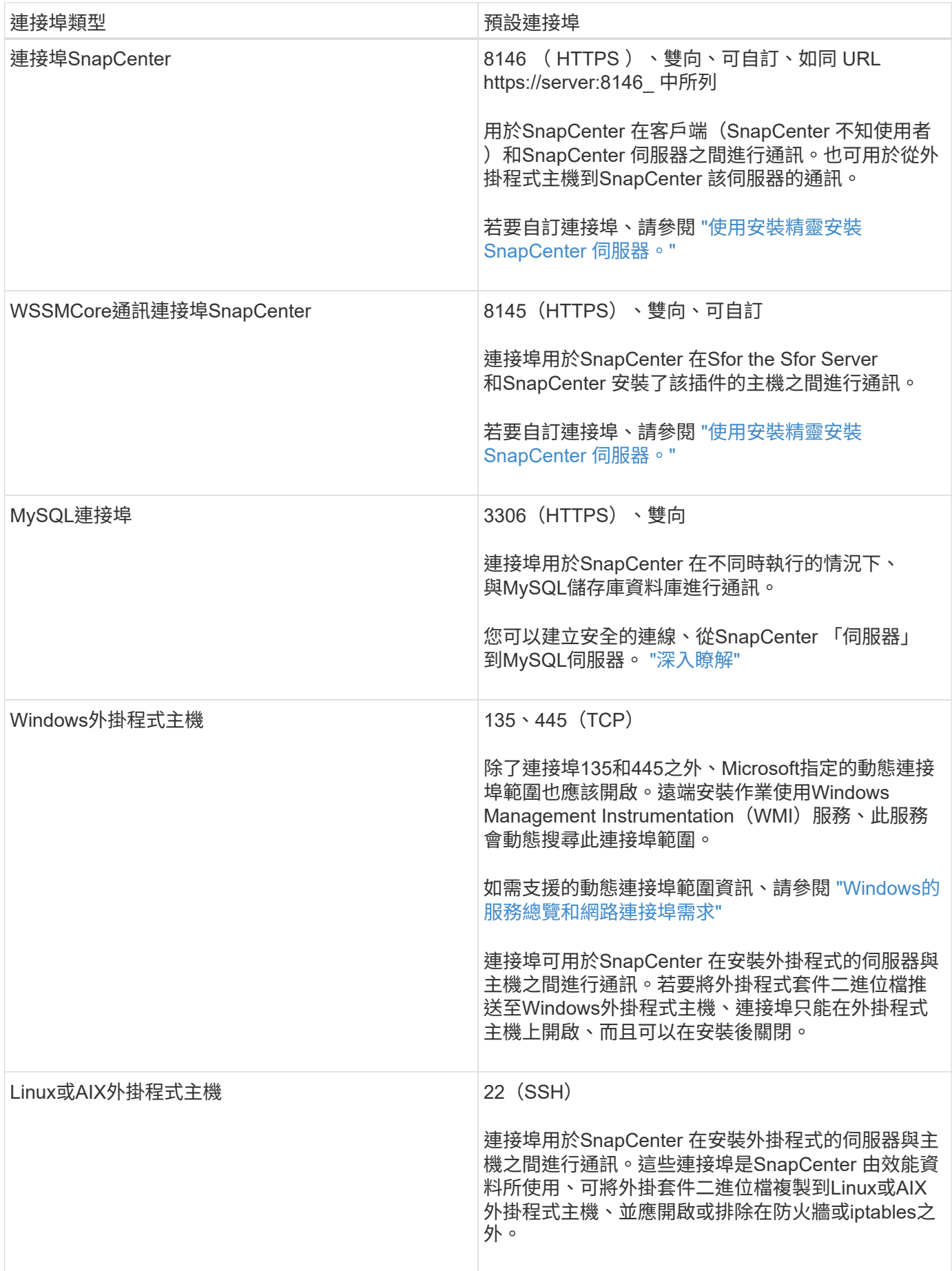

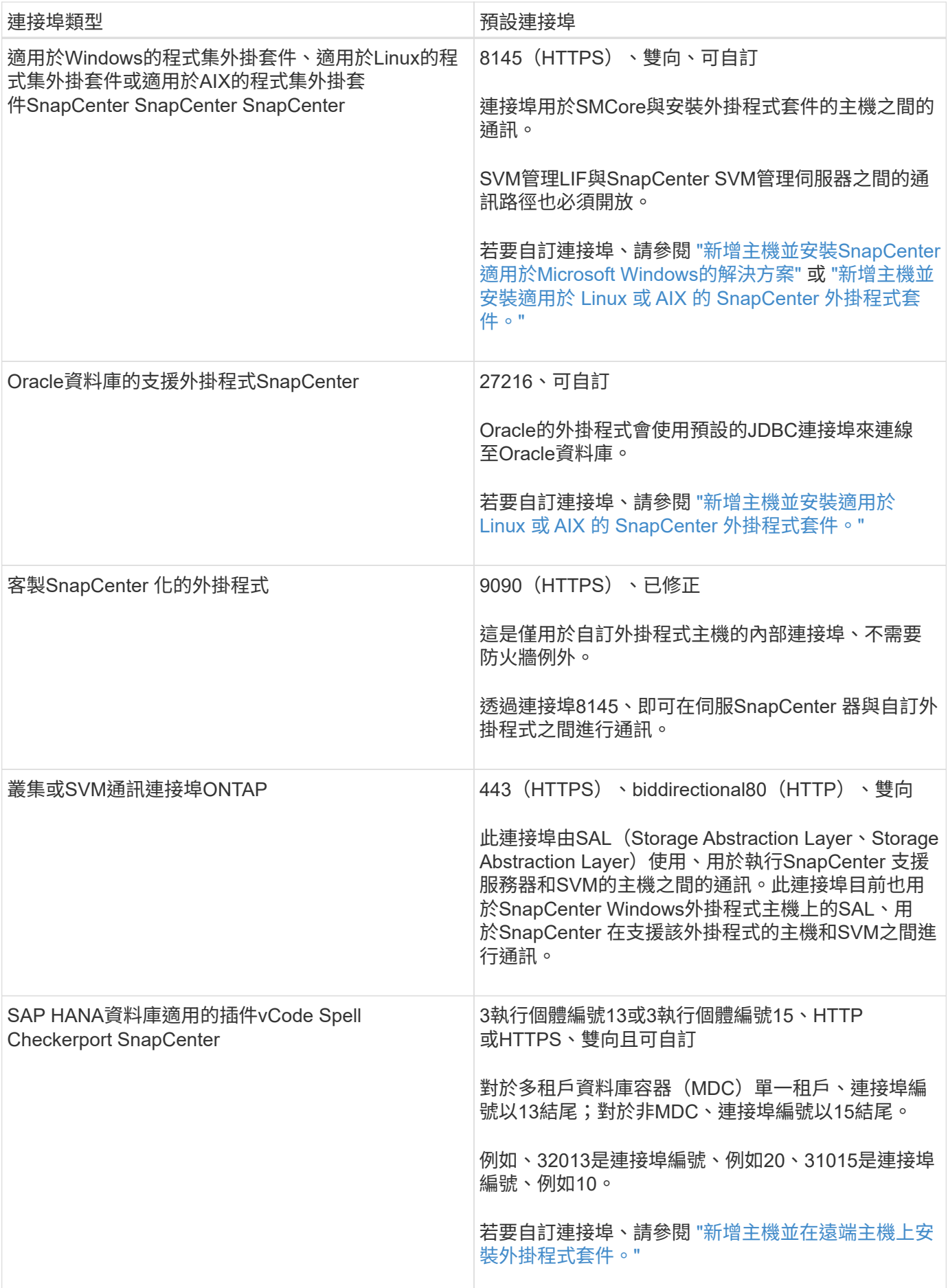

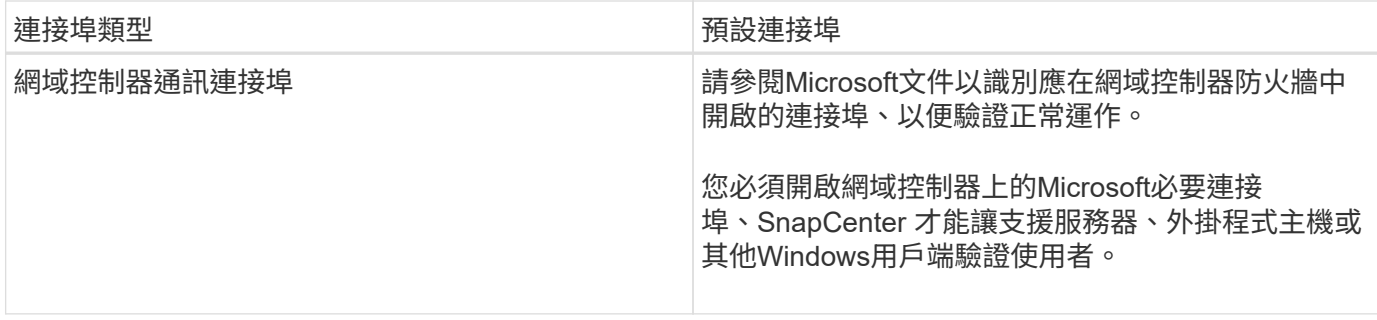

若要修改連接埠詳細資料、請參閱 ["](https://docs.netapp.com/zh-tw/snapcenter-48/admin/concept_manage_hosts.html#modify-plug-in-hosts)[修改](https://docs.netapp.com/zh-tw/snapcenter-48/admin/concept_manage_hosts.html#modify-plug-in-hosts)[外](https://docs.netapp.com/zh-tw/snapcenter-48/admin/concept_manage_hosts.html#modify-plug-in-hosts)[掛](https://docs.netapp.com/zh-tw/snapcenter-48/admin/concept_manage_hosts.html#modify-plug-in-hosts)[程式主機](https://docs.netapp.com/zh-tw/snapcenter-48/admin/concept_manage_hosts.html#modify-plug-in-hosts)["](https://docs.netapp.com/zh-tw/snapcenter-48/admin/concept_manage_hosts.html#modify-plug-in-hosts)。

## 不需要授權**SnapCenter**

支援多個授權、以保護應用程式、資料庫、檔案系統和虛擬機器的資料。SnapCenter安裝 的不完整授權類型SnapCenter 取決於您的儲存環境和您想要使用的功能。

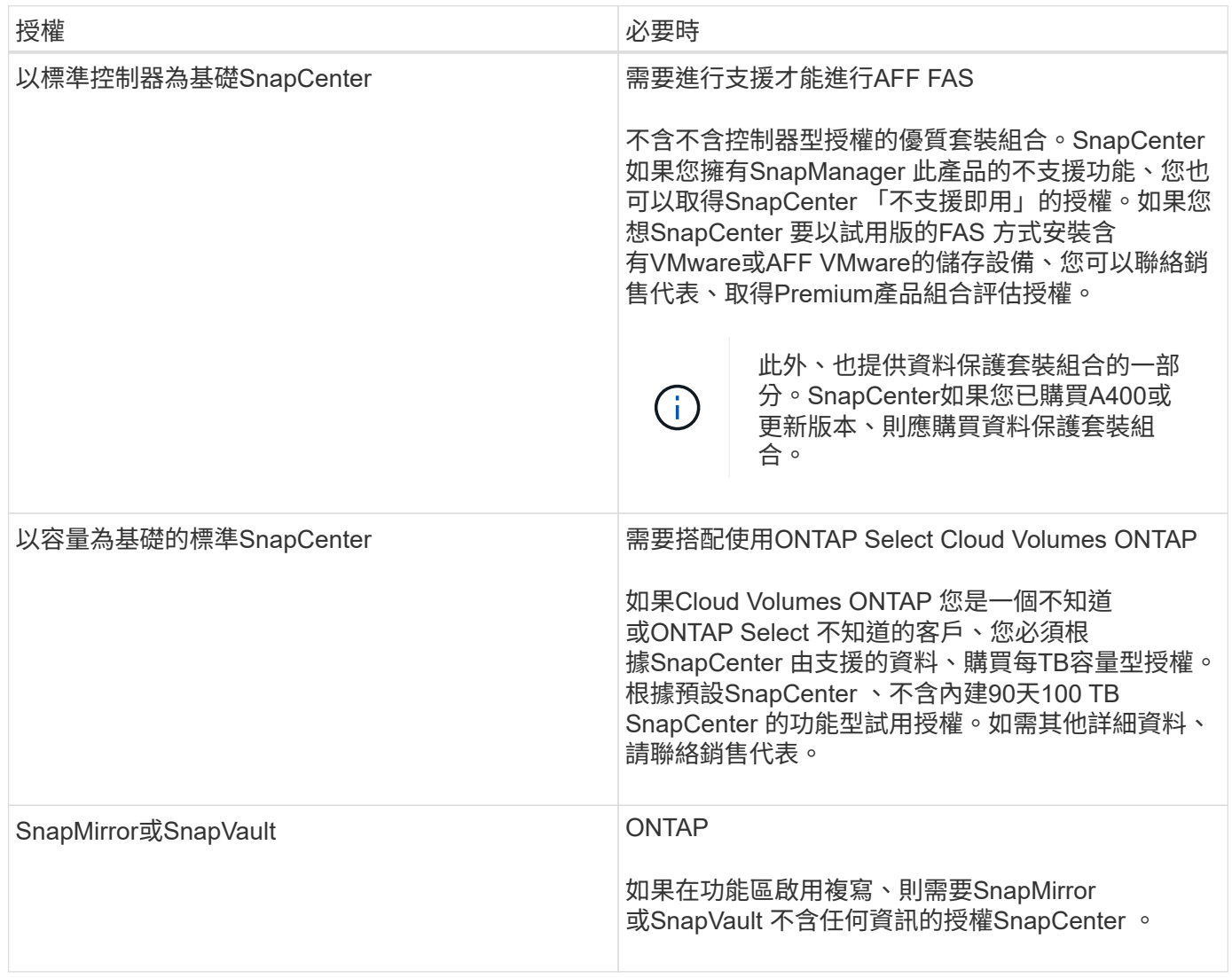

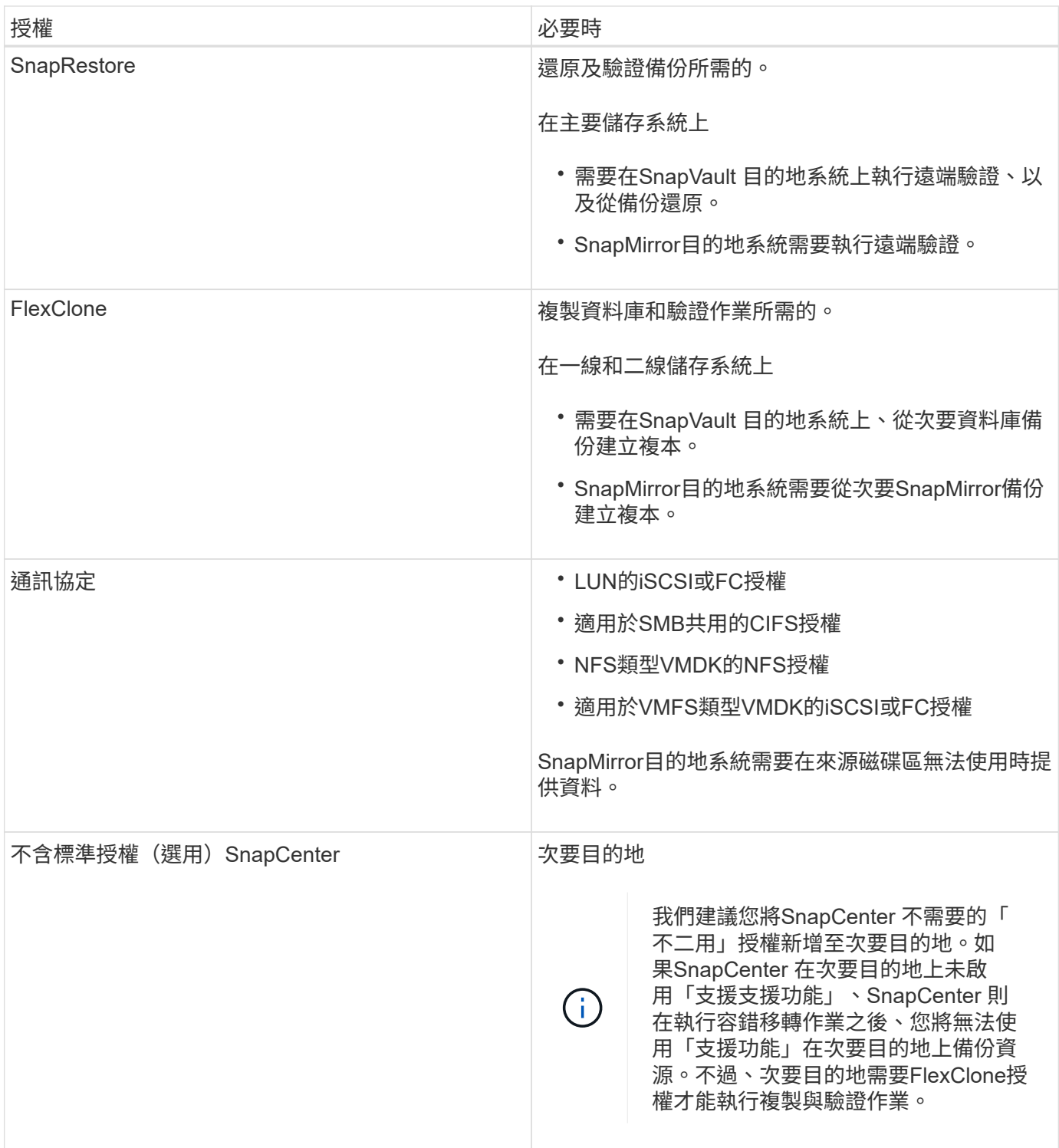

 $\bigcap$ 

不再提供「進階」和「不適用的NAS檔案服務」授權。SnapCenter SnapCenter

您應該安裝一SnapCenter 或多個版本的不二授權。如需如何新增授權的資訊、請參閱 ["](#page-47-0)[新](#page-47-0)[增](#page-47-0)[SnapCenter](#page-47-0) [以](#page-47-0)[控制](#page-47-0) [器](#page-47-0)[為基礎](#page-47-0)[的功能](#page-47-0)["](#page-47-0) 或 ["](#page-52-0)[新](#page-52-0)[增](#page-52-0)[SnapCenter](#page-52-0) [以功能](#page-52-0)[為基礎](#page-52-0)[的](#page-52-0)「[功能](#page-52-0)[型標](#page-52-0)[準](#page-52-0)[」授](#page-52-0)[權](#page-52-0)["](#page-52-0)。

單一信箱恢復(**SMBR**)授權

如果您使用SnapCenter Exchange的還原外掛程式來管理Microsoft Exchange Server資料庫和單一信箱恢復 (SMBR)、則您需要額外的SMBR授權、而此授權必須根據使用者信箱另行購買。

NetApp ® 單一信箱恢復已於 2023 年 5 月 12 日結束可用度( EOA )。如需詳細資訊、請參閱 ["CPS-00507"](https://mysupport.netapp.com/info/communications/ECMLP2885729.html) 。NetApp 將持續支援已於 2020 年 6 月 24 日推出的行銷零件編號、以支援購買信箱容量、維護和支援的客 戶。

NetApp 單一信箱恢復是 Ontrack 提供的合作夥伴產品。Ontrack PowerControl 提供的功能與 NetApp 單一信箱 恢復功能類似。客戶可從 Ontrack (透過 [licensingteam@ontrack.com](mailto:licensingteam@ontrack.com) )取得新的 Ontrack PowerControl 軟體 授權、以及 Ontrack PowerControl 的維護與支援續約、以便在 2023 年 5 月 12 日結束後進行精細信箱恢復。

## 認證方法

認證資料會根據應用程式或環境使用不同的驗證方法。認證資料會驗證使用者、讓他們能 夠執行SnapCenter 功能不中斷的作業。您應該建立一組認證來安裝外掛程式、並建立另一 組用於資料保護作業的認證。

### **Windows**驗證

Windows驗證方法會根據Active Directory進行驗證。對於Windows驗證、Active Directory是設定在SnapCenter 非功能性的環境中。無需額外組態即可驗證。SnapCenter您需要Windows認證來執行新增主機、安裝外掛程式 套件及排程工作等工作。

#### 不受信任的網域驗證

支援使用不受信任網域的使用者和群組來建立Windows認證。SnapCenter若要驗證成功、您應該使 用SnapCenter NetApp註冊不受信任的網域。

#### 本機工作群組驗證

支援與本機工作群組使用者和群組一起建立Windows認證。SnapCenter本機工作群組使用者和群組的Windows 驗證不會在Windows認證建立時進行、而是延後至執行主機登錄和其他主機作業為止。

#### **SQL Server**驗證

SQL驗證方法會針對SQL Server執行個體進行驗證。這表示SQL Server執行個體必須在SnapCenter 支援中發 現。因此、在新增SQL認證之前、您必須先新增主機、安裝外掛程式套件、以及重新整理資源。您需要SQL Server驗證才能執行作業、例如在SQL Server上排程或探索資源。

### **Linux**驗證

Linux驗證方法會針對Linux主機進行驗證。您需要在新增Linux主機並從SnapCenter 支援程式介面從遠端安裝適 用於Linux的支援程式套件的初始步驟中進行Linux驗證SnapCenter 。

### **AIX** 驗證

AIX驗證方法會針對AIX主機進行驗證。在新增AIX主機並從SnapCenter 支援程式GUI遠端安裝適用於AIX的支援 程式套件的初始步驟中、您需要AIX驗證SnapCenter 。

### **Oracle**資料庫驗證

Oracle資料庫驗證方法會根據Oracle資料庫進行驗證。如果在資料庫主機上停用作業系統(OS)驗證、您需 要Oracle資料庫驗證才能在Oracle資料庫上執行作業。因此、在新增Oracle資料庫認證之前、您應該先在Oracle 資料庫中建立具有Sysdba權限的Oracle使用者。

#### **Oracle ASM**驗證

Oracle ASM驗證方法會針對Oracle自動儲存管理(ASM)執行個體進行驗證。如果您需要存取Oracle ASM執行 個體、而且資料庫主機上的作業系統(OS)驗證已停用、則需要Oracle ASM驗證。因此、在新增Oracle ASM 認證之前、您應該先在ASM執行個體中建立具有Sysasm權限的Oracle使用者。

#### **RMAN**目錄驗證

RMAN目錄驗證方法會根據Oracle Recovery Manager (RMAN) 目錄資料庫進行驗證。如果您已設定外部目錄 機制並將資料庫登錄至目錄資料庫、則需要新增RMAN目錄驗證。

## 儲存連線與認證

在執行資料保護作業之前、您應該先設定儲存連線、並新增SnapCenter 功能、以供使 用。SnapCenter

• 儲存連線

儲存連線可讓SnapCenter Sfor Sfor Server和SnapCenter Sfor插座存取ONTAP 功能豐富的功能。設定這些 連線時、也需要設定AutoSupport 功能性的功能性和事件管理系統(EMS)。

• 認證

◦ 網域管理員或系統管理員群組的任何成員

在您要安裝SnapCenter 此插件的系統上、指定網域管理員或任何系統管理員群組成員。「使用者名稱」 欄位的有效格式為:

- *netbios\*使用者名稱
- 網域FQDN \使用者名稱
- *username@UPN*
- 本機管理員(僅適用於工作群組)

對於屬於工作群組的系統、請在安裝SnapCenter 此插件的系統上指定內建的本機管理員。如果使用者帳 戶擁有較高的權限、或主機系統上的使用者存取控制功能已停用、您可以指定屬於本機系統管理員群組 的本機使用者帳戶。

「使用者名稱」欄位的有效格式為:*username*

◦ 個別資源群組的認證資料

如果您為個別資源群組設定認證、但使用者名稱沒有完整的管理權限、則必須至少將資源群組和備份權 限指派給使用者名稱。

<span id="page-11-0"></span>管理多因素驗證( **MFA** )

本主題說明如何管理 Active Directory Federation Service (AD FS) 伺服器和 SnapCenter 伺服器中的多因素驗證(MFA)功能。

啟用多因素驗證( **MFA** )

本主題說明如何在 Active Directory Federation Service (AD FS) 伺服器和 SnapCenter 伺服器中啟用 MFA 功能。

關於這項工作

- 在相同的AD FS中設定其他應用程式時、支援SSO型登入。SnapCenter在某些AD FS組態中、SnapCenter 由於安全原因、可能需要使用者驗證、視AD FS工作階段持續性而定。
- 執行即可取得可搭配 Cmdlet 使用之參數的相關資訊及其說明 Get-Help command\_name。或者、您也可 以參閱 ["](https://library.netapp.com/ecm/ecm_download_file/ECMLP2880726)[《](https://library.netapp.com/ecm/ecm_download_file/ECMLP2880726)[軟件](https://library.netapp.com/ecm/ecm_download_file/ECMLP2880726)[指](https://library.netapp.com/ecm/ecm_download_file/ECMLP2880726)[令](https://library.netapp.com/ecm/ecm_download_file/ECMLP2880726)[程式參](https://library.netapp.com/ecm/ecm_download_file/ECMLP2880726)[考](https://library.netapp.com/ecm/ecm_download_file/ECMLP2880726)[指](https://library.netapp.com/ecm/ecm_download_file/ECMLP2880726)[南》](https://library.netapp.com/ecm/ecm_download_file/ECMLP2880726)[SnapCenter"](https://library.netapp.com/ecm/ecm_download_file/ECMLP2880726)。

您需要的產品

- Windows Active Directory Federation Service(AD FS)應在各自的網域中啟動並執行。
- 您應該擁有 AD FS 支援的多因素驗證服務、例如 Azure MFA 、 Cisco Duo 等。
- 無論時區為何、均應使用相同的資訊區和AD FS伺服器時間戳記。SnapCenter
- 取得SnapCenter 並設定驗證伺服器的授權CA憑證。

CA憑證為必填、原因如下:

- 確保 ADFS-F5 通訊不會中斷、因為自我簽署的憑證在節點層級是唯一的。
- 確保在獨立式或高可用度組態的升級、修復或災難恢復(DR)期間、不會重新建立自我簽署的憑證、因 此可避免重新設定MFA。
- 確保IP FQDN解析度。

如需CA憑證的相關資訊、請參閱 ["](#page-19-1)[產](#page-19-1)[生](#page-19-1)[CA](#page-19-1)[認證](#page-19-1)[CSR](#page-19-1)[檔案](#page-19-1)["](#page-19-1)。

#### 步驟

- 1. 連線至Active Directory Federation Services(AD FS)主機。
- 2. 從下載AD FS聯盟中繼資料檔案 ["https://<host](https://<host) fqfq>/ 聯邦中繼資料 /2007/06/Federation中繼 資料 .xml" 。
- 3. 將下載的檔案複製到SnapCenter 支援MFA功能的伺服器。
- 4. 透過PowerShell以「管理員」使用者身分登入SnapCenter 到「伺服器」SnapCenter 。
- 5. 使用PowerShell工作階段SnapCenter 、使用\_New-SmMultifactorAuthenticationMetadata -path\_ Cmdlet來 產生FismFA中繼資料檔案。

path參數指定將MFA中繼資料檔案儲存到SnapCenter Sof the Server主機的路徑。

- 6. 將產生的檔案複製到AD FS主機、以設定SnapCenter 將SURE做為用戶端實體。
- 7. 使用為 SnapCenter 伺服器啟用 MFA Set-SmMultiFactorAuthentication -Enable -Path Cmdlet。

path參數指定AD FS MFA中繼資料XML檔案的位置、SnapCenter 該檔案已在步驟3複製到SetfServer。

- 8. (選用)使用檢查 MFA 組熊狀態和設定 Get-SmMultiFactorAuthentication Cmdlet。
- 9. 前往Microsoft管理主控台(MMC)並執行下列步驟:
- a. 按一下\*檔案\*>\*新增/移除Snapin \*。
- b. 在「新增或移除嵌入式管理單元」視窗中、選取「憑證」、然後按一下「新增」。
- c. 在「憑證」嵌入式管理單元視窗中、選取「電腦帳戶」選項、然後按一下「完成」。
- d. 按一下\*主控台根目錄\*>\*憑證–本機電腦\*>\*個人\*>\*憑證\*。
- e. 在繫結SnapCenter 至SUn供 參考的CA憑證上按一下滑鼠右鍵、然後選取\*所有工作\*>\*管理私密金鑰\*。
- f. 在權限精靈上執行下列步驟:
	- i. 按一下「 \* 新增 \* 」。
	- ii. 按一下 \* 位置 \* 、然後選取相關主機(階層架構頂端)。
	- iii. 在\*位置\*快顯視窗中按一下\*確定\*。
	- iv. 在物件名稱欄位中、輸入「IIS\_IUSRS」、然後按一下\*檢查名稱\*、再按一下\*確定\*。

如果檢查成功、請按一下「確定」。

- 10. 在AD FS主機中、開啟AD FS管理精靈、然後執行下列步驟:
	- a. 右鍵點選\*信賴廠商信任\*>\*新增信賴廠商信任\*>\*開始\*。
	- b. 選取第二個選項、然後瀏覽SnapCenter 「Some MFA中繼資料」檔案、然後按一下「\* Next\*(下一步 )」。
	- c. 指定顯示名稱、然後按一下\*「下一步\*」。
	- d. 視需要選擇存取控制原則、然後按一下 \* 下一步 \* 。
	- e. 在下一個索引標籤中選取預設值。
	- f. 單擊\*完成\*。

目前以依賴方的形式呈現提供的顯示名稱。SnapCenter

#### 11. 選取名稱並執行下列步驟:

- a. 按一下\*編輯請款發放政策\*。
- b. 單擊\* Add Rule(添加規則),然後單擊 Next\*(下一步\*)。
- c. 指定宣告規則的名稱。
- d. 選擇\* Active Directory \*作為屬性儲存區。
- e. 選取「使用者**-**主要名稱」屬性、並選取傳出的報銷類型為\*名稱- ID\*。
- f. 單擊\*完成\*。
- 12. 在ADFS伺服器上執行下列PowerShell命令。

Set-AdfsRelyingPartyTrust -TargetName '<Display name of relying party >' -SigningCertificateRevocationCheck None

Set-AdfsRelyingPartyTrust -TargetName '<Display name of relying party >' -EncryptionCertificateRevocationCheck None

13. 請執行下列步驟、確認中繼資料已成功匯入。

- a. 在依賴方信任上按一下滑鼠右鍵、然後選取\*內容\*。
- b. 確認已填入端點、識別項和簽名欄位。
- 14. 關閉所有瀏覽器索引標籤、然後重新開啟瀏覽器、以清除現有或作用中的工作階段 Cookie 、然後再次登 入。

也可使用REST API來啟用「支援MFA」功能。SnapCenter

如需疑難排解資訊、請參閱 ["](https://kb.netapp.com/mgmt/SnapCenter/SnapCenter_MFA_login_error_The_SAML_message_response_1_doesnt_match_the_expected_response_2)[在多個](https://kb.netapp.com/mgmt/SnapCenter/SnapCenter_MFA_login_error_The_SAML_message_response_1_doesnt_match_the_expected_response_2)[索](https://kb.netapp.com/mgmt/SnapCenter/SnapCenter_MFA_login_error_The_SAML_message_response_1_doesnt_match_the_expected_response_2)[引](https://kb.netapp.com/mgmt/SnapCenter/SnapCenter_MFA_login_error_The_SAML_message_response_1_doesnt_match_the_expected_response_2)[標](https://kb.netapp.com/mgmt/SnapCenter/SnapCenter_MFA_login_error_The_SAML_message_response_1_doesnt_match_the_expected_response_2)[籤](https://kb.netapp.com/mgmt/SnapCenter/SnapCenter_MFA_login_error_The_SAML_message_response_1_doesnt_match_the_expected_response_2)[中同](https://kb.netapp.com/mgmt/SnapCenter/SnapCenter_MFA_login_error_The_SAML_message_response_1_doesnt_match_the_expected_response_2)[時](https://kb.netapp.com/mgmt/SnapCenter/SnapCenter_MFA_login_error_The_SAML_message_response_1_doesnt_match_the_expected_response_2)[嘗試](https://kb.netapp.com/mgmt/SnapCenter/SnapCenter_MFA_login_error_The_SAML_message_response_1_doesnt_match_the_expected_response_2)[登入](https://kb.netapp.com/mgmt/SnapCenter/SnapCenter_MFA_login_error_The_SAML_message_response_1_doesnt_match_the_expected_response_2)[會顯示](https://kb.netapp.com/mgmt/SnapCenter/SnapCenter_MFA_login_error_The_SAML_message_response_1_doesnt_match_the_expected_response_2) [MFA](https://kb.netapp.com/mgmt/SnapCenter/SnapCenter_MFA_login_error_The_SAML_message_response_1_doesnt_match_the_expected_response_2) [錯](https://kb.netapp.com/mgmt/SnapCenter/SnapCenter_MFA_login_error_The_SAML_message_response_1_doesnt_match_the_expected_response_2)[誤](https://kb.netapp.com/mgmt/SnapCenter/SnapCenter_MFA_login_error_The_SAML_message_response_1_doesnt_match_the_expected_response_2)["](https://kb.netapp.com/mgmt/SnapCenter/SnapCenter_MFA_login_error_The_SAML_message_response_1_doesnt_match_the_expected_response_2)。

#### 更新**AD FS MFA**中繼資料

只要AD FS伺服器有任何修改、例如升級、CA憑證續約、DR等、您就應該更新SnapCenter 位於支援區的AD FS MFA中繼資料。

步驟

- 1. 從下載AD FS聯盟中繼資料檔案 ["https://<host](https://<host) Fqd>>/資料中繼資料/2007/06/FedationMetadata。XML」
- 2. 將下載的檔案複製SnapCenter 到「伺服器」以更新MFA組態。
- 3. 執行下列Cmdlet來更新SnapCenter Sf1中的AD FS中繼資料:

Set-SmMultiFactorAuthentication -Path <location of ADFS MFA metadata xml file>

4. 關閉所有瀏覽器索引標籤、然後重新開啟瀏覽器、以清除現有或作用中的工作階段 Cookie 、然後再次登 入。

#### 更新**SnapCenter** 功能不支援**MFA**中繼資料

每當有任何修改ADFS伺服器(例如修復、CA憑證續約、DR等)時、您就應該更新SnapCenter AD FS中的功能 完善的MFA中繼資料。

#### 步驟

- 1. 在AD FS主機中、開啟AD FS管理精靈、然後執行下列步驟:
	- a. 按一下\*信賴廠商信任\*。
	- b. 在建立SnapCenter 的依賴方信任上按一下滑鼠右鍵、然後按一下「刪除」。

隨即顯示使用者定義的信賴關係人信任名稱。

c. 啟用多因素驗證(MFA)。

請參閱 ["](#page-11-0)[啟](#page-11-0)[用多](#page-11-0)[因素驗證](#page-11-0)["](#page-11-0)。

2. 關閉所有瀏覽器索引標籤、然後重新開啟瀏覽器、以清除現有或作用中的工作階段 Cookie 、然後再次登 入。

停用多因素驗證(**MFA**)

步驟

1. 停用 MFA 、並清除使用啟用 MFA 時所建立的組態檔案 Set-SmMultiFactorAuthentication -Disable Cmdlet。

2. 關閉所有瀏覽器索引標籤、然後重新開啟瀏覽器、以清除現有或作用中的工作階段 Cookie 、然後再次登 入。

## <span id="page-15-0"></span>安裝**SnapCenter** 此伺服器

您可以執行SnapCenter 《伺服器安裝程式執行檔」來安裝SnapCenter 《伺服器版」。 您可以選擇使用PowerShell Cmdlet來執行多個安裝和組態程序。

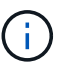

不支援從SnapCenter 命令列無聲安裝支援。

您需要的是什麼

- 支援Windows更新的更新必須是最新版的伺服器SnapCenter 主機、而且不會有擱置中的系統重新啟動。
- 您應該已確定MySQL Server未安裝在您計畫安裝SnapCenter 此伺服器的主機上。
- 您應該已啟用Windows安裝程式偵錯功能。

如需啟用的相關資訊、請參閱Microsoft網站 ["Windows](https://support.microsoft.com/kb/223300)[安裝程式記錄](https://support.microsoft.com/kb/223300)["](https://support.microsoft.com/kb/223300)。

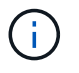

您不應在SnapCenter 擁有Microsoft Exchange Server、Active Directory或網域名稱伺服器的 主機上安裝此伺服器。

### 步驟

- 1. 請SnapCenter 從下載《停止更新》安裝套件 ["NetApp](https://mysupport.netapp.com/site/products/all/details/snapcenter/downloads-tab) [支援網](https://mysupport.netapp.com/site/products/all/details/snapcenter/downloads-tab)[站](https://mysupport.netapp.com/site/products/all/details/snapcenter/downloads-tab)["](https://mysupport.netapp.com/site/products/all/details/snapcenter/downloads-tab)。
- 2. 連按兩下下載的.exe檔案、即可啟動SnapCenter 安裝程式。

在您啟動安裝之後、會執行所有預先檢查、如果未達到最低要求、則會顯示適當的錯誤或警告訊息。

您可以忽略警告訊息並繼續安裝、但錯誤應予以修正。

3. 檢閱SnapCenter 安裝此功能所需的預先填入值、並視需要進行修改。

您不需要指定MySQL Server儲存庫資料庫的密碼。在安裝過程中、會自動產生密碼。SnapCenter

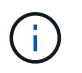

特殊字元「」%`" is not supported in the custom path for the repository database. If you include "`路徑中的「%」、安裝失敗。

4. 按一下\*立即安裝\*。

如果您已指定任何無效的值、將會顯示適當的錯誤訊息。您應該重新輸入值、然後開始安裝。

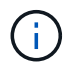

如果您按一下「取消」按鈕、將會完成正在執行的步驟、然後開始復原作業。將從主機中完 全移除該伺服器。SnapCenter

不過、如果SnapCenter 您在執行「停止伺SnapCenter 服器站台重新啟動」或「等待伺服器啟動」作業時 按\*「取消」、安裝作業將會繼續進行、而不會取消作業。

記錄檔一律會列在管理使用者的%temp%資料夾中(最舊的優先)。如果您想重新導向記錄位置、SnapCen ter 請執行下列命令、從命令提示字元啟動安裝功能

:C:\installer\_location\installer\_name.exe /log"C:\"

## <span id="page-16-0"></span>使用**RBAC**授權登入**SnapCenter** 到功能表

支援角色型存取控制 (RBAC) SnapCenter 。透過支援資源的RBAC、將角色和資源指派 給工作群組或作用中目錄的使用者、或指派給作用中目錄中的群組。SnapCenter SnapCenterRBAC使用者現在可以SnapCenter 使用指派的角色登入至功能表。

您需要的是什麼

- 您應該在Windows Server Manager中啟用Windows處理程序啟動服務(WOS)。
- 如果您想要使用Internet Explorer作為瀏覽器登入SnapCenter 到該伺服器、您應該確定Internet Explorer中 的「保護模式」已停用。

## 關於此工作

安裝期間SnapCenter 、「VMware Server安裝精靈」會建立捷徑、並將其放在桌面和SnapCenter 安裝 了VMware的主機的「開始」功能表中。此外、在安裝結束時、安裝精靈會根據SnapCenter 您在安裝期間提供 的資訊來顯示該URL、如果您想從遠端系統登入、可以複製該URL。

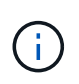

如果您在網頁瀏覽器中開啟多個索引標籤、只要關閉SnapCenter 「瀏覽器」索引標籤、就不會將 您登出SnapCenter 「支援」。若要結束SnapCenter 與Sendor的連線、您必須SnapCenter 按一 下\*登出\*按鈕、或關閉整個網路瀏覽器來登出Sing。

\*最佳實務做法:\*基於安全考量、建議您不要讓瀏覽器儲存SnapCenter 您的密碼。

預設的 GUI URL 是與安裝 SnapCenter 伺服器的伺服器上預設連接埠 8146 的安全連線 ( https://server:8146 ). 如果您在SnapCenter 安裝過程中提供不同的伺服器連接埠、則會改用該連接埠。

對於高可用度(HA)部署、您必須使用虛擬叢集 IP https://Virtual\_Cluster\_IP\_or\_FQDN:8146 . 來存取 SnapCenter如果您在 Internet Explorer ( IE ) 中瀏覽至 https://Virtual Cluster IP or FQDN:8146 時沒有看 到 SnapCenter UI 、則必須在每個外掛主機上、將虛擬叢集 IP 位址或 FQDN 新增為 IE 中的信任站台、或是在 每個外掛主機上停用 IE 增強安全性。 如需詳細資訊、請參閱 ["](https://kb.netapp.com/Advice_and_Troubleshooting/Data_Protection_and_Security/SnapCenter/Unable_to_access_cluster_IP_address_from_outside_network)[無法](https://kb.netapp.com/Advice_and_Troubleshooting/Data_Protection_and_Security/SnapCenter/Unable_to_access_cluster_IP_address_from_outside_network)[從外部網路存取](https://kb.netapp.com/Advice_and_Troubleshooting/Data_Protection_and_Security/SnapCenter/Unable_to_access_cluster_IP_address_from_outside_network)[叢集](https://kb.netapp.com/Advice_and_Troubleshooting/Data_Protection_and_Security/SnapCenter/Unable_to_access_cluster_IP_address_from_outside_network)[IP](https://kb.netapp.com/Advice_and_Troubleshooting/Data_Protection_and_Security/SnapCenter/Unable_to_access_cluster_IP_address_from_outside_network)[位](https://kb.netapp.com/Advice_and_Troubleshooting/Data_Protection_and_Security/SnapCenter/Unable_to_access_cluster_IP_address_from_outside_network)[址](https://kb.netapp.com/Advice_and_Troubleshooting/Data_Protection_and_Security/SnapCenter/Unable_to_access_cluster_IP_address_from_outside_network)["](https://kb.netapp.com/Advice_and_Troubleshooting/Data_Protection_and_Security/SnapCenter/Unable_to_access_cluster_IP_address_from_outside_network)。

除了使用SnapCenter 還原GUI、您還可以使用PowerShell Cmdlet建立指令碼來執行組態、備份及還原作業。 每SnapCenter 個版本的各個版本可能都有一些Cmdlet變更。。 ["](https://library.netapp.com/ecm/ecm_download_file/ECMLP2885482)[《](https://library.netapp.com/ecm/ecm_download_file/ECMLP2885482)[軟件](https://library.netapp.com/ecm/ecm_download_file/ECMLP2885482)[指](https://library.netapp.com/ecm/ecm_download_file/ECMLP2885482)[令](https://library.netapp.com/ecm/ecm_download_file/ECMLP2885482)[程式參](https://library.netapp.com/ecm/ecm_download_file/ECMLP2885482)[考](https://library.netapp.com/ecm/ecm_download_file/ECMLP2885482)[指](https://library.netapp.com/ecm/ecm_download_file/ECMLP2885482)[南》](https://library.netapp.com/ecm/ecm_download_file/ECMLP2885482)[SnapCenter"](https://library.netapp.com/ecm/ecm_download_file/ECMLP2885482) 有詳 細資料。

$$
\bigodot
$$

如果SnapCenter 您是第一次登入到此資訊中心、則必須使用安裝程序中提供的認證登入。

- 1. 從SnapCenter 本機主機桌面上的捷徑、安裝結束時提供的URL、或SnapCenter 從您的管理員提供的URL啟 動支援。
- 2. 輸入使用者認證資料。

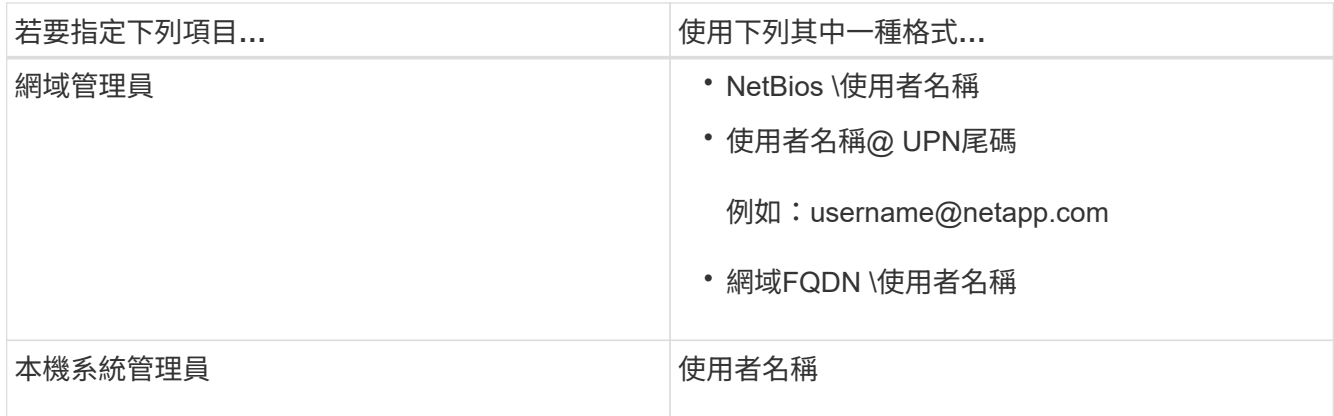

3. 如果您被指派一個以上的角色、請從「角色」方塊中選取您要用於此登入工作階段的角色。

登入後、您目前的使用者和相關角色會顯示在SnapCenter 畫面右上角。

結果

隨即顯示儀表板頁面。

如果記錄失敗並顯示無法連線至站台的錯誤、您應該將SSL憑證對應SnapCenter 至 ["](https://kb.netapp.com/?title=Advice_and_Troubleshooting%2FData_Protection_and_Security%2FSnapCenter%2FSnapCenter_will_not_open_with_error_%2522This_site_can%2527t_be_reached%2522)[深入瞭](https://kb.netapp.com/?title=Advice_and_Troubleshooting%2FData_Protection_and_Security%2FSnapCenter%2FSnapCenter_will_not_open_with_error_%2522This_site_can%2527t_be_reached%2522)[解](https://kb.netapp.com/?title=Advice_and_Troubleshooting%2FData_Protection_and_Security%2FSnapCenter%2FSnapCenter_will_not_open_with_error_%2522This_site_can%2527t_be_reached%2522)["](https://kb.netapp.com/?title=Advice_and_Troubleshooting%2FData_Protection_and_Security%2FSnapCenter%2FSnapCenter_will_not_open_with_error_%2522This_site_can%2527t_be_reached%2522)

完成後

初次以SnapCenter RBAC使用者身分登入到支援服務器之後、請重新整理資源清單。

如果您有不受信任的Active Directory網域想SnapCenter 要支援此功能、則必須先以SnapCenter 支援的方式登 錄這些網域、然後再為不受信任網域上的使用者設定角色。 ["](#page-22-1)[深入瞭](#page-22-1)[解](#page-22-1)["](#page-22-1)

## 使用多因素驗證(**MFA**)登入**SnapCenter**

支援MFA的網域帳戶是作用中目錄的一部分。SnapCenter

您需要的是什麼

• 您應該已經啟用MFA。

如需如何啟用 MFA 的資訊、請參閱 ["](#page-11-0)[啟](#page-11-0)[用多](#page-11-0)[因素驗證](#page-11-0)["](#page-11-0)

關於此工作

- 僅支援FQDN
- 工作群組和跨網域使用者無法使用MFA登入

- 1. 從SnapCenter 本機主機桌面上的捷徑、安裝結束時提供的URL、或SnapCenter 從您的管理員提供的URL啟 動支援。
- 2. 在AD FS登入頁面中、輸入使用者名稱和密碼。

當AD FS頁面上顯示使用者名稱或密碼無效錯誤訊息時、您應該檢查下列項目:

◦ 使用者名稱或密碼是否有效

使用者帳戶應存在於Active Directory (AD) 中

- 是否超過AD中設定的允許嘗試次數上限
- AD和AD FS是否已啟動並正在執行

## 修改**SnapCenter** 功能不全的**GUI**工作階段逾時時間

您可以修改SnapCenter 不必要的GUI工作階段逾時期間、使其低於或大於預設的逾時期間20分鐘。

作爲一項安全功能、SnapCenter 當預設的閒置時間為15分鐘後、下列警告將在5分鐘內登出GUI工作階段。根據 預設SnapCenter 、若無活動20分鐘、將會從GUI工作階段登出、您必須重新登入。

#### 步驟

- 1. 在左導覽窗格中、按一下\*設定\*>\*全域設定\*。
- 2. 在「全域設定」頁面中、按一下\*「組態設定」\*。
- 3. 在工作階段逾時欄位中、輸入以分鐘為單位的新工作階段逾時時間、然後按一下\*儲存\*。

## 停用**SSL 3.0**來保護**SnapCenter Web**伺服器的安全

基於安全考量、如果在SnapCenter 您的支援網頁伺服器上啟用安全通訊端層(SSL)3.0傳輸協定、您應該 在Microsoft IIS中停用該傳輸協定。

SSL 3.0傳輸協定有漏洞、攻擊者可以用來造成連線失敗、或是執行攔截式攻擊、以及觀察網站與訪客之間的加 密流量。

- 1. 若要在SnapCenter SWeb伺服器主機上啟動登錄編輯程式、請按一下\*開始\*>\*執行\*、然後輸入regedit.
- 2. 在「登錄編輯程式」中、瀏覽至「本地機器\系統\控制項\安全性供應商\ SChannel\傳輸協定\ SSL 3.0\」。
	- 如果伺服器金鑰已經存在:
		- i. 選取「已啟用」的雙字節、然後按一下「編輯>\*修改\*」。
		- ii. 將值變更為0、然後按一下「確定」。
	- 如果伺服器金鑰不存在:
		- i. 按一下\*編輯\*>\*新增\*>\*金鑰\*、然後命名金鑰伺服器。
		- ii. 選取新的伺服器機碼後、按一下\*編輯\*>\*新增\*>\*雙字節\*。
	- iii. 將新的「啟用的雙字節」命名為「已啟用」、然後輸入0作為值。
- 3. 關閉「登錄編輯程式」。

## <span id="page-19-0"></span>設定**CA**憑證

## <span id="page-19-1"></span>產生**CA**認證**CSR**檔案

您可以產生「憑證簽署要求」(CSR)、然後匯入可以使用產生的CSR從「憑證授權單 位」(CA)取得的憑證。憑證將會有與其相關的私密金鑰。

CSR是編碼文字區塊、提供給授權憑證廠商以取得簽署的CA憑證。

如需產生CSR的資訊、請參閱 ["](https://kb.netapp.com/Advice_and_Troubleshooting/Data_Protection_and_Security/SnapCenter/How_to_generate_CA_Certificate_CSR_file)[如何](https://kb.netapp.com/Advice_and_Troubleshooting/Data_Protection_and_Security/SnapCenter/How_to_generate_CA_Certificate_CSR_file)[產](https://kb.netapp.com/Advice_and_Troubleshooting/Data_Protection_and_Security/SnapCenter/How_to_generate_CA_Certificate_CSR_file)[生](https://kb.netapp.com/Advice_and_Troubleshooting/Data_Protection_and_Security/SnapCenter/How_to_generate_CA_Certificate_CSR_file)[CA](https://kb.netapp.com/Advice_and_Troubleshooting/Data_Protection_and_Security/SnapCenter/How_to_generate_CA_Certificate_CSR_file)[憑](https://kb.netapp.com/Advice_and_Troubleshooting/Data_Protection_and_Security/SnapCenter/How_to_generate_CA_Certificate_CSR_file)[證](https://kb.netapp.com/Advice_and_Troubleshooting/Data_Protection_and_Security/SnapCenter/How_to_generate_CA_Certificate_CSR_file)[CSR](https://kb.netapp.com/Advice_and_Troubleshooting/Data_Protection_and_Security/SnapCenter/How_to_generate_CA_Certificate_CSR_file)[檔案](https://kb.netapp.com/Advice_and_Troubleshooting/Data_Protection_and_Security/SnapCenter/How_to_generate_CA_Certificate_CSR_file)["](https://kb.netapp.com/Advice_and_Troubleshooting/Data_Protection_and_Security/SnapCenter/How_to_generate_CA_Certificate_CSR_file)。

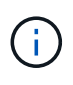

如果您擁有網域(\*.domain.company.com)或系統(machine1.domain.company.com)的CA憑 證、您可以跳過產生CA憑證CSR檔案的步驟。 您可以使用SnapCenter 效益管理程式來部署現有 的CA憑證。

對於叢集組態、叢集名稱(虛擬叢集FQDN)和各自的主機名稱應在CA憑證中提及。 在取得憑證之前、請填寫 主體替代名稱( SAN )欄位、以更新憑證。 若為萬用字元憑證(\*.domain.company.com)、憑證將會隱含包 含網域的所有主機名稱。

## 匯入**CA**憑證

您必須SnapCenter 使用Microsoft管理主控台(MMC)、將CA憑證匯入到S倚賴 者支援的 伺服器和Windows主機外掛程式。

步驟

- 1. 移至Microsoft管理主控台(MMC)、然後按一下\*檔案\*>\*新增/移除Snapin \*。
- 2. 在「新增或移除嵌入式管理單元」視窗中、選取「憑證」、然後按一下「新增」。
- 3. 在「憑證」嵌入式管理單元視窗中、選取「電腦帳戶」選項、然後按一下「完成」。
- 4. 按一下\*主控台根目錄\*>\*憑證–本機電腦\*>\*信任的根憑證授權單位\*>\*憑證\*。
- 5. 在「Trusted Root Certification Authorities」(受信任的根憑證授權單位)資料夾上按一下滑鼠右鍵、然後選 取「\* All Tasks」(所有工作)**>**「 Import」(匯入)以啟動匯入精靈。

6. 完成精靈、如下所示:

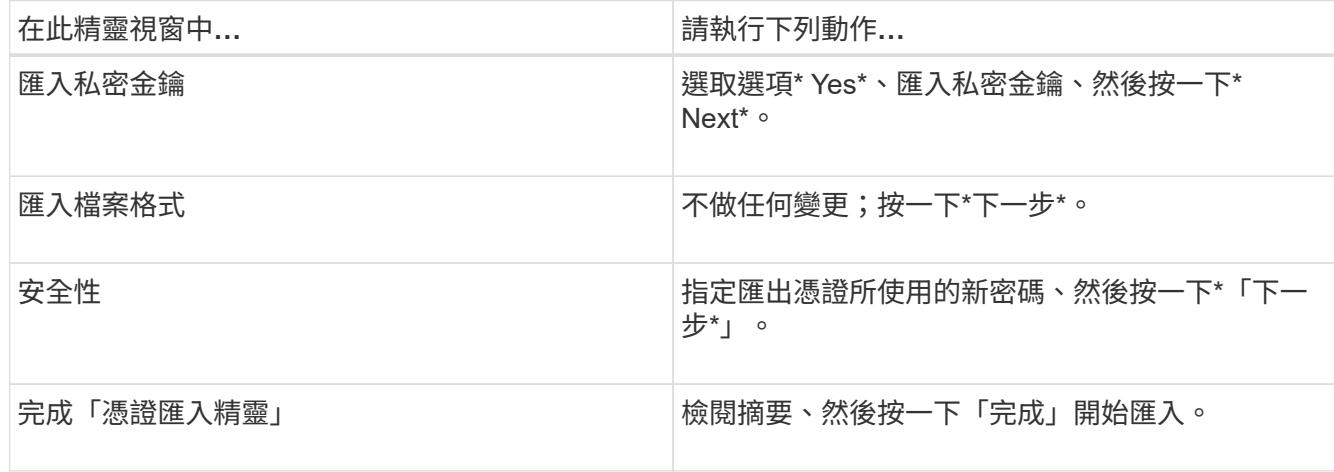

匯入憑證應與私密金鑰搭售(支援的格式為:。**pfx**、。p12和\*。p7b)。

7. 對「Personal」資料夾重複步驟5。

## 取得**CA**憑證指紋

憑證指紋是用來識別憑證的十六進位字串。指紋是使用指紋演算法、從憑證內容中計算出 來。

#### 步驟

- 1. 在GUI上執行下列步驟:
	- a. 按兩下憑證。
	- b. 在「憑證」對話方塊中、按一下「詳細資料」索引標籤。
	- c. 捲動欄位清單、然後按一下\* Thumbprint\*。
	- d. 複製方塊中的十六進位字元。
	- e. 移除十六進位數字之間的空格。

例如、如果指紋為:「A9 09 50 2D D8 2a E4 14 33 E6 F8 38 86 b0 d 42 77 A3 2a 7b」、則移除空格 後、將會是:「a909502dd82ae41433e6f83886b00d4277a32a7b」。

- 2. 從PowerShell執行下列作業:
	- a. 執行下列命令、列出已安裝憑證的指紋、並依主體名稱識別最近安裝的憑證。

*Get-ChildItem*路徑認證:*\LocalComputer\My*

b. 複製指紋。

## 使用**Windows**主機外掛程式服務設定**CA**憑證

您應該使用Windows主機外掛程式服務來設定CA憑證、以啟動安裝的數位憑證。

請在SnapCenter 已部署CA憑證的所有插件主機上執行下列步驟。

#### 步驟

1. 執行下列命令、以SMCore預設連接埠8145移除現有的憑證繫結:

> netsh http delete sslcert ipport=0.0.0.0: <SMCore Port>

例如:

> netsh http delete sslcert ipport=0.0.0.0:8145

. 執行下列命令、將新安裝的憑證與Windows主機外掛程式服務連結:

```
> $cert = " <certificate thumbprint> "
> $guid = [guid]::NewGuid().ToString("B")
> netsh http add sslcert ipport=0.0.0.0: _<SMCore Port>_ certhash=$cert
appid="$guid"
```
例如:

```
> $cert = "a909502dd82ae41433e6f83886b00d4277a32a7b"
> $guid = [guid]::NewGuid().ToString("B")
> netsh http add sslcert ipport=0.0.0.0: <SMCore Port> certhash=$cert
appid="$guid"
```
## 使用**SnapCenter** 站台設定**CA**憑證

您應該在SnapCenter Windows主機上使用站台來設定CA憑證。

### 步驟

```
1. 在SnapCenter 安裝了Windows*的Windows Server上開啟「IIS管理員」。
```
2. 在左導覽窗格中、按一下\*連線\*。

- 3. 展開伺服器和\*站台\*的名稱。
- 4. 選取SnapCenter 您要在其中安裝SSL憑證的站台。
- 5. 瀏覽至 \* 「動作 \* 」 > \* 「編輯站台 \* 」、按一下 \* 「繫結 \* 」。
- 6. 在「繫結」頁面中、選取「\*繫結https \*」。
- 7. 按一下 \* 編輯 \* 。
- 8. 從SSL憑證下拉式清單中、選取最近匯入的SSL憑證。
- 9. 按一下「確定」。

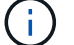

 $\bigcirc$ 

如果下拉式功能表中未列出最近部署的CA憑證、請檢查CA憑證是否與私密金鑰相關聯。

請確定使用下列路徑新增憑證:主控台根目錄**>**憑證**–**本機電腦**>**信任的根憑證授權單位**>**憑證。

## 啟用**CA**認證**SnapCenter** 以供使用

您應該設定CA憑證、並啟用SnapCenter 適用於該伺服器的CA憑證驗證。

### 您需要的是什麼

- 您可以使用Set-SmCertificateSettings Cmdlet來啟用或停用CA憑證。
- 您可以SnapCenter 使用Get-SmCertificateSettings Cmdlet來顯示驗證伺服器的憑證狀態。

您可以執行\_Get-Help命令name\_來取得可搭配Cmdlet使用之參數及其說明的相關資訊。或者、您也可以參閱 ["](https://library.netapp.com/ecm/ecm_download_file/ECMLP2885482)[《](https://library.netapp.com/ecm/ecm_download_file/ECMLP2885482)[軟件](https://library.netapp.com/ecm/ecm_download_file/ECMLP2885482)[指](https://library.netapp.com/ecm/ecm_download_file/ECMLP2885482)[令](https://library.netapp.com/ecm/ecm_download_file/ECMLP2885482)[程式參](https://library.netapp.com/ecm/ecm_download_file/ECMLP2885482)[考](https://library.netapp.com/ecm/ecm_download_file/ECMLP2885482)[指](https://library.netapp.com/ecm/ecm_download_file/ECMLP2885482)[南》](https://library.netapp.com/ecm/ecm_download_file/ECMLP2885482)[SnapCenter"](https://library.netapp.com/ecm/ecm_download_file/ECMLP2885482)。

### 步驟

1. 在「設定」頁面中、瀏覽至\*設定\*>\*全域設定\*>\* CA憑證設定\*。

2. 選取\*啟用憑證驗證\*。

3. 按一下「 \* 套用 \* 」。

### 完成後

「受管理的主機」標籤主機會顯示掛鎖、掛鎖的色彩則會指出SnapCenter 「支援服務器」與外掛主機之間的連 線狀態。

- \* 2 \*表示沒有啟用CA憑證或指派給外掛程式主機。
- \* 2 \*表示CA憑證已成功驗證。
- \* A \*表示無法驗證CA憑證。
- \* <mark>•</mark> \*表示無法擷取連線資訊。

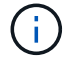

當狀態為黃色或綠色時、資料保護作業會成功完成。

## <span id="page-22-0"></span>設定**Active Directory**、**LDAP**和**LDAPS**

## <span id="page-22-1"></span>登錄不受信任的**Active Directory**網域

您應向SnapCenter 支援此功能的伺服器登錄Active Directory、以管理來自多個不受信 任Active Directory網域的主機、使用者和群組。

您需要的是什麼

- LDAP與LDAPS傳輸協定\*
- 您可以使用LDAP或LDAPS傳輸協定來登錄不受信任的Active Directory網域。
- 您應該已經啟用外掛程式主機與SnapCenter 支援服務器之間的雙向通訊。
- DNS解析應從SnapCenter 支援支援的伺服器設定為外掛主機、反之亦然。
- LDAP傳輸協定\*
- 完整網域名稱(FQDN)應可從SnapCenter esxserver解析。

您可以使用FQDN登錄不受信任的網域。如果無法從SnapCenter 無法從The Fingserver解析FQDN、您可以 向網域控制器IP位址註冊、這應該可以從SnapCenter 該伺服器解析。

- LDAPS 傳輸協定 \*
- LDAPS需要CA憑證、才能在Active Directory通訊期間提供端點對端點加密。

["](#page-24-1)[設定](#page-24-1)[LDAPS](#page-24-1)[的](#page-24-1)[CA](#page-24-1)[用戶](#page-24-1)[端](#page-24-1)[憑](#page-24-1)[證](#page-24-1)["](#page-24-1)

• 網域控制器主機名稱(DCHostName、DCHostName)應可從SnapCenter 伺服器存取。

關於此工作

• 您可以使用SnapCenter Retest使用者介面、PowerShell Cmdlet或REST API來登錄不受信任的網域。

步驟

- 1. 在左側導覽窗格中、按一下\*設定\*。
- 2. 在「設定」頁面中、按一下「全域設定」。
- 3. 在「全域設定」頁面中、按一下\*網域設定\*。
- 4.

按一下<sup>+</sup> 註冊新網域。

5. 在「Register New Domain」(註冊新網域)頁面中、選取「\* LDAP\*」或「\* LDAPS\*」。

a. 如果選擇\* LDAP\*、請指定登錄LDAP不受信任網域所需的資訊:

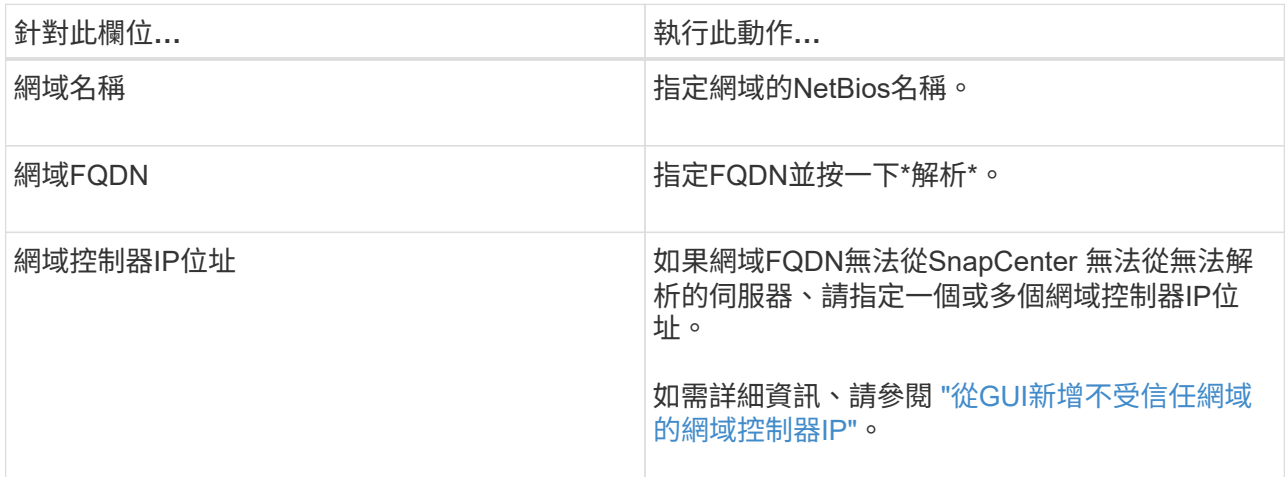

b. 如果您選取\* LDAPS\*、請指定登錄LDAPS不受信任網域所需的資訊:

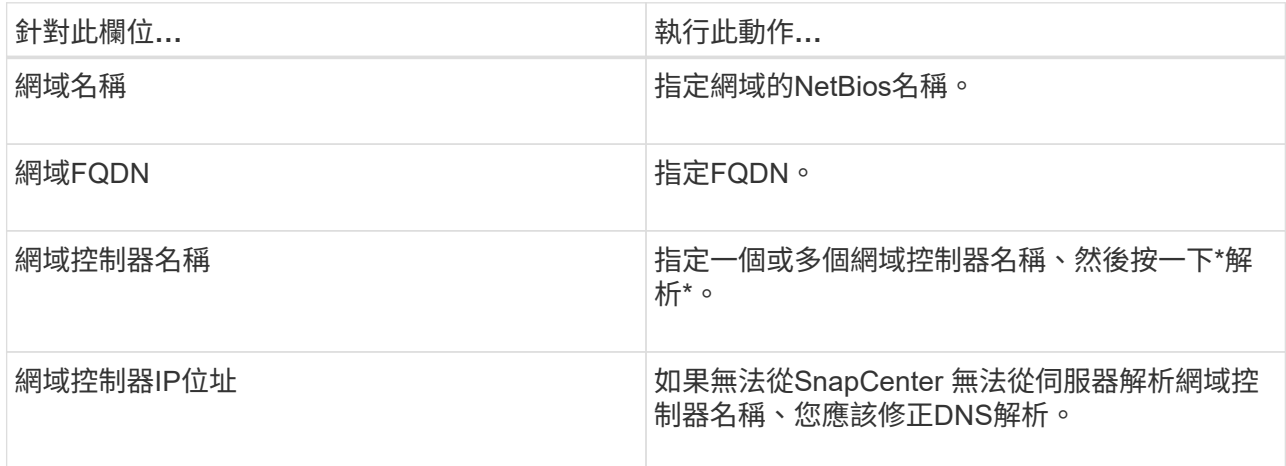

## 6. 按一下「確定」。

## <span id="page-24-1"></span>設定**LDAPS**的**CA**用戶端憑證

當Windows Active Directory LDAPS設定為使用CA憑證時、您應該在SnapCenter 列舉伺 服器上設定LDAPS的CA用戶端憑證。

## 步驟

- 1. 移至Microsoft管理主控台(MMC)、然後按一下\*檔案\*>\*新增/移除Snapin \*。
- 2. 在「新增或移除嵌入式管理單元」視窗中、選取「憑證」、然後按一下「新增」。
- 3. 在「憑證」嵌入式管理單元視窗中、選取「電腦帳戶」選項、然後按一下「完成」。
- 4. 按一下\*主控台根目錄\*>\*憑證–本機電腦\*>\*信任的根憑證授權單位\*>\*憑證\*。
- 5. 在「Trusted Root Certification Authorities」(受信任的根憑證授權單位)資料夾上按一下滑鼠右鍵、然後選 取「\* All Tasks」(所有工作)**>**「 Import」(匯入)以啟動匯入精靈。
- 6. 完成精靈、如下所示:

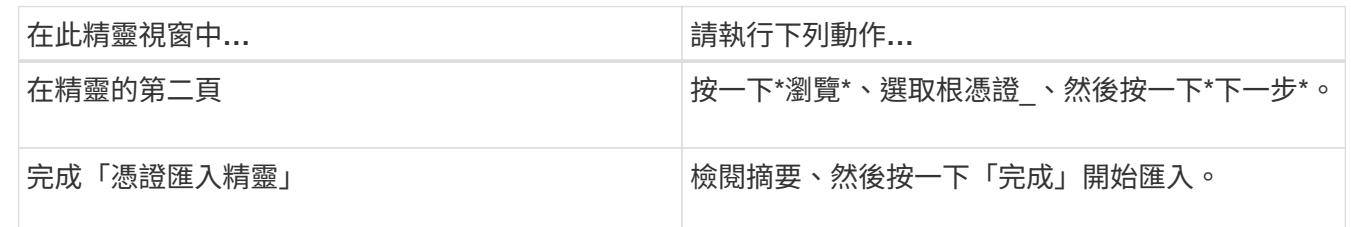

7. 針對中繼憑證重複步驟 5 和 6 。

## <span id="page-24-0"></span>設定高可用度

使用**SnapCenter F5**設定高可用度的功能

若要在SnapCenter 支援方面支援高可用度(HA)、您可以安裝F5負載平衡器。在 同SnapCenter 一位置的最多兩部主機中、使用F5可支援主動-被動組態。若要 在SnapCenter 整個過程中使用F5負載平衡器、您應該設定SnapCenter 「伺服器」並設 定「F5負載平衡器」。

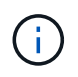

如果您已從SnapCenter 更新版的版本為版本4.2.x、而且之前使用的是網路負載平衡(NLB)、 則可以繼續使用該組態或切換至F5。

工作流程影像會列出使用SnapCenter F5負載平衡器設定高可用度的功能步驟。如需詳細指示、請參閱 ["](https://kb.netapp.com/Advice_and_Troubleshooting/Data_Protection_and_Security/SnapCenter/How_to_configure_SnapCenter_Servers_for_high_availability_using_F5_Load_Balancer)[如何使](https://kb.netapp.com/Advice_and_Troubleshooting/Data_Protection_and_Security/SnapCenter/How_to_configure_SnapCenter_Servers_for_high_availability_using_F5_Load_Balancer) [用](https://kb.netapp.com/Advice_and_Troubleshooting/Data_Protection_and_Security/SnapCenter/How_to_configure_SnapCenter_Servers_for_high_availability_using_F5_Load_Balancer)[SnapCenter F5](https://kb.netapp.com/Advice_and_Troubleshooting/Data_Protection_and_Security/SnapCenter/How_to_configure_SnapCenter_Servers_for_high_availability_using_F5_Load_Balancer)[負](https://kb.netapp.com/Advice_and_Troubleshooting/Data_Protection_and_Security/SnapCenter/How_to_configure_SnapCenter_Servers_for_high_availability_using_F5_Load_Balancer)[載](https://kb.netapp.com/Advice_and_Troubleshooting/Data_Protection_and_Security/SnapCenter/How_to_configure_SnapCenter_Servers_for_high_availability_using_F5_Load_Balancer)[平衡](https://kb.netapp.com/Advice_and_Troubleshooting/Data_Protection_and_Security/SnapCenter/How_to_configure_SnapCenter_Servers_for_high_availability_using_F5_Load_Balancer)[器設定高可用度的功能](https://kb.netapp.com/Advice_and_Troubleshooting/Data_Protection_and_Security/SnapCenter/How_to_configure_SnapCenter_Servers_for_high_availability_using_F5_Load_Balancer)["](https://kb.netapp.com/Advice_and_Troubleshooting/Data_Protection_and_Security/SnapCenter/How_to_configure_SnapCenter_Servers_for_high_availability_using_F5_Load_Balancer)。

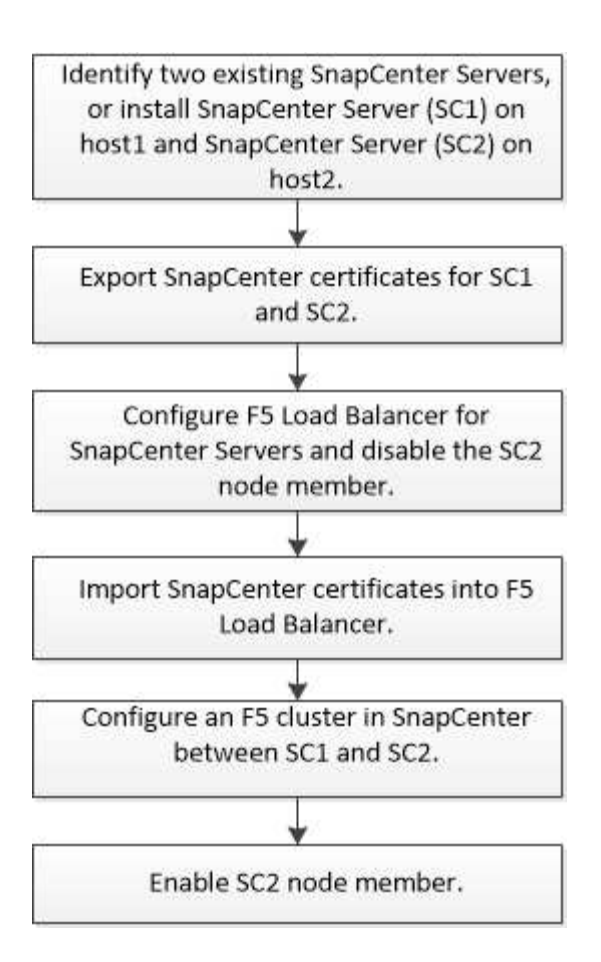

您必須是SnapCenter 本機「管理員」群組的成員(除了指派給SnapCenterAdmin角色之外)、才能使用下 列Cmdlet來新增和移除F5叢集:

- add-SmServerCluster
- add-SmServer
- 移除SmServerCluster

如需詳細資訊、請參閱 ["](https://library.netapp.com/ecm/ecm_download_file/ECMLP2885482)[《](https://library.netapp.com/ecm/ecm_download_file/ECMLP2885482)[軟件](https://library.netapp.com/ecm/ecm_download_file/ECMLP2885482)[指](https://library.netapp.com/ecm/ecm_download_file/ECMLP2885482)[令](https://library.netapp.com/ecm/ecm_download_file/ECMLP2885482)[程式參](https://library.netapp.com/ecm/ecm_download_file/ECMLP2885482)[考](https://library.netapp.com/ecm/ecm_download_file/ECMLP2885482)[指](https://library.netapp.com/ecm/ecm_download_file/ECMLP2885482)[南》](https://library.netapp.com/ecm/ecm_download_file/ECMLP2885482)[SnapCenter"](https://library.netapp.com/ecm/ecm_download_file/ECMLP2885482)。

### 其他的**F5**組態資訊

- 安裝並設定SnapCenter 好高可用度的功能後、請編輯SnapCenter 「不間斷」桌面捷徑、以指向F5叢集IP。
- 如果SnapCenter 在伺服器之間發生容錯移轉、而且還有現有SnapCenter 的故障恢復工作階段、您必須關閉 瀏覽器並SnapCenter 重新登入。
- 在負載平衡器設定(NLB或F5)中、如果您新增的節點已部分由NLB或F5節點解析、SnapCenter 而且如果 此節點無法連線至此節點、SnapCenter 則「支援服務」頁面會頻繁地在主機停機和執行狀態之間切換。若 要解決此問題、您應該確定SnapCenter 兩個支援節點都能解決NLB或F5節點中的主機問題。
- 應在所有節點上執行MFA設定的指令。SnapCenter依賴方組態應在Active Directory Federation Services (AD FS)伺服器中使用F5叢集詳細資料進行。 啟用MFA後、節點層級SnapCenter 的支援功能將會遭到封 鎖。
- 在容錯移轉期間、稽核記錄設定不會反映在第二個節點上。 因此、您應該在使用中的F5被動節點上、手動 重複稽核記錄設定。

## 手動設定**Microsoft**網路負載平衡器

您可以設定Microsoft網路負載平衡(NLB)以設定SnapCenter 「高可用度」。從功能4.2 開始SnapCenter 、您應該在SnapCenter 不安裝於功能表的情況下手動設定NLB、以確保 高可用度。

如需如何使用SnapCenter 功能來設定網路負載平衡(NLB)的相關資訊、請參閱 ["](https://kb.netapp.com/Advice_and_Troubleshooting/Data_Protection_and_Security/SnapCenter/How_to_configure_NLB_and_ARR_with_SnapCenter)[如何使用](https://kb.netapp.com/Advice_and_Troubleshooting/Data_Protection_and_Security/SnapCenter/How_to_configure_NLB_and_ARR_with_SnapCenter)[SnapCenter](https://kb.netapp.com/Advice_and_Troubleshooting/Data_Protection_and_Security/SnapCenter/How_to_configure_NLB_and_ARR_with_SnapCenter) [功能](https://kb.netapp.com/Advice_and_Troubleshooting/Data_Protection_and_Security/SnapCenter/How_to_configure_NLB_and_ARR_with_SnapCenter)[進](https://kb.netapp.com/Advice_and_Troubleshooting/Data_Protection_and_Security/SnapCenter/How_to_configure_NLB_and_ARR_with_SnapCenter) [行](https://kb.netapp.com/Advice_and_Troubleshooting/Data_Protection_and_Security/SnapCenter/How_to_configure_NLB_and_ARR_with_SnapCenter)[NLB](https://kb.netapp.com/Advice_and_Troubleshooting/Data_Protection_and_Security/SnapCenter/How_to_configure_NLB_and_ARR_with_SnapCenter)[設定](https://kb.netapp.com/Advice_and_Troubleshooting/Data_Protection_and_Security/SnapCenter/How_to_configure_NLB_and_ARR_with_SnapCenter)["](https://kb.netapp.com/Advice_and_Troubleshooting/Data_Protection_and_Security/SnapCenter/How_to_configure_NLB_and_ARR_with_SnapCenter)。

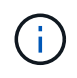

安裝時支援的網路負載平衡(NLB)組態為支援的版本4.1.1或更早版本。SnapCenter **SnapCenter** 

## 從**NLB**切換至**F5**以獲得高可用度

您可以將SnapCenter 您的「叢集HA」組態從「網路負載平衡」(NLB)變更為使用「5負 載平衡器」。

步驟

- 1. 使用SnapCenter F5設定高可用度的功能。 ["](https://kb.netapp.com/Advice_and_Troubleshooting/Data_Protection_and_Security/SnapCenter/How_to_configure_SnapCenter_Servers_for_high_availability_using_F5_Load_Balancer)[深入瞭](https://kb.netapp.com/Advice_and_Troubleshooting/Data_Protection_and_Security/SnapCenter/How_to_configure_SnapCenter_Servers_for_high_availability_using_F5_Load_Balancer)[解](https://kb.netapp.com/Advice_and_Troubleshooting/Data_Protection_and_Security/SnapCenter/How_to_configure_SnapCenter_Servers_for_high_availability_using_F5_Load_Balancer)["](https://kb.netapp.com/Advice_and_Troubleshooting/Data_Protection_and_Security/SnapCenter/How_to_configure_SnapCenter_Servers_for_high_availability_using_F5_Load_Balancer)。
- 2. 在支援服務器的支援主機上、啟動PowerShell。SnapCenter
- 3. 使用Open-SmConnection Cmdlet啟動工作階段、然後輸入認證資料。
- 4. 使用SnapCenter update-SmServerCluster Cmdlet更新支援服務器、使其指向F5叢集IP位址。

您可以執行\_Get-Help命令name\_來取得可搭配Cmdlet使用之參數及其說明的相關資訊。或者、您也可以參 閱 ["](https://library.netapp.com/ecm/ecm_download_file/ECMLP2885482)[《](https://library.netapp.com/ecm/ecm_download_file/ECMLP2885482)[軟件](https://library.netapp.com/ecm/ecm_download_file/ECMLP2885482)[指](https://library.netapp.com/ecm/ecm_download_file/ECMLP2885482)[令](https://library.netapp.com/ecm/ecm_download_file/ECMLP2885482)[程式參](https://library.netapp.com/ecm/ecm_download_file/ECMLP2885482)[考](https://library.netapp.com/ecm/ecm_download_file/ECMLP2885482)[指](https://library.netapp.com/ecm/ecm_download_file/ECMLP2885482)[南》](https://library.netapp.com/ecm/ecm_download_file/ECMLP2885482)[SnapCenter"](https://library.netapp.com/ecm/ecm_download_file/ECMLP2885482)。

## 高可用度:**SnapCenter** 適用於**MySQL**的功能

MySQL複寫是MySQL Server的一項功能、可讓您將資料從一個MySQL資料庫伺服器(主 要)複寫到另一個MySQL資料庫伺服器(從屬)。支援MySQL複寫、只能在兩個啟用網 路負載平衡(啟用NLB)的節點上提供高可用度。SnapCenter

當主要儲存庫發生故障時、系統會在主要儲存庫上執行讀取或寫入作業、並將其連線傳送至從屬儲存 庫。SnapCenter從屬儲存庫隨即成為主要儲存庫。支援反轉複寫、僅在容錯移轉期間啟用。SnapCenter

若要使用MySQL高可用度(HA)功能、您必須在第一個節點上設定網路負載平衡器(NLB)。MySQL儲存庫會 安裝在此節點上、做為安裝的一部分。在SnapCenter 第二個節點上安裝時、您必須加入第一個節點的F5、並在 第二個節點上建立MySQL儲存庫的複本。

提供\_Get-SmrepositoryConfig\_和\_Set-SmrepositoryConfig\_ PowerShell Cmdlet來管理MySQL複 寫。SnapCenter

您可以執行\_Get-Help命令name\_來取得可搭配Cmdlet使用之參數及其說明的相關資訊。或者、您也可以參閱 ["](https://library.netapp.com/ecm/ecm_download_file/ECMLP2885482)[《](https://library.netapp.com/ecm/ecm_download_file/ECMLP2885482)[軟件](https://library.netapp.com/ecm/ecm_download_file/ECMLP2885482)[指](https://library.netapp.com/ecm/ecm_download_file/ECMLP2885482)[令](https://library.netapp.com/ecm/ecm_download_file/ECMLP2885482)[程式參](https://library.netapp.com/ecm/ecm_download_file/ECMLP2885482)[考](https://library.netapp.com/ecm/ecm_download_file/ECMLP2885482)[指](https://library.netapp.com/ecm/ecm_download_file/ECMLP2885482)[南》](https://library.netapp.com/ecm/ecm_download_file/ECMLP2885482)[SnapCenter"](https://library.netapp.com/ecm/ecm_download_file/ECMLP2885482)。

您必須瞭解MySQL HA功能的相關限制:

- NLB和MySQL HA不支援超過兩個節點。
- 不支援從SnapCenter 不支援使用支援功能的獨立安裝切換至NLB安裝、或從MySQL獨立安裝切換至MySQL HA。
- 如果從屬儲存庫資料未與主要儲存庫資料同步、則不支援自動容錯移轉。

您可以使用\_Set-SmRegitoryConfig\_ Cmdlet來啟動強制容錯移轉。

• 啟動容錯移轉時、執行中的工作可能會失敗。

如果發生容錯移轉是因為MySQL Server或SnapCenter 現象伺服器停機、則執行中的任何工作都可能失敗。 容錯移轉至第二個節點之後、所有後續工作都會成功執行。

如需設定高可用度的相關資訊、請參閱 ["](https://kb.netapp.com/Advice_and_Troubleshooting/Data_Protection_and_Security/SnapCenter/How_to_configure_NLB_and_ARR_with_SnapCenter)[如何設定](https://kb.netapp.com/Advice_and_Troubleshooting/Data_Protection_and_Security/SnapCenter/How_to_configure_NLB_and_ARR_with_SnapCenter)[NLB](https://kb.netapp.com/Advice_and_Troubleshooting/Data_Protection_and_Security/SnapCenter/How_to_configure_NLB_and_ARR_with_SnapCenter)[與](https://kb.netapp.com/Advice_and_Troubleshooting/Data_Protection_and_Security/SnapCenter/How_to_configure_NLB_and_ARR_with_SnapCenter)[ARR SnapCenter](https://kb.netapp.com/Advice_and_Troubleshooting/Data_Protection_and_Security/SnapCenter/How_to_configure_NLB_and_ARR_with_SnapCenter) [搭配使用功能](https://kb.netapp.com/Advice_and_Troubleshooting/Data_Protection_and_Security/SnapCenter/How_to_configure_NLB_and_ARR_with_SnapCenter)["](https://kb.netapp.com/Advice_and_Troubleshooting/Data_Protection_and_Security/SnapCenter/How_to_configure_NLB_and_ARR_with_SnapCenter)。

## 匯出**SnapCenter** 功能證書

## 步驟

- 1. 移至Microsoft管理主控台(MMC)、然後按一下\*檔案\*>\*新增/移除嵌入式管理單元\*。
- 2. 在「新增或移除嵌入式管理單元」視窗中、選取「憑證」、然後按一下「新增」。
- 3. 在「憑證」嵌入式管理單元視窗中、選取「我的使用者帳戶」選項、然後按一下「完成」。
- 4. 按一下\*主控台根目錄\*>\*憑證-目前使用者\*>\*信任的根憑證授權單位\*>\*憑證\*。
- 5. 以滑鼠右鍵按一下含有SnapCenter 「不易用名稱」的憑證、然後選取「所有工作」>「匯出」以啟動匯出精 靈。
- 6. 完成精靈、如下所示:

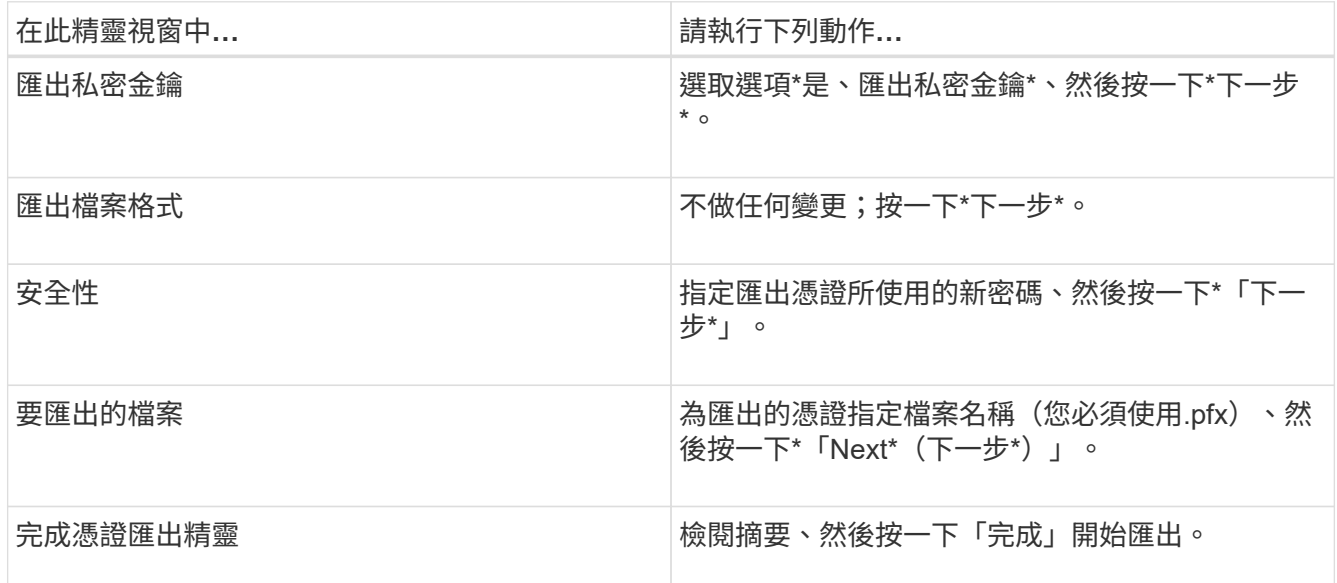

## 結果

憑證會以.pfx格式匯出。

## <span id="page-28-0"></span>設定角色型存取控制(**RBAC**)

新增使用者或群組、並指派角色和資產

若要設定SnapCenter 適用於哪些使用者的角色型存取控制、您可以新增使用者或群組並指 派角色。角色決定SnapCenter 了使用者可以存取的選項。

您需要的是什麼

- 您必須以「SnapCenterAdmin」角色登入。
- 您必須在作業系統或資料庫的Active Directory中建立使用者或群組帳戶。您無法使用SnapCenter 不禁用功 能來建立這些帳戶。

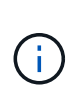

從S32 4.5開始SnapCenter 、您只能在使用者名稱和群組名稱中包含下列特殊字元:空格( )、連字號(-)、底線(\_)和分號(:)。 如果您想要使用在SnapCenter 舊版的下列特殊 字元中建立的角色、可以在SnapCenter 安裝了Web.config檔案中、 將「isableSQLInjectionValidation」參數的值變更為true、以停用角色名稱驗證。修改值之

後、您不需要重新啟動服務。

• 包含數個預先定義的角色。SnapCenter

您可以將這些角色指派給使用者、或是建立新角色。

- 新增至SnapCenter RBAC的AD使用者和AD群組必須擁有Active Directory中「使用者容器」和「電腦容器」 的讀取權限。
- 將角色指派給包含適當權限的使用者或群組之後、您必須指派使用者存取SnapCenter 諸如主機和儲存連線 等各種資源。

如此一來、使用者就能對指派給他們的資產執行其擁有權限的動作。

- 您應該在某個時間點指派角色給使用者或群組、以充分利用RBAC權限和效率。
- 您可以指派主機、資源群組、原則、儲存連線、外掛程式、 並在建立使用者或群組時向使用者提供認證。
- 您應指派使用者執行特定作業的最低資產如下:

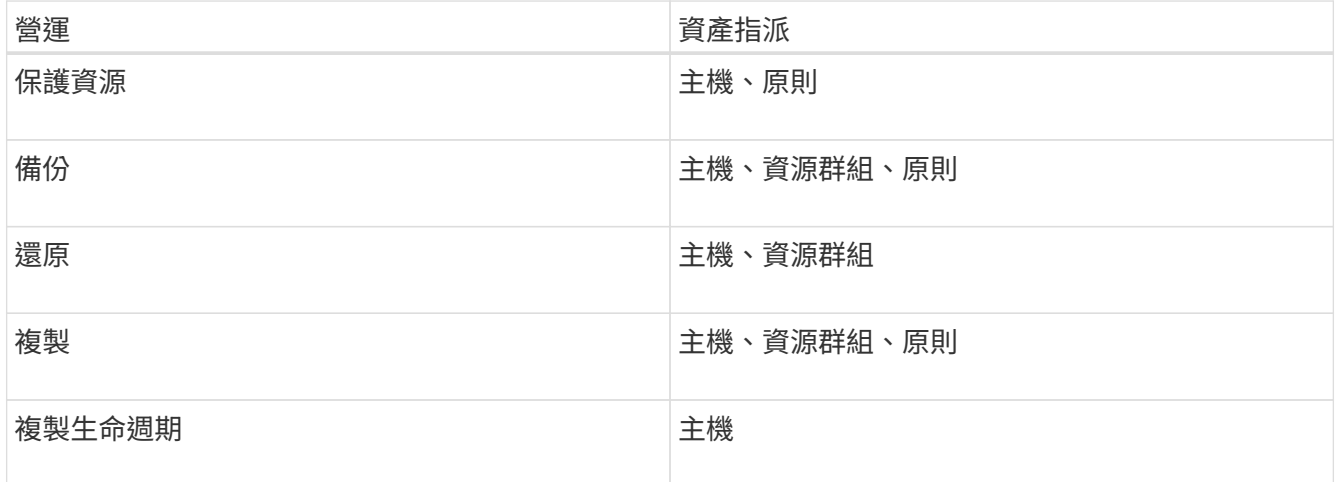

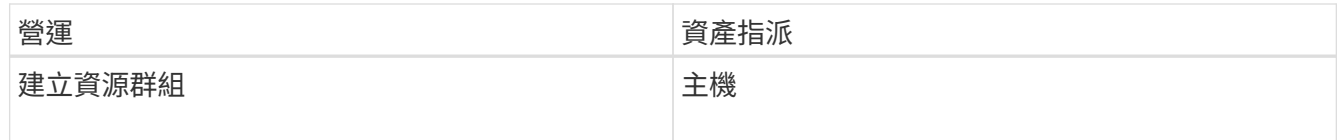

• 當新節點新增至Windows叢集或DAG(Exchange Server資料庫可用度群組)資產、且此新節點已指派給使 用者時、您必須將資產重新指派給使用者或群組、以便將新節點納入使用者或群組。

您應該將RBAC使用者或群組重新指派給叢集或DAG、以便將新節點納入RBAC使用者或群組。例如、您有 一個雙節點叢集、而且已將RBAC使用者或群組指派給叢集。當您將另一個節點新增至叢集時、應將RBAC 使用者或群組重新指派至叢集、以納入RBAC使用者或群組的新節點。

• 如果您打算複寫Snapshot複本、則必須將來源和目的地Volume的儲存連線指派給執行作業的使用者。

您應該先新增資產、再將存取權指派給使用者。

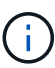

如果您使用SnapCenter VMware vSphere的VMware vSphere功能的VMware vCenter外掛程式來 保護VM、VMDK或資料存放區、則應使用VMware vSphere GUI將vCenter使用者新增 至SnapCenter VMware vSphere的「VMware vSphere的VMware vSphere插件」角色。如 需VMware vSphere角色的相關資訊、請參閱 ["VMware SnapCenter vSphere](https://docs.netapp.com/us-en/sc-plugin-vmware-vsphere/scpivs44_predefined_roles_packaged_with_snapcenter.html)[隨](https://docs.netapp.com/us-en/sc-plugin-vmware-vsphere/scpivs44_predefined_roles_packaged_with_snapcenter.html)[附於](https://docs.netapp.com/us-en/sc-plugin-vmware-vsphere/scpivs44_predefined_roles_packaged_with_snapcenter.html)[VMware](https://docs.netapp.com/us-en/sc-plugin-vmware-vsphere/scpivs44_predefined_roles_packaged_with_snapcenter.html) [vSphere](https://docs.netapp.com/us-en/sc-plugin-vmware-vsphere/scpivs44_predefined_roles_packaged_with_snapcenter.html)[的](https://docs.netapp.com/us-en/sc-plugin-vmware-vsphere/scpivs44_predefined_roles_packaged_with_snapcenter.html)[VMware vCenter](https://docs.netapp.com/us-en/sc-plugin-vmware-vsphere/scpivs44_predefined_roles_packaged_with_snapcenter.html)[外](https://docs.netapp.com/us-en/sc-plugin-vmware-vsphere/scpivs44_predefined_roles_packaged_with_snapcenter.html)[掛](https://docs.netapp.com/us-en/sc-plugin-vmware-vsphere/scpivs44_predefined_roles_packaged_with_snapcenter.html)[程式的](https://docs.netapp.com/us-en/sc-plugin-vmware-vsphere/scpivs44_predefined_roles_packaged_with_snapcenter.html)[預](https://docs.netapp.com/us-en/sc-plugin-vmware-vsphere/scpivs44_predefined_roles_packaged_with_snapcenter.html)[先定](https://docs.netapp.com/us-en/sc-plugin-vmware-vsphere/scpivs44_predefined_roles_packaged_with_snapcenter.html)[義角色](https://docs.netapp.com/us-en/sc-plugin-vmware-vsphere/scpivs44_predefined_roles_packaged_with_snapcenter.html)["](https://docs.netapp.com/us-en/sc-plugin-vmware-vsphere/scpivs44_predefined_roles_packaged_with_snapcenter.html)。

- 1. 在左側導覽窗格中、按一下\*設定\*。
- 2. 在「設定」頁面中、按一下「使用者與存取>\*」+\*。
- 3. 在「從Active Directory或工作群組新增使用者/群組」頁面中:

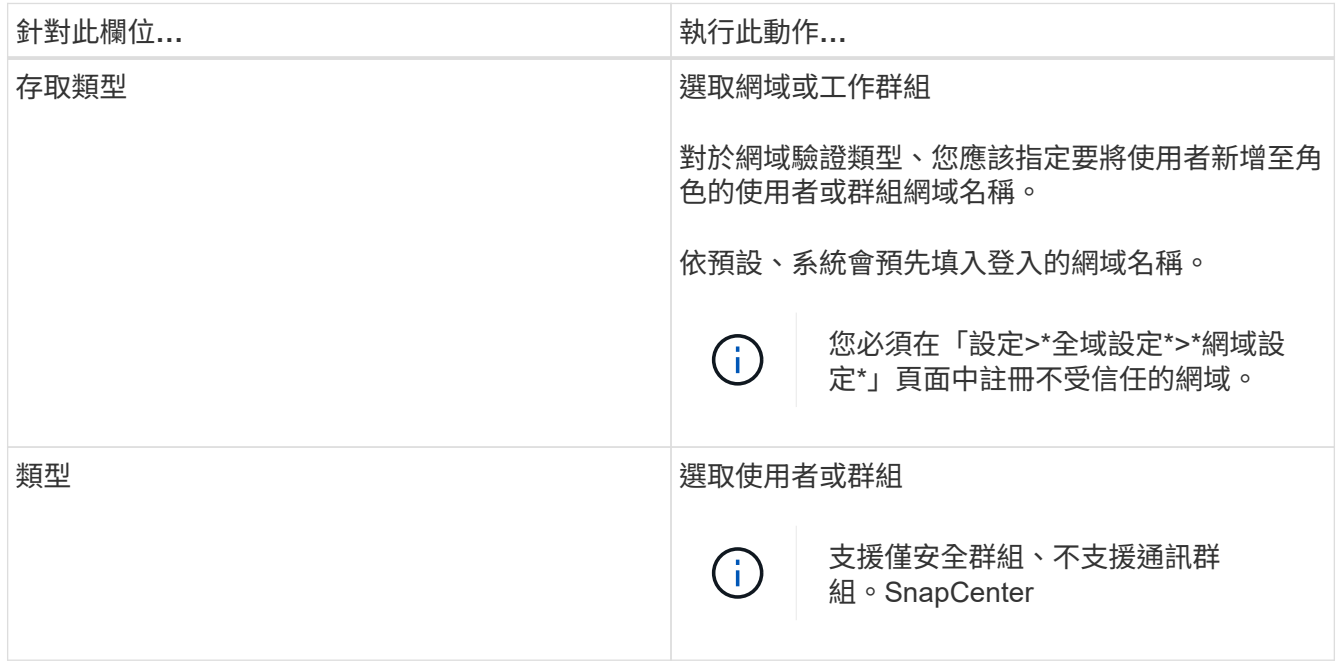

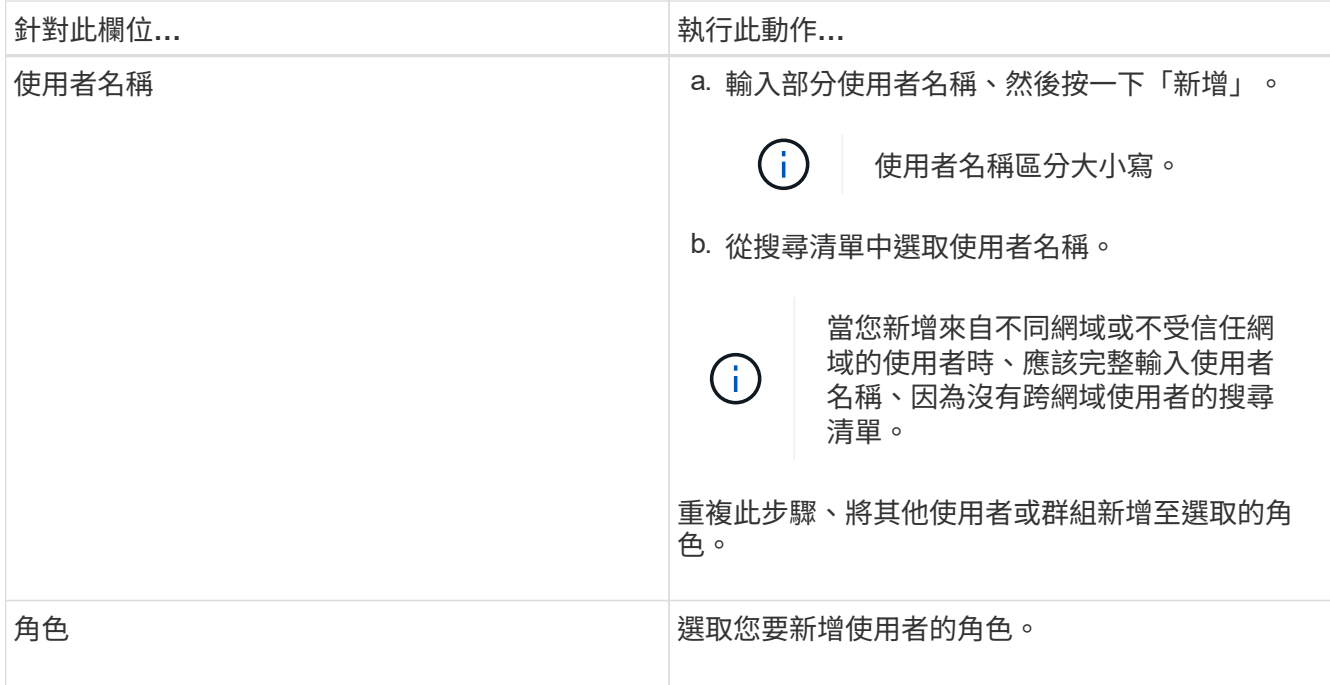

4. 按一下「指派」、然後在「指派資產」頁面中:

a. 從\*資產\*下拉式清單中選取資產類型。

b. 在「資產」表格中、選取資產。

只有在使用者將資產新增SnapCenter 至下列項目時、才會列出這些資產。

- c. 針對所有必要資產重複此程序。
- d. 按一下「 \* 儲存 \* 」。
- 5. 按一下\*提交\*。

新增使用者或群組並指派角色之後、請重新整理資源清單。

建立角色

除了使用現有SnapCenter 的功能、您還可以建立自己的角色、並自訂權限。

您應該以「SnapCenterAdmin」角色登入。

- 1. 在左側導覽窗格中、按一下\*設定\*。
- 2. 在「設定」頁面中、按一下「角色」。
- 3. 按一下 。
- 4. 在「新增角色」頁面中、指定新角色的名稱和說明。

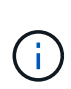

從S32 4.5開始SnapCenter 、您只能在使用者名稱和群組名稱中包含下列特殊字元:空格( )、連字號(-)、底線(\_)和分號(:)。 如果您想要使用在SnapCenter 舊版的下列特殊 字元中建立的角色、可以在SnapCenter 安裝了Web.config檔案中、 將「isableSQLInjectionValidation」參數的值變更為true、以停用角色名稱驗證。修改值之 後、您不需要重新啟動服務。

5. 選取\*此角色的所有成員都可以看到其他成員的物件\*、以便其他角色成員在重新整理資源清單之後、能夠查 看資源、例如磁碟區和主機。

如果不希望此角色的成員看到指派給其他成員的物件、則應取消選取此選項。

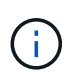

啟用此選項時、如果使用者與建立物件或資源的使用者具有相同角色、則不需要指派使用者 存取物件或資源的權限。

6. 在「權限」頁面中、選取您要指派給該角色的權限、或按一下\*全選\*、將所有權限授予該角色。

7. 按一下\*提交\*。

## 使用**ONTAP** 安全登入命令新增一個**RBAC**角色

當儲存系統執行叢集式的動作時、您可以使用安全登入命令來新增ONTAP 一個無法使用 的RBAC角色ONTAP。

### 您需要的是什麼

- 在您為ONTAP 執行叢集ONTAP 式功能的儲存系統建立一套不必要的RBAC角色之前、您必須先識別下列項 目:
	- 您要執行的工作
	- 執行這些工作所需的權限
- 若要設定RBAC角色、您必須執行下列動作:

◦ 授予命令和(或)命令目錄的權限。

每個命令/命令目錄都有兩種存取層級:All存取和唯讀。

您必須一律先指派所有存取權限。

- 指派角色給使用者。
- 根據SnapCenter 您的不確定插件是連接至整個叢集的叢集管理員IP、還是直接連接至叢集內的SVM、 而有所不同。

關於此工作

為了簡化儲存系統上的角色設定、您可以使用Data ONTAP NetApp社群論壇上發佈的RBAC User Creator for Soliding工具。

此工具會自動ONTAP 正確處理設定功能不正確的功能。例如、RBAC User Creator for Data ONTAP BIOS工具 會自動以正確順序新增權限、以便先顯示所有存取權限。如果您先新增唯讀權限、然後新增全存取權 限、ONTAP 則將全存取權限標示為重複、並予以忽略。

 $\left(\mathsf{i}\right)$ 

如果您稍後升級SnapCenter 了版本的功能、ONTAP 應該重新執行RBAC User Creator for Data ONTAP BIOS工具、以更新您先前建立的使用者角色。為SnapCenter 舊版的版本的使用者角色 無法ONTAP 在升級版本中正常運作。當您重新執行此工具時、它會自動處理升級作業。您不需 要重新建立角色。

如需設定ONTAP RBAC角色的詳細資訊、請參閱 ["](http://docs.netapp.com/ontap-9/topic/com.netapp.doc.pow-adm-auth-rbac/home.html)[《](http://docs.netapp.com/ontap-9/topic/com.netapp.doc.pow-adm-auth-rbac/home.html)[Administrator](http://docs.netapp.com/ontap-9/topic/com.netapp.doc.pow-adm-auth-rbac/home.html)[驗證](http://docs.netapp.com/ontap-9/topic/com.netapp.doc.pow-adm-auth-rbac/home.html)[與](http://docs.netapp.com/ontap-9/topic/com.netapp.doc.pow-adm-auth-rbac/home.html)[RBAC](http://docs.netapp.com/ontap-9/topic/com.netapp.doc.pow-adm-auth-rbac/home.html)[電源](http://docs.netapp.com/ontap-9/topic/com.netapp.doc.pow-adm-auth-rbac/home.html)[指](http://docs.netapp.com/ontap-9/topic/com.netapp.doc.pow-adm-auth-rbac/home.html)[南》](http://docs.netapp.com/ontap-9/topic/com.netapp.doc.pow-adm-auth-rbac/home.html)[\(英文\)](http://docs.netapp.com/ontap-9/topic/com.netapp.doc.pow-adm-auth-rbac/home.html)[ONTAP"](http://docs.netapp.com/ontap-9/topic/com.netapp.doc.pow-adm-auth-rbac/home.html)。

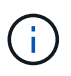

為了保持一致性、SnapCenter 本文檔將角色稱為使用權限。這個「系統管理員GUI 」OnCommand 使用術語\_attributes\_而非\_privation\_。在設定ONTAP 支援RBAC角色時、這兩 個詞彙代表相同的意義。

#### 步驟

1. 在儲存系統上、輸入下列命令以建立新角色:

```
security login role create <role name\> -cmddirname "command" -access all
–vserver <svm_name\>
```
- SVM\_name是SVM的名稱。如果您將此欄位保留空白、則預設為叢集管理員。
- role名稱是您為角色指定的名稱。
- Command ONTAP 是功能不一的功能。

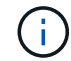

您必須針對每個權限重複此命令。請記住、All Access命令必須在唯讀命令之前列出。

如需權限清單的相關資訊、請參閱 ["](#page-37-0)[用於建](#page-37-0)[立](#page-37-0)[角色](#page-37-0)[和](#page-37-0)[指派](#page-37-0)[權限的](#page-37-0)[CLI](#page-37-0)[命令](#page-37-0)[ONTAP"](#page-37-0)。

2. 輸入下列命令來建立使用者名稱:

```
security login create -username <user name\> -application ontapi -authmethod
\langle password\rangle -role <name of role in step 1\rangle -vserver <svm name\rangle -comment
"user description"
```
- user\_name是您要建立的使用者名稱。
- 是您的密碼。如果您未指定密碼、系統會提示您輸入密碼。
- SVM\_name是SVM的名稱。

3. 輸入下列命令、將角色指派給使用者:

security login modify username <user name\> -vserver <svm\_name\> -role  $\langle$ role name $\rangle$ > -application ontapi -application console -authmethod  $\langle$ password $\rangle$ >

- 是您在步驟2中建立的使用者名稱。此命令可讓您修改使用者、使其與角色建立關聯。
- SVM\_name>是SVM的名稱。
- <role名稱>是您在步驟1中建立的角色名稱。
- 是您的密碼。如果您未指定密碼、系統會提示您輸入密碼。
- 4. 輸入下列命令、確認使用者已正確建立:

security login show -vserver <svm name\> -user-or-group-name <user name\>

user\_name是您在步驟3中建立的使用者名稱。

## 以最低權限建立**SVM**角色

在這個功能中為新的SVM使用者建立角色時、您必須執行幾ONTAP 個SfCLI命令ONTAP 。如果您將SVM設定ONTAP 為搭配SnapCenter 使用、但不想使用vsadmin角色、則需要 此角色。

#### 步驟

1. 在儲存系統上、建立角色並將所有權限指派給該角色。

```
security login role create -vserver <svm_name\>- role <SVM_Role_Name\>
-cmddirname <permission\>
```
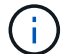

您應該針對每個權限重複此命令。

2. 建立使用者並將角色指派給該使用者。

security login create -user <user name\> -vserver <svm name\> -application ontapi -authmethod password -role <SVM\_Role\_Name\>

3. 解除鎖定使用者。

security login unlock -user <user name\> -vserver <svm name\>

#### 用於建立**SVM**角色和指派權限的**CLI**命令**ONTAP**

#### 您應該執行幾ONTAP 個SVM命令來建立SVM角色並指派權限。

- security login role create -vserver SVM\_Name -role SVM\_Role\_Name -cmddirname "snapmirror list-destinations" -access all
- security login role create -vserver SVM\_Name -role SVM\_Role\_Name -cmddirname "event generate-autosupport-log" -access all
- security login role create -vserver SVM\_Name -role SVM\_Role\_Name -cmddirname "job history show" -access all
- security login role create -vserver SVM\_Name -role SVM\_Role\_Name -cmddirname "job stop" -access all
- security login role create -vserver SVM\_Name -role SVM\_Role\_Name -cmddirname "lun" -access all
- security login role create -vserver SVM\_name -role SVM\_Role\_Name -cmddirname "lun create" -access all
- security login role create -vserver SVM\_name -role SVM\_Role\_Name -cmddirname "lun delete" -access all
- security login role create -vserver SVM\_name -role SVM\_Role\_Name -cmddirname "lun igroup add" -access all
- security login role create -vserver SVM name -role SVM Role Name -cmddirname "lun igroup create" -access all
- security login role create -vserver SVM\_name -role SVM\_Role\_Name -cmddirname "lun igroup delete" -access all
- security login role create -vserver SVM\_name -role SVM\_Role\_Name -cmddirname "lun igroup rename" -access all
- security login role create -vserver SVM\_name -role SVM\_Role\_Name -cmddirname "lun igroup show" -access all
- security login role create -vserver SVM\_name -role SVM\_Role\_Name -cmddirname "lun mapping add-reporting-nodes" -access all
- security login role create -vserver SVM\_Name -role SVM\_Role\_Name -cmddirname "lun mapping create" -access all
- security login role create -vserver SVM\_name -role SVM\_Role\_Name -cmddirname "lun mapping delete" -access all
- security login role create -vserver SVM\_name -role SVM\_Role\_Name -cmddirname "lun mapping remove-reporting-nodes" -access all
- security login role create -vserver SVM\_name -role SVM\_Role\_Name -cmddirname "lun mapping show" -access all
- security login role create -vserver SVM\_name -role SVM\_Role\_Name -cmddirname "lun modify" -access all
- security login role create -vserver SVM\_name -role SVM\_Role\_Name -cmddirname "lun move-in-volume" -access all
- security login role create -vserver SVM\_name -role SVM\_Role\_Name -cmddirname "lun offline" -access all
- security login role create -vserver SVM\_name -role SVM\_Role\_Name -cmddirname "lun online" -access all
- security login role create -vserver SVM name -role SVM Role Name -cmddirname "lun resize" -access all
- security login role create -vserver SVM\_name -role SVM\_Role\_Name -cmddirname "lun serial" -access all
- security login role create -vserver SVM\_name -role SVM\_Role\_Name -cmddirname "lun show" -access all
- security login role create -vserver SVM Name -role SVM Role Name -cmddirname "network interface" -access readonly
- security login role create -vserver SVM name -role SVM Role Name -cmddirname "snapmirror policy add-rule" -access all
- security login role create -vserver SVM\_name -role SVM\_Role\_Name -cmddirname "snapmirror policy modify-rule" -access all
- security login role create -vserver SVM\_name -role SVM\_Role\_Name -cmddirname

"snapmirror policy remove-rule" -access all

- security login role create -vserver SVM\_name -role SVM\_Role\_Name -cmddirname "snapmirror policy show" -access all
- security login role create -vserver SVM\_name -role SVM\_Role\_Name -cmddirname "snapmirror restore" -access all
- security login role create -vserver SVM\_name -role SVM\_Role\_Name -cmddirname "snapmirror show" -access all
- security login role create -vserver SVM\_Name -role SVM\_Role\_Name -cmddirname "snapmirror show-history" -access all
- security login role create -vserver SVM\_name -role SVM\_Role\_Name -cmddirname "snapmirror update" -access all
- security login role create -vserver SVM\_name -role SVM\_Role\_Name -cmddirname "snapmirror update-ls-set" -access all
- security login role create -vserver SVM name -role SVM Role Name -cmddirname "version" -access all
- security login role create -vserver SVM\_name -role SVM\_Role\_Name -cmddirname "volume clone create" -access all
- security login role create -vserver SVM\_name -role SVM\_Role\_Name -cmddirname "volume clone show" -access all
- security login role create -vserver SVM\_name -role SVM\_Role\_Name -cmddirname "volume clone split start" -access all
- security login role create -vserver SVM name -role SVM Role Name -cmddirname "volume clone split stop" -access all
- security login role create -vserver SVM\_name -role SVM\_Role\_Name -cmddirname "volume create" -access all
- security login role create -vserver SVM\_name -role SVM\_Role\_Name -cmddirname "volume destroy" -access all
- security login role create -vserver SVM\_name -role SVM\_Role\_Name -cmddirname "volume file clone create" -access all
- security login role create -vserver SVM\_name -role SVM\_Role\_Name -cmddirname "volume file show-disk-usage" -access all
- security login role create -vserver SVM name -role SVM Role Name -cmddirname "volume modify" -access all
- security login role create -vserver SVM\_name -role SVM\_Role\_Name -cmddirname "volume offline" -access all
- security login role create -vserver SVM\_name -role SVM\_Role\_Name -cmddirname "volume online" -access all
- security login role create -vserver SVM\_name -role SVM\_Role\_Name -cmddirname "volume qtree create" -access all
- security login role create -vserver SVM\_name -role SVM\_Role\_Name -cmddirname "volume qtree delete" -access all
- security login role create -vserver SVM\_name -role SVM\_Role\_Name -cmddirname "volume qtree modify" -access all
- security login role create -vserver SVM\_name -role SVM\_Role\_Name -cmddirname "volume qtree show" -access all
- security login role create -vserver SVM\_name -role SVM\_Role\_Name -cmddirname "volume restrict" -access all
- security login role create -vserver SVM\_name -role SVM\_Role\_Name -cmddirname "volume show" -access all
- security login role create -vserver SVM\_name -role SVM\_Role\_Name -cmddirname "volume snapshot create" -access all
- security login role create -vserver SVM name -role SVM Role Name -cmddirname "volume snapshot delete" -access all
- security login role create -vserver SVM\_name -role SVM\_Role\_Name -cmddirname "volume snapshot modify" -access all
- security login role create -vserver SVM\_name -role SVM\_Role\_Name -cmddirname "volume snapshot rename" -access all
- security login role create -vserver SVM\_name -role SVM\_Role\_Name -cmddirname "volume snapshot restore" -access all
- security login role create -vserver SVM name -role SVM Role Name -cmddirname "volume snapshot restore-file" -access all
- security login role create -vserver SVM\_name -role SVM\_Role\_Name -cmddirname "volume snapshot show" -access all
- security login role create -vserver SVM\_name -role SVM\_Role\_Name -cmddirname "volume unmount" -access all
- security login role create -vserver SVM\_name -role SVM\_Role\_Name -cmddirname "vserver cifs share create" -access all
- security login role create -vserver SVM name -role SVM Role Name -cmddirname "vserver cifs share delete" -access all
- security login role create -vserver SVM name -role SVM Role Name -cmddirname "vserver cifs share show" -access all
- security login role create -vserver SVM\_name -role SVM\_Role\_Name -cmddirname "vserver cifs show" -access all
- security login role create -vserver SVM\_name -role SVM\_Role\_Name -cmddirname "vserver export-policy create" -access all
- security login role create -vserver SVM name -role SVM Role Name -cmddirname "vserver export-policy delete" -access all
- security login role create -vserver SVM name -role SVM Role Name -cmddirname "vserver export-policy rule create" -access all
- security login role create -vserver SVM\_name -role SVM\_Role\_Name -cmddirname "vserver export-policy rule show" -access all
- security login role create -vserver SVM\_name -role SVM\_Role\_Name -cmddirname

"vserver export-policy show" -access all

- security login role create -vserver SVM\_Name -role SVM\_Role\_Name -cmddirname "vserver iscsi connection show" -access all
- security login role create -vserver SVM\_name -role SVM\_Role\_Name -cmddirname "vserver" -access readonly
- security login role create -vserver SVM name -role SVM Role Name -cmddirname "vserver export-policy" -access all
- security login role create -vserver SVM name -role SVM Role Name -cmddirname "vserver iscsi" -access all
- security login role create -vserver SVM\_Name -role SVM\_Role\_Name -cmddirname "volume clone split status" -access all
- security login role create -vserver SVM\_name -role SVM\_Role\_Name -cmddirname "volume managed-feature" -access all

# 以**ONTAP** 最低權限建立叢集角色

您應該建立ONTAP 具有最低權限的支援功能、以便不必使用ONTAP 這個功能 來SnapCenter 執行動作。您可以執行數ONTAP 個CLI命令來建立ONTAP 一個不含指令集 的叢集角色、並指派最低權限。

#### 步驟

#### 1. 在儲存系統上、建立角色並將所有權限指派給該角色。

security login role create -vserver <cluster name\>- role <role name\> -cmddirname <permission\>

您應該針對每個權限重複此命令。

#### 2. 建立使用者並將角色指派給該使用者。

security login create -user <user name\> -vserver <cluster name\> -application ontapi -authmethod password -role <role name\>

#### 3. 解除鎖定使用者。

security login unlock -user <user name\> -vserver <cluster name\>

# 用於建立叢集角色和指派權限的**CLI**命令**ONTAP**

您應該執行幾ONTAP 個CLI命令來建立叢集角色並指派權限。

- security login role create -vserver Cluster name or cluster name -role Role Name -cmddirname "metrocluster show" -access readonly
- security login role create -vserver Cluster name or cluster name -role Role Name -cmddirname "cluster identity modify" -access all
- security login role create -vserver Cluster\_name -role Role\_Name -cmddirname "cluster identity show" -access all
- security login role create -vserver Cluster name -role Role Name -cmddirname "cluster modify" -access all
- security login role create -vserver Cluster name -role Role Name -cmddirname "cluster peer show" -access all
- security login role create -vserver Cluster name -role Role Name -cmddirname "cluster show" -access all
- security login role create -vserver Cluster name -role Role Name -cmddirname "event generate-autosupport-log" -access all
- security login role create -vserver Cluster name -role Role\_Name -cmddirname "job history show" -access all
- security login role create -vserver Cluster name -role Role Name -cmddirname "job stop" -access all
- security login role create -vserver Cluster name -role Role Name -cmddirname "lun" -access all
- security login role create -vserver Cluster name -role Role Name -cmddirname "lun create" -access all
- security login role create -vserver Cluster name -role Role Name -cmddirname "lun delete" -access all
- security login role create -vserver Cluster name -role Role Name -cmddirname "lun igroup add" -access all
- security login role create -vserver Cluster name -role Role Name -cmddirname "lun igroup create" -access all
- security login role create -vserver Cluster name -role Role Name -cmddirname "lun igroup delete" -access all
- security login role create -vserver Cluster name -role Role Name -cmddirname "lun igroup modify" -access all
- security login role create -vserver Cluster name -role Role Name -cmddirname "lun igroup rename" -access all
- security login role create -vserver Cluster name -role Role Name -cmddirname "lun igroup show" -access all
- security login role create -vserver Cluster name -role Role Name -cmddirname "lun mapping add-reporting-nodes" -access all
- security login role create -vserver Cluster name -role Role Name -cmddirname "lun mapping create" -access all
- security login role create -vserver Cluster name -role Role Name -cmddirname "lun mapping delete" -access all
- security login role create -vserver Cluster name -role Role Name -cmddirname "lun mapping remove-reporting-nodes" -access all
- security login role create -vserver Cluster name -role Role\_Name -cmddirname

"lun mapping show" -access all

- security login role create -vserver Cluster name -role Role Name -cmddirname "lun modify" -access all
- security login role create -vserver Cluster name -role Role Name -cmddirname "lun move-in-volume" -access all
- security login role create -vserver Cluster name -role Role Name -cmddirname "lun offline" -access all
- security login role create -vserver Cluster name -role Role Name -cmddirname "lun online" -access all
- security login role create -vserver Cluster name -role Role Name -cmddirname "lun persistent-reservation clear" -access all
- security login role create -vserver Cluster name -role Role Name -cmddirname "lun resize" -access all
- security login role create -vserver Cluster name -role Role Name -cmddirname "lun serial" -access all
- security login role create -vserver Cluster name -role Role Name -cmddirname "lun show" -access all
- security login role create -vserver Cluster name -role Role Name -cmddirname "network interface create" -access readonly
- security login role create -vserver Cluster name -role Role Name -cmddirname "network interface delete" -access readonly
- security login role create -vserver Cluster name -role Role Name -cmddirname "network interface modify" -access readonly
- security login role create -vserver Cluster name -role Role Name -cmddirname "network interface show" -access readonly
- security login role create -vserver Cluster name -role Role Name -cmddirname "security login" -access readonly
- security login role create -role Role\_Name -cmddirname "snapmirror create" -vserver Cluster name -access all
- security login role create -role Role Name -cmddirname "snapmirror listdestinations" -vserver Cluster name -access all
- security login role create -vserver Cluster name -role Role Name -cmddirname "snapmirror policy add-rule" -access all
- security login role create -vserver Cluster name -role Role Name -cmddirname "snapmirror policy create" -access all
- security login role create -vserver Cluster name -role Role Name -cmddirname "snapmirror policy delete" -access all
- security login role create -vserver Cluster\_name -role Role\_Name -cmddirname "snapmirror policy modify" -access all
- security login role create -vserver Cluster name -role Role Name -cmddirname "snapmirror policy modify-rule" -access all
- security login role create -vserver Cluster name -role Role Name -cmddirname "snapmirror policy remove-rule" -access all
- security login role create -vserver Cluster\_name -role Role\_Name -cmddirname "snapmirror policy show" -access all
- security login role create -vserver Cluster name -role Role Name -cmddirname "snapmirror restore" -access all
- security login role create -vserver Cluster name -role Role Name -cmddirname "snapmirror show" -access all
- security login role create -vserver Cluster name -role Role Name -cmddirname "snapmirror show-history" -access all
- security login role create -vserver Cluster name -role Role Name -cmddirname "snapmirror update" -access all
- security login role create -vserver Cluster name -role Role Name -cmddirname "snapmirror update-ls-set" -access all
- security login role create -vserver Cluster name -role Role Name -cmddirname "system license add" -access all
- security login role create -vserver Cluster name -role Role Name -cmddirname "system license clean-up" -access all
- security login role create -vserver Cluster name -role Role Name -cmddirname "system license delete" -access all
- security login role create -vserver Cluster name -role Role Name -cmddirname "system license show" -access all
- security login role create -vserver Cluster name -role Role Name -cmddirname "system license status show" -access all
- security login role create -vserver Cluster name -role Role Name -cmddirname "system node modify" -access all
- security login role create -vserver Cluster name -role Role Name -cmddirname "system node show" -access all
- security login role create -vserver Cluster name -role Role Name -cmddirname "system status show" -access all
- security login role create -vserver Cluster name -role Role Name -cmddirname "version" -access all
- security login role create -vserver Cluster name -role Role Name -cmddirname "volume clone create" -access all
- security login role create -vserver Cluster name -role Role Name -cmddirname "volume clone show" -access all
- security login role create -vserver Cluster name -role Role Name -cmddirname "volume clone split start" -access all
- security login role create -vserver Cluster\_name -role Role\_Name -cmddirname "volume clone split stop" -access all
- security login role create -vserver Cluster name -role Role Name -cmddirname

"volume create" -access all

- security login role create -vserver Cluster name -role Role Name -cmddirname "volume destroy" -access all
- security login role create -vserver Cluster name -role Role Name -cmddirname "volume file clone create" -access all
- security login role create -vserver Cluster name -role Role Name -cmddirname "volume file show-disk-usage" -access all
- security login role create -vserver Cluster name -role Role Name -cmddirname "volume modify" -access all
- security login role create -vserver Cluster name -role Role Name -cmddirname "volume offline" -access all
- security login role create -vserver Cluster name -role Role Name -cmddirname "volume online" -access all
- security login role create -vserver Cluster name -role Role Name -cmddirname "volume qtree create" -access all
- security login role create -vserver Cluster name -role Role Name -cmddirname "volume qtree delete" -access all
- security login role create -vserver Cluster name -role Role Name -cmddirname "volume qtree modify" -access all
- security login role create -vserver Cluster name -role Role Name -cmddirname "volume qtree show" -access all
- security login role create -vserver Cluster name -role Role Name -cmddirname "volume restrict" -access all
- security login role create -vserver Cluster name -role Role Name -cmddirname "volume show" -access all
- security login role create -vserver Cluster name -role Role Name -cmddirname "volume snapshot create" -access all
- security login role create -vserver Cluster name -role Role Name -cmddirname "volume snapshot delete" -access all
- security login role create -vserver Cluster name -role Role Name -cmddirname "volume snapshot modify" -access all
- security login role create -vserver Cluster name -role Role Name -cmddirname "volume snapshot promote" -access all
- security login role create -vserver Cluster name -role Role Name -cmddirname "volume snapshot rename" -access all
- security login role create -vserver Cluster name -role Role Name -cmddirname "volume snapshot restore" -access all
- security login role create -vserver Cluster name -role Role Name -cmddirname "volume snapshot restore-file" -access all
- security login role create -vserver Cluster name -role Role Name -cmddirname "volume snapshot show" -access all
- security login role create -vserver Cluster name -role Role Name -cmddirname "volume unmount" -access all
- security login role create -vserver Cluster name -role Role Name -cmddirname "vserver" -access all
- security login role create -vserver Cluster name -role Role Name -cmddirname "vserver cifs create" -access all
- security login role create -vserver Cluster name -role Role Name -cmddirname "vserver cifs delete" -access all
- security login role create -vserver Cluster name -role Role Name -cmddirname "vserver cifs modify" -access all
- security login role create -vserver Cluster name -role Role Name -cmddirname "vserver cifs share modify" -access all
- security login role create -vserver Cluster name -role Role Name -cmddirname "vserver cifs share create" -access all
- security login role create -vserver Cluster name -role Role Name -cmddirname "vserver cifs share delete" -access all
- security login role create -vserver Cluster name -role Role Name -cmddirname "vserver cifs share modify" -access all
- security login role create -vserver Cluster name -role Role Name -cmddirname "vserver cifs share show" -access all
- security login role create -vserver Cluster name -role Role Name -cmddirname "vserver cifs show" -access all
- security login role create -vserver Cluster name -role Role Name -cmddirname "vserver create" -access all
- security login role create -vserver Cluster name -role Role Name -cmddirname "vserver export-policy create" -access all
- security login role create -vserver Cluster name -role Role Name -cmddirname "vserver export-policy delete" -access all
- security login role create -vserver Cluster name -role Role Name -cmddirname "vserver export-policy rule create" -access all
- security login role create -vserver Cluster name -role Role Name -cmddirname "vserver export-policy rule delete" -access all
- security login role create -vserver Cluster name -role Role Name -cmddirname "vserver export-policy rule modify" -access all
- security login role create -vserver Cluster name -role Role Name -cmddirname "vserver export-policy rule show" -access all
- security login role create -vserver Cluster name -role Role Name -cmddirname "vserver export-policy show" -access all
- security login role create -vserver Cluster name -role Role Name -cmddirname "vserver iscsi connection show" -access all
- security login role create -vserver Cluster name -role Role Name -cmddirname

"vserver modify" -access all

```
• security login role create -vserver Cluster name -role Role Name -cmddirname
 "vserver show" -access all
```
# 設定「**IIS**應用程式集區」以啟用**Active Directory**讀取權限

您可以在Windows伺服器上設定Internet Information Services(IIS)、以便在需要啟 用Active Directory的SnapCenter 讀取權限以供使用時建立自訂的應用程式集區帳戶。

## 步驟

- 1. 在SnapCenter 安裝了Windows\*的Windows Server上開啟「IIS管理員」。
- 2. 在左導覽窗格中、按一下\*應用程式集區\*。
- 3. 在SnapCenter 「應用程式集區」清單中選取「功能」、然後按一下「動作」窗格中的「進階設定」。
- 4. 選取「Identity」、然後按一下「**…**」以編輯SnapCenter 該應用程式集區的身分識別。
- 5. 在「自訂帳戶」欄位中、輸入具有Active Directory讀取權限的網域使用者或網域管理員帳戶名稱。

6. 按一下「確定」。

自訂帳戶會取代SnapCenter 適用於整個應用程式集區的內建ApplicationPoolIdentity帳戶。

# 設定稽核日誌設定

稽核日誌會針對SnapCenter 每項活動產生。根據預設、稽核記錄會受到預設安裝位 置\_C:\Program Files\NetApp\SnapCenter webapp\Audit的保護。

稽核記錄的安全機制是針對每個稽核事件產生數位簽署的摘要、以防止未經授權的修改。所產生的摘要會保留在 個別的稽核Checksum檔案中、並會進行定期完整性檢查、以確保內容的完整性。

您應該以「SnapCenterAdmin」角色登入。

關於此工作

- 警示會在下列案例中傳送:
	- 稽核記錄完整性檢查排程或Syslog伺服器已啟用或停用
	- 稽核記錄完整性檢查、稽核記錄或Syslog伺服器記錄失敗
	- 磁碟空間不足
- 只有在完整性檢查失敗時、才會傳送電子郵件。
- 您應該同時修改稽核記錄目錄和稽核Checksum記錄目錄路徑。您無法只修改其中一項。
- 修改稽核記錄目錄和稽核Checksum記錄目錄路徑時、無法對先前位置的稽核記錄執行完整性檢查。
- 稽核記錄目錄和稽核Checksum記錄目錄路徑應位於SnapCenter 支援服務器的本機磁碟機上。

不支援共用或網路掛載的磁碟機。

- 如果在Syslog伺服器設定中使用了udp傳輸協定、則連接埠關閉或無法使用所造成的錯誤將無法擷取 為SnapCenter 錯誤或是在列舉時發出警示。
- 您可以使用 Set-SmAuditSettings 和 Get-SmAuditSettings 命令來設定稽核記錄檔。

您可以執行Get-Help命令名稱來取得可搭配Cmdlet使用之參數及其說明的相關資訊。或者、您也可以參閱 ["](https://library.netapp.com/ecm/ecm_download_file/ECMLP2885482)[《](https://library.netapp.com/ecm/ecm_download_file/ECMLP2885482)[軟件](https://library.netapp.com/ecm/ecm_download_file/ECMLP2885482)[指](https://library.netapp.com/ecm/ecm_download_file/ECMLP2885482)[令](https://library.netapp.com/ecm/ecm_download_file/ECMLP2885482)[程式參](https://library.netapp.com/ecm/ecm_download_file/ECMLP2885482)[考](https://library.netapp.com/ecm/ecm_download_file/ECMLP2885482)[指](https://library.netapp.com/ecm/ecm_download_file/ECMLP2885482)[南》](https://library.netapp.com/ecm/ecm_download_file/ECMLP2885482)[SnapCenter"](https://library.netapp.com/ecm/ecm_download_file/ECMLP2885482)。

步驟

- 1. 在「設定」頁面中、瀏覽至\*設定\*>\*全域設定\*>\*稽核記錄設定\*。
- 2. 在「稽核記錄」區段中、輸入詳細資料。
- 3. 輸入\*稽核記錄目錄\*和\*稽核Checksum記錄目錄\*
	- a. 輸入檔案大小上限
	- b. 輸入最大記錄檔數
	- c. 輸入要傳送警示的磁碟空間使用量百分比
- 4. (撰用)啟用\*記錄UTC時間\*。
- 5. (選用)啟用\*稽核記錄完整性檢查排程\*、然後按一下\*啟動完整性檢查\*以進行隨需完整性檢查。

您也可以執行\* Start-SmAuditIntegrityCheck\*命令、開始隨需完整性檢查。

6. (選用)啟用轉送稽核記錄至遠端syslog伺服器、然後輸入Syslog伺服器詳細資料。

您應該將憑證從Syslog伺服器匯入TLS 1.2傳輸協定的「信任根」。

- a. 輸入Syslog伺服器主機
- b. 輸入Syslog伺服器連接埠
- c. 輸入Syslog伺服器傳輸協定
- d. 輸入RFC格式
- 7. 按一下「 \* 儲存 \* 」。

8. 您可以按一下「監控>\*工作\*」、查看稽核完整性檢查和磁碟空間檢查。

# 新增儲存系統

您應該設定儲存系統SnapCenter 、讓您能夠存取ONTAP 功能不全的功能、或是使 用Amazon FSX for NetApp ONTAP 來執行資料保護和資源配置作業。

您可以新增獨立SVM或由多個SVM組成的叢集。如果您使用Amazon FSx for NetApp ONTAP 支援NetApp、則 可以使用fsxadmin帳戶新增由多個SVM組成的FSx管理LIF、或在Sfssx SnapCenter 中新增FSVM。

# 您需要的是什麼

- 您應該在「基礎架構管理員」角色中擁有必要的權限、才能建立儲存連線。
- 您應確保外掛程式安裝不進行中。

在新增儲存系統連線時、主機外掛程式安裝不得進行、因為主機快取可能不會更新、而且SnapCenter 資 料庫狀態可能會顯示在「無法備份」或「不在NetApp儲存設備上」。

• 儲存系統名稱應該是唯一的。

不支援在不同叢集上使用相同名稱的多個儲存系統。SnapCenter每個SnapCenter 受支援的儲存系統都應有 唯一的名稱和唯一的資料LIF IP位址。

關於此工作

• 當您設定儲存系統時、也可以啟用事件管理系統(EMS)和AutoSupport 功能。此功能可收集系統健全狀況 的相關資料、並自動將資料傳送給NetApp技術支援部門、讓他們能夠疑難排解您的系統。AutoSupport

如果啟用這些功能、SnapCenter 當AutoSupport 資源受到保護、還原或複製作業成功完成或作業失敗時、 將會將支援資訊傳送至儲存系統、並將EMS訊息傳送至儲存系統的系統記錄。

• 如果您打算將Snapshot複本複製到SnapMirror目的地或SnapVault 目的地、則必須為目的地SVM或叢集以及 來源SVM或叢集設定儲存系統連線。

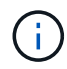

如果您變更儲存系統密碼、排程工作、隨需備份和還原作業可能會失敗。變更儲存系統密碼之 後、您可以按一下「Storage(儲存設備)」索引標籤中的\* Modify\*(修改\*)來更新密碼。

#### 步驟

- 1. 在左導覽窗格中、按一下\*儲存系統\*。
- 2. 在「Storage Systems(儲存系統)」頁面中、按一下「\* New\*(\*新
- 3. 在「Add Storage System(新增儲存系統)」頁面中、提供下列資訊:

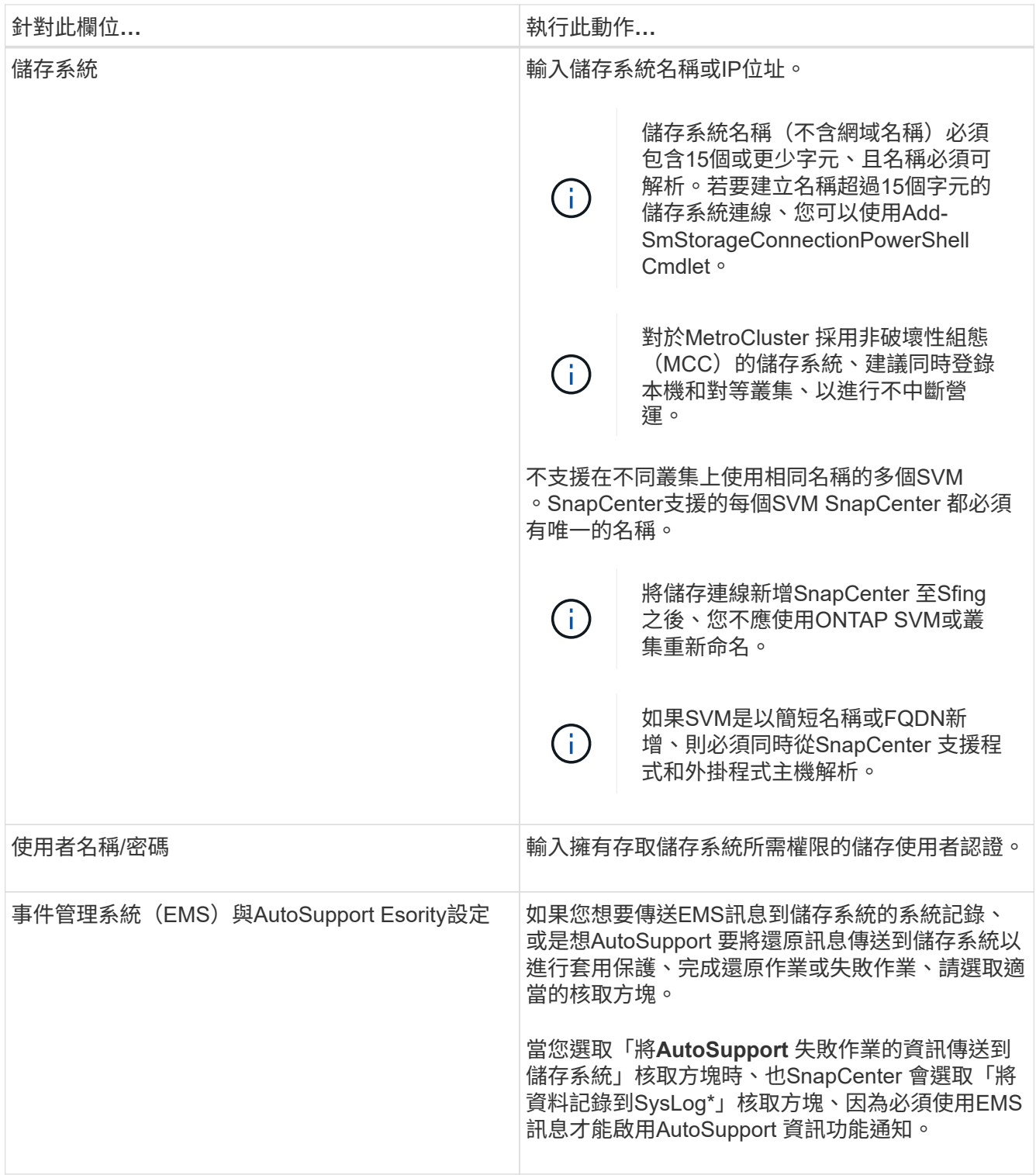

4. 如果要修改指派給平台、傳輸協定、連接埠和逾時的預設值、請按一下\*「更多選項」\*。

a. 在平台中、從下拉式清單中選取其中一個選項。

如果SVM是備份關係中的次要儲存系統、請選取「次要」核取方塊。如果選擇\*二線\*選項、SnapCenter 則無法立即執行授權檢查。

b. 在「傳輸協定」中、選取在SVM或叢集設定期間設定的傳輸協定、通常是HTTPS。

c. 輸入儲存系統接受的連接埠。

預設連接埠443通常正常運作。

d. 輸入在通訊嘗試停止之前應經過的時間(以秒為單位)。

預設值為 60 秒。

e. 如果SVM有多個管理介面、請選取「慣用**IP**」核取方塊、然後輸入SVM連線的慣用IP位址。

f. 按一下「 \* 儲存 \* 」。

5. 按一下\*提交\*。

#### 結果

- 在「儲存系統」頁面的「類型」下拉式清單中、執行下列其中一項動作:
	- 如果ONTAP 您要檢視所有新增的SVM、請選取\*《SVMS\*》。

如果您已新增FSX SVM、此處會列出FSX SVM。

• 如果ONTAP 您要檢視所有新增的叢集、請選取\*《叢集\*》。

如果您已使用fsxadmin新增FSX叢 集、則此處會列出FSx叢集。

當您按一下叢集名稱時、屬於叢集一部分的所有SVM都會顯示在「儲存虛擬機器」區段中。

如果ONTAP 使用ONTAP RefesGUI將新的SVM新增至Refes叢 集、請按一下\*重新探索\*以檢視新增的 SVM。

### 完成後

叢集管理員必須在AutoSupport 每個儲存系統節點上啟用「支援功能」、SnapCenter 才能從所有可存取的儲存 系統傳送電子郵件通知、方法是從儲存系統命令列執行下列命令:

autosupport trigger modify -node nodename -autosupport-message client.app.info enable -noteto enable

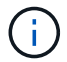

儲存虛擬機器(SVM)管理員無法存取AutoSupport VMware。

# 新增**SnapCenter** 以控制器為基礎的功能

如果您使用的是功能性的或功能性的儲存控制器、則需要使用以功能為基礎的「功能性」 授權。SnapCenter FAS AFF

控制器型授權具有下列特性:

- •隨附於購買Premium或Flash產品組合的標準授權(不含基礎套件)SnapCenter
- 無限使用儲存設備
- 可透過FAS 使用「支援系統管理程式」或儲存叢集命令列、將其直接新增至功能區或AFF 功能區ONTAP

ĴΓ.

您不需要在SnapCenter 「介紹GUI」中輸入SnapCenter 任何授權資訊、以取得以控制器為 基礎的授權。

• 鎖定至控制器的序號

如需所需授權的相關資訊、請參閱 ["](#page-8-0)[不需要](#page-8-0)[授](#page-8-0)[權](#page-8-0)[SnapCenter"](#page-8-0)。

# 步驟 **1** :確認是否已安裝 **SnapManager** 套件授權

您可以使用SnapCenter 效益圖GUI來檢視SnapManager 是否在FAS 鏡面AFF 或非主儲存系統上安裝了一套功 能證、以及識別哪些儲存系統可能需要SnapManager 使用此功能的套件授權。僅適用於主儲存系統上的SVM 和SVM或叢集。SnapManager FAS AFF

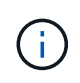

如果SnapManager 您的控制器上已經有一個用作支援的版本、SnapCenter 則會自動提供以支援 控制器為基礎的支援服務。SnapManagerSuite授權和SnapCenter 以控制器為基礎的SESS-授權 名稱可互換使用、但它們指的是相同的授權。

步驟

- 1. 在左導覽窗格中、選取 \* 儲存系統 \* 。
- 2. 在「儲存系統」頁面的「類型」下拉式清單中、選取是否要檢視所有新增的SVM或叢集:
	- 若要檢視所有新增的SVM、請選取\* ONTAP 《SVMS\*》。
	- 若要檢視所有已新增的叢集、請選取\* ONTAP 《叢集》\*。

當您選取叢集名稱時、屬於叢集一部分的所有 SVM 都會顯示在儲存虛擬機器區段中。

3. 在Storage Connections(儲存連線)清單中、找到Controller License(控制器授權)欄。

「Controller License」(控制器授權)欄會顯示下列狀態:

表示SnapManager 將某個版本的不含功能的套件授權安裝在FAS 一個不含功能的主AFF 儲存系 統上。

- 表示SnapManager 未在FAS 一個僅有的儲存AFF 系統上安裝一個不含功能的套裝軟體授權。
- 不適用表示SnapManager 由於儲存控制器位於Cloud Volumes ONTAP 不適用的地方、所以不適用某個 不適用的功能。ONTAP Select

# 步驟 **2** :識別安裝在控制器上的授權

您可以使用ONTAP 效益指令列來檢視控制器上安裝的所有授權。您應該是FAS 一個叢集管理員、位在整個作業 系統上。AFF

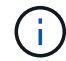

◦

◦

以控制器為基礎的「以程式控制器為基礎」授權會顯示為SnapManagerSuite授權。SnapCenter

步驟

1. 使用ONTAP flexfline命令列登入NetApp控制器。

2. 輸入license show命令、然後檢視輸出以判斷是否已安裝SnapManagerSuite授權。

輸出範例

```
cluster1::> license show
(system license show)
Serial Number: 1-80-0000xx
Owner: cluster1
Package Type Description Expiration
----------------- -------- --------------------- ---------------
Base site Cluster Base License
Serial Number: 1-81-000000000000000000000000xx
Owner: cluster1-01
Package Type Description Expiration
----------------- -------- --------------------- ---------------
NFS license NFS License -
CIFS license CIFS License -
iSCSI license iSCSI License -
FCP license FCP License -
SnapRestore license SnapRestore License -
SnapMirror - license SnapMirror License -
FlexClone license FlexClone License -
SnapVault license SnapVault License -
SnapManagerSuite license SnapManagerSuite License -
```
在此範例中、SnapManagerSuite授權已安裝、因此不SnapCenter 需要執行其他的功能驗證動作。

# 步驟 **3** :擷取控制器序號

您需要有控制器序號、才能擷取控制器型授權的序號。您可以使用ONTAP 下列命令列擷取控制器序號:您應該 是FAS 一個叢集管理員、位在整個作業系統上。AFF

步驟

- 1. 使用ONTAP flexfline命令列登入控制器。
- 2. 輸入system show -instance命令、然後檢閱輸出以找出控制器序號。

```
輸出範例
```

```
cluster1::> system show -instance
Node: fasxxxx-xx-xx-xx
Owner:
Location: RTP 1.5
Model: FAS8080
Serial Number: 123451234511
Asset Tag: -
Uptime: 143 days 23:46
NVRAM System ID: xxxxxxxxx
System ID: XXXXXXXXX
Vendor: NetApp
Health: true
Eligibility: true
Differentiated Services: false
All-Flash Optimized: false
Node: fas8080-41-42-02
Owner:
Location: RTP 1.5
Model: FAS8080
Serial Number: 123451234512
Asset Tag: -
Uptime: 144 days 00:08
NVRAM System ID: xxxxxxxxx
System ID: XXXXXXXXX
Vendor: NetApp
Health: true
Eligibility: true
Differentiated Services: false
All-Flash Optimized: false
2 entries were displayed.
```
3. 記錄序號。

# 步驟 4 : 擷取控制器型授權的序號

如果您使用的是 FAS 或 AFF 儲存設備,您可以先從 NetApp 支援網站取得SnapCenter 控制器型授權,再使用 ONTAP 命令列進行安裝。

開始之前

• 您應該擁有有效的 NetApp 支援網站登入認證資料。

如果您未輸入有效的認證資料、則不會傳回任何資訊供您搜尋。

• 您應該有控制器序號。

#### 步驟

- 1. 登入 ["NetApp](http://mysupport.netapp.com/) [支援網](http://mysupport.netapp.com/)[站](http://mysupport.netapp.com/)["](http://mysupport.netapp.com/)。
- 2. 瀏覽至\* Systems **>** Software Licenses\*。
- 3. 在「選擇條件」區域中、確認已選取序號(位於裝置背面)、輸入控制器序號、然後選取「 **Go!** 」。

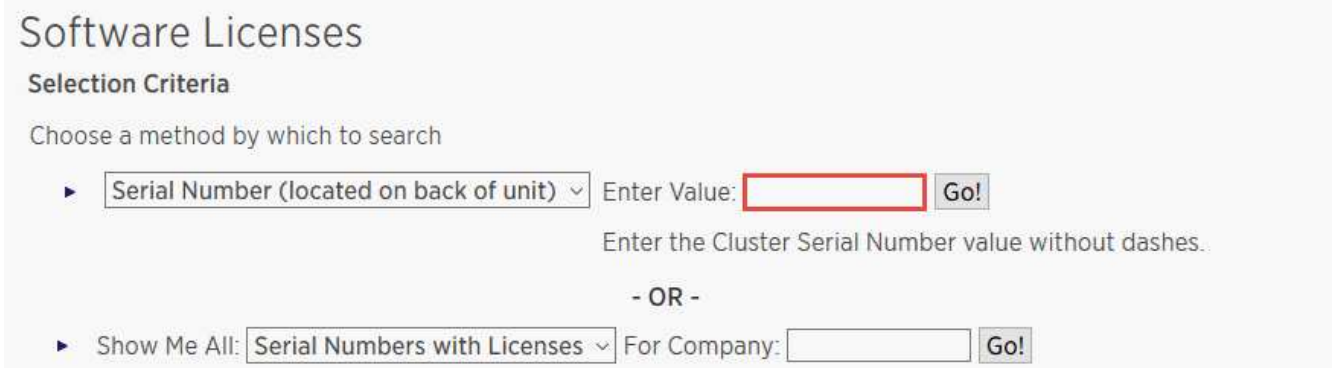

#### 隨即顯示指定控制器的授權清單。

4. 找出SnapCenter 並記錄《不實的標準版」或SnapManagerSuite授權。

# 步驟 **5** :新增控制器型授權

當您使用的是NetApp或是NetApp系統時、您可以使用ONTAP 此指令行來新增SnapCenter 以程式集控制器為基 礎的授權、FAS 而且您有一個「功能集」或「SnapManagerSuite」授權。AFF SnapCenter

開始之前

- 您應該是FAS 一個叢集管理員、位在整個作業系統上。AFF
- 您應該擁有SnapCenter 「不含任何功能的標準版」或「SnapManagerSuite」授權。

關於這項工作

如果您想SnapCenter 要以FAS 測試版的方式安裝含有VMware或AFF VMware的儲存設備、您可以取 得Premium產品組合評估授權、以便安裝在控制器上。

如果您想SnapCenter 要試用版安裝、請聯絡您的銷售代表、以取得Premium產品組合評估授權、以便安裝在您 的控制器上。

步驟

- 1. 使用ONTAP flexfline命令列登入NetApp叢集。
- 2. 新增SnapManagerSuite授權金鑰:

system license add -license-code license key

此命令可在管理權限層級使用。

3. 確認SnapManagerSuite授權已安裝:

license show

# 步驟 **6** :移除試用授權

如果您使用的SnapCenter 是以控制器為基礎的VMware認證、而且需要移除容量型試用授權(以「50」結尾的 序號)、您應該使用MySQL命令手動移除試用版授權。試用版授權無法使用SnapCenter VMware GUI刪除。

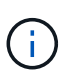

只有在使用SnapCenter 以VMware控制器為基礎的授權時、才需要手動移除試用授權。如果您購 買SnapCenter 了以功能為基礎的VMware測試版授權、並將其新增SnapCenter 至VMware應用程 式介面、則試用版授權會自動覆寫。

## 步驟

- 1. 在伺服SnapCenter 器上、開啟PowerShell視窗以重設MySQL密碼。
	- a. 執行Open-SmConnection Cmdlet、針對SnapCenter SnapCenterAdmin帳戶、啟動與該伺服器的連線工 作階段。
	- b. 執行Set-SmRegitoryPassword以重設MySQL密碼。

如需Cmdlet的相關資訊、請參閱 ["](https://library.netapp.com/ecm/ecm_download_file/ECMLP2885482)[《](https://library.netapp.com/ecm/ecm_download_file/ECMLP2885482)[軟件](https://library.netapp.com/ecm/ecm_download_file/ECMLP2885482)[指](https://library.netapp.com/ecm/ecm_download_file/ECMLP2885482)[令](https://library.netapp.com/ecm/ecm_download_file/ECMLP2885482)[程式參](https://library.netapp.com/ecm/ecm_download_file/ECMLP2885482)[考](https://library.netapp.com/ecm/ecm_download_file/ECMLP2885482)[指](https://library.netapp.com/ecm/ecm_download_file/ECMLP2885482)[南》](https://library.netapp.com/ecm/ecm_download_file/ECMLP2885482)[SnapCenter"](https://library.netapp.com/ecm/ecm_download_file/ECMLP2885482)。

2. 開啟命令提示字元並執行mySQL -u root -p以登入MySQL。

MySQL會提示您輸入密碼。輸入您在重設密碼時提供的認證資料。

3. 從資料庫移除試用授權:

use nsm; ``DELETE FROM nsm License WHERE nsm License Serial Number='510000050';

# 新增**SnapCenter** 以功能為基礎的「功能型標準」授權

您可以使用SnapCenter 「支援支援支援功能」的支援、來保護ONTAP Select 在支援功能 性和Cloud Volumes ONTAP 功能性等平台上的資料。

容量授權具有下列特性:

• 由九位數序號組成、格式為51xxxxxxx

您可以使用授權序號和有效的 NetApp 支援網站登入認證資料,透過 SnapCenter GUI 來啟用授權。

- 以獨立的永久授權形式提供、其成本取決於使用的儲存容量或您要保護的資料大小(取較低者)、而且資料 由SnapCenter 效益管理
- 每TB可用

例如、您可以取得1 TB、2 TB、4 TB等容量型授權。

• 以90天試用授權形式提供、容量為100 TB

如需所需授權的相關資訊、請參閱 ["](#page-8-0)[不需要](#page-8-0)[授](#page-8-0)[權](#page-8-0)[SnapCenter"](#page-8-0)。

由其管理的整個過程中、每天午夜自動計算一次容量使用量。SnapCenter ONTAP Select Cloud Volumes ONTAP當您使用標準容量授權時SnapCenter 、透過從總授權容量中扣除所有Volume的已用容量、即可計算未 使用的容量。如果已用容量超過授權容量、SnapCenter 則會在「畫面資訊儀表板」上顯示過度使用警告。如果 您已在SnapCenter 功能區中設定容量臨界值和通知、當使用的容量達到您指定的臨界值時、系統會傳送電子郵 件。

步驟 **1** :計算容量需求

在取得SnapCenter 以功能為基礎的認證之前、您應該先計算SnapCenter 要由支援的主機容量。

您應該是Cloud Volumes ONTAP 一個叢集管理員、位在整個作業系統上。ONTAP Select

關於這項工作

此函數可計算實際使用的容量。SnapCenter如果檔案系統或資料庫的大小為1 TB、但僅使用500 GB空 間、SnapCenter 則會計算500 GB的已用容量。磁碟區容量是在重複資料刪除和壓縮之後計算、而且是根據整個 磁碟區的已用容量來計算。

#### 步驟

- 1. 使用ONTAP flexfline命令列登入NetApp控制器。
- 2. 若要檢視使用的Volume容量、請輸入命令。

select:: > vol show -fields used -volume Engineering, Marketing vserver volume used ------- ------ ------ VS1 Engineering 2.13TB VS1 Marketing 2.62TB 2 entries were displayed.

兩個磁碟區的合併使用容量低於5 TB;因此、如果您想要保護所有5 TB的資料、SnapCenter 最低的基於容 量的授權需求為5 TB。

不過、如果您只想保護5 TB總使用容量中的2 TB、您可以取得2 TB容量型授權。

步驟 **2** :擷取容量型授權的序號

您可以在訂單確認信或說明文件套件中找到您的 SnapCenter 容量型授權序號,但是如果您沒有此序號,也可以 從 NetApp 支援網站取得序號。

您應該擁有有效的 NetApp 支援網站登入認證資料。

步驟

- 1. 登入 ["NetApp](http://mysupport.netapp.com/) [支援網](http://mysupport.netapp.com/)[站](http://mysupport.netapp.com/)["](http://mysupport.netapp.com/)。
- 2. 瀏覽至\* Systems **>** Software Licenses\*。
- 3. 在「選取條件」區域中、從「全部顯示:序號與授權」下拉式功能表中選擇「\* SC\_Standard\*」。

# Software Licenses

# **Selection Criteria**

Choose a method by which to search

- Serial Number (located on back of unit) v Enter Value: × Go! Enter the Cluster Serial Number value without dashes.  $- OR -$ Show Me All: Serial Numbers with Licenses  $\vee$ For Company: Go!
- 4. 輸入您的公司名稱、然後選取 **Go!** 。

畫面會顯示九位SnapCenter 數的版本號、格式為51xxxxxxx。

5. 記錄序號。

# 步驟 **3** :產生 **NetApp** 授權檔案

如果您不想在 SnapCenter GUI 中輸入 NetApp 支援網站 認證和 SnapCenter 授權序號、或者如果您無法從 SnapCenter 透過網際網路存取 NetApp 支援網站 、您可以產生 NetApp 授權檔案( NLF )。接著、您可以從 SnapCenter 主機存取的位置下載並儲存檔案。

開始之前

- 您應該SnapCenter 搭配ONTAP Select 使用含有「不」或Cloud Volumes ONTAP 「不」功能的「不」功能 的「不」。
- 您應該擁有有效的 NetApp 支援網站登入認證資料。
- 您應該擁有九位數的授權序號、格式為51xxxxxxx。

#### 步驟

- 1. 瀏覽至 ["NetApp](https://register.netapp.com/register/eclg.xwic) [授](https://register.netapp.com/register/eclg.xwic)[權](https://register.netapp.com/register/eclg.xwic)[檔案產](https://register.netapp.com/register/eclg.xwic)[生](https://register.netapp.com/register/eclg.xwic)[器](https://register.netapp.com/register/eclg.xwic)["](https://register.netapp.com/register/eclg.xwic)。
- 2. 輸入所需資訊。
- 3. 在Product Line(產品線)欄位SnapCenter 中、從下拉式功能表中選取\*《》(以容量為基礎)。
- 4. 在「產品序號」欄位中、輸入SnapCenter 「不含此功能的授權」序號
- 5. 閱讀並接受 NetApp 資料隱私權政策、然後選擇 \* 提交 \* 。
- 6. 儲存授權檔案、然後記錄檔案位置。

步驟 **4** :新增容量型授權

如果您使用SnapCenter 的是搭配ONTAP Select 使用的支援功能、則Cloud Volumes ONTAP 應安裝 一SnapCenter 或多個以功能為基礎的支援服務。

# 開始之前

- 您應該以SnapCenter 「管理員」使用者的身分登入。
- 您應該擁有有效的 NetApp 支援網站登入認證資料。
- 您應該擁有九位數的授權序號、格式為51xxxxxxx。

如果您使用NetApp授權檔案(NLF)來新增授權、您應該知道授權檔案的位置。

## 關於這項工作

您可以在「設定」頁面中執行下列工作:

- 新增授權。
- 檢視授權詳細資料、快速找出每個授權的相關資訊。
- 當您想要取代現有的授權時、請修改授權、例如更新授權容量或變更臨界值通知設定。
- 當您想要取代現有授權或不再需要授權時、請刪除授權。

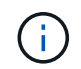

試用版授權(以50結尾的序號)無法使用SnapCenter VMware GUI刪除。當您新增已採 購SnapCenter 的以VMware身分為基礎的授權版本時、試用授權會自動覆寫。

#### 步驟

- 1. 在左導覽窗格中、選取 \* 設定 \* 。
- 2. 在「設定」頁面中、選取 \* 軟體 \* 。
- 3.
	- 在「軟體」頁面的「授權」區段中、選取 \* 新增 \* ( <sup>+</sup> )。
- 4. 在「新增SnapCenter 不含任何授權」精靈中、選取下列其中一種方法來取得您要新增的授權:

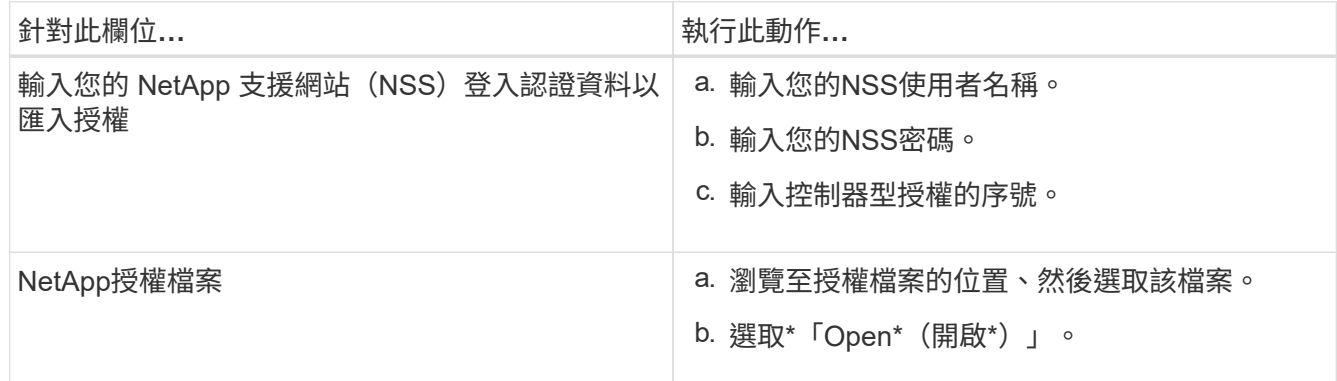

5. 在「通知」頁面中、輸入SnapCenter 功能臨界值、以供選擇以傳送電子郵件、EMS和AutoSupport 資訊通 知。

預設臨界值為90%。

6. 若要設定 SMTP 伺服器以接收電子郵件通知、請選取 \* 設定 \* > \* 全域設定 \* > \* 通知伺服器設定 \* 、然後輸 入下列詳細資料:

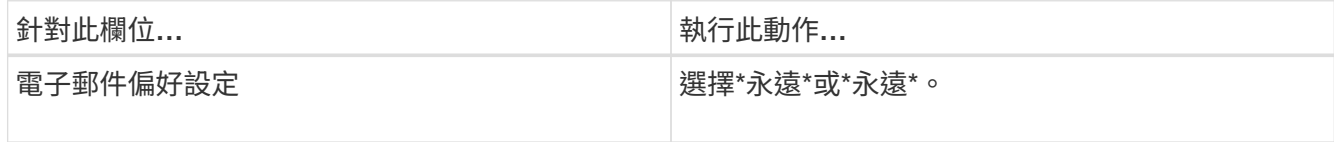

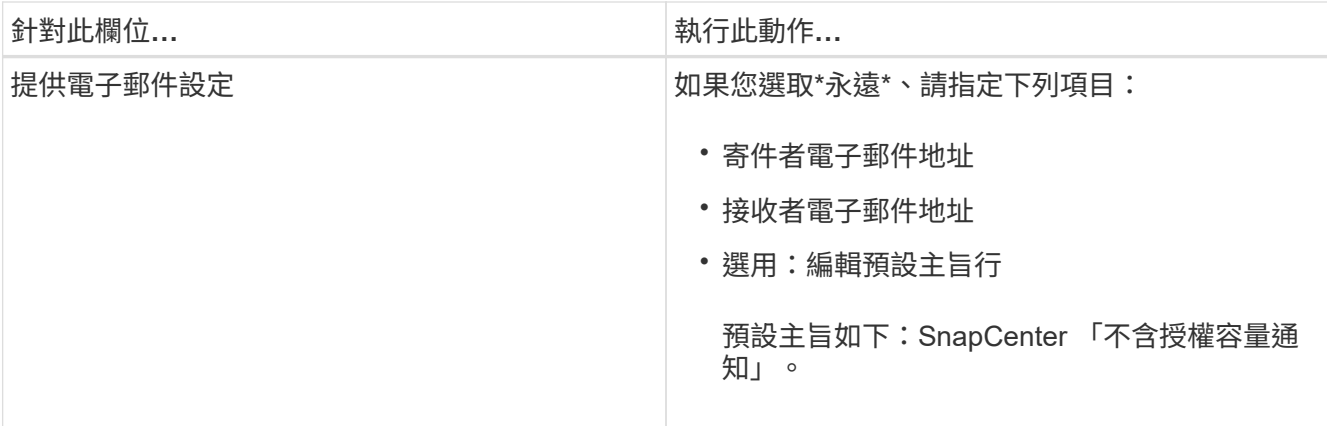

7. 如果您想要將事件管理系統(EMS)訊息傳送至儲存系統系統的系統記錄、或是AutoSupport 將不正常作業 的相關資訊傳送至儲存系統、請選取適當的核取方塊。建議您啟用 AutoSupport 、以協助疑難排解您可能遇 到的問題。

- 8. 選擇\*下一步\*。
- 9. 檢閱摘要、然後選取 \* 完成 \* 。

# 配置您的儲存系統

# 在**Windows**主機上配置儲存設備

設定**LUN**儲存設備

您可以使用SnapCenter 支援功能來設定FC連接或iSCSI連接的LUN。您也可以使 用SnapCenter 支援功能將現有的LUN連線至Windows主機。

LUN是SAN組態中的基本儲存單元。Windows主機將系統上的LUN視為虛擬磁碟。如需詳細資訊、請參閱 ["](http://docs.netapp.com/ontap-9/topic/com.netapp.doc.dot-cm-sanconf/home.html)[《](http://docs.netapp.com/ontap-9/topic/com.netapp.doc.dot-cm-sanconf/home.html)[支](http://docs.netapp.com/ontap-9/topic/com.netapp.doc.dot-cm-sanconf/home.html) [援](http://docs.netapp.com/ontap-9/topic/com.netapp.doc.dot-cm-sanconf/home.html)[SAN](http://docs.netapp.com/ontap-9/topic/com.netapp.doc.dot-cm-sanconf/home.html)[組態](http://docs.netapp.com/ontap-9/topic/com.netapp.doc.dot-cm-sanconf/home.html)[指](http://docs.netapp.com/ontap-9/topic/com.netapp.doc.dot-cm-sanconf/home.html)[南》](http://docs.netapp.com/ontap-9/topic/com.netapp.doc.dot-cm-sanconf/home.html)[\(英文\)](http://docs.netapp.com/ontap-9/topic/com.netapp.doc.dot-cm-sanconf/home.html)[ONTAP"](http://docs.netapp.com/ontap-9/topic/com.netapp.doc.dot-cm-sanconf/home.html)。

建立**iSCSI**工作階段

如果您使用iSCSI連線至LUN、則必須先建立iSCSI工作階段、再建立LUN以啟用通訊。

開始之前

- 您必須將儲存系統節點定義為iSCSI目標。
- 您必須已在儲存系統上啟動iSCSI服務。 ["](http://docs.netapp.com/ontap-9/topic/com.netapp.doc.dot-cm-sanag/home.html)[深入瞭](http://docs.netapp.com/ontap-9/topic/com.netapp.doc.dot-cm-sanag/home.html)[解](http://docs.netapp.com/ontap-9/topic/com.netapp.doc.dot-cm-sanag/home.html)["](http://docs.netapp.com/ontap-9/topic/com.netapp.doc.dot-cm-sanag/home.html)

# 關於此工作

您只能在相同的IP版本之間建立iSCSI工作階段、無論是從IPv6到IPv6、或是從IPv4到IPv6。

您可以使用連結本機IPv6位址進行iSCSI工作階段管理、以及僅當主機和目標位於相同子網路時、才進行通訊。

如果變更iSCSI啟動器的名稱、則存取iSCSI目標的權限會受到影響。變更名稱之後、您可能需要重新設定啟動 器存取的目標、以便辨識新名稱。變更iSCSI啟動器名稱後、您必須確保重新啟動主機。

如果您的主機有多個iSCSI介面、當您在SnapCenter 第一個介面上使用IP位址建立iSCSI工作階段以供支援 時、就無法從另一個介面建立具有不同IP位址的iSCSI工作階段。

#### 步驟

- 1. 在左側導覽窗格中、按一下\*主機\*。
- 2. 在「主機」頁面中、按一下「\* iSCSI工作階段\*」。
- 3. 從\*儲存虛擬機器\*下拉式清單中、選取iSCSI目標的儲存虛擬機器(SVM)。
- 4. 從\*主機\*下拉式清單中、選取工作階段的主機。
- 5. 按一下\*建立工作階段\*。

隨即顯示「建立工作階段精靈」。

6. 在建立工作階段精靈中、找出目標:

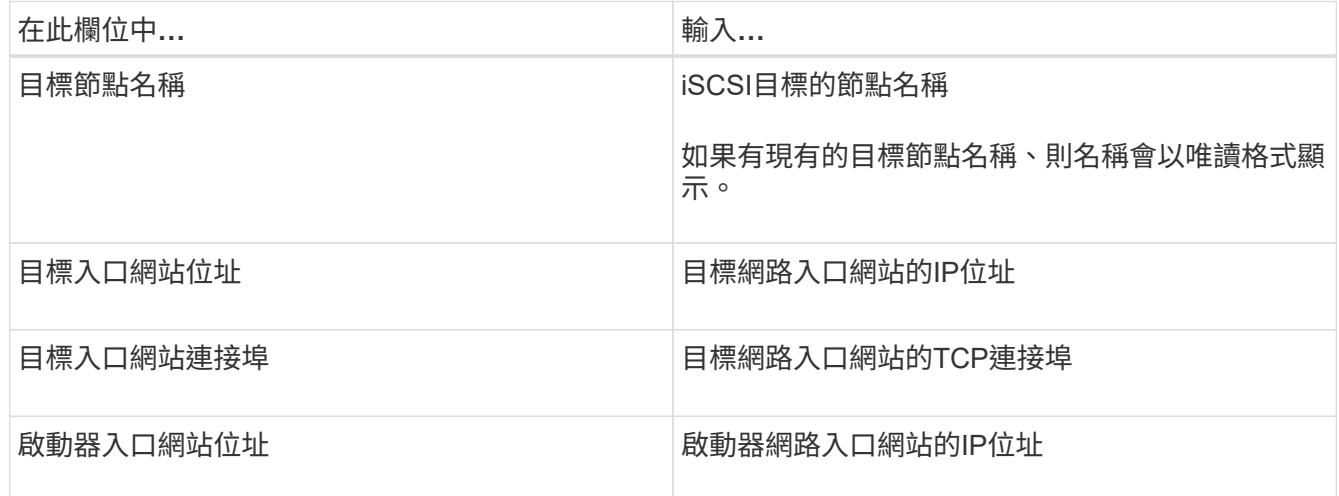

7. 當您對輸入項目感到滿意時、請按一下\*「Connect(連線)」\*。

建立iSCSI工作階段。SnapCenter

8. 重複此程序、為每個目標建立工作階段。

中斷**iSCSI**工作階段的連線

有時候、您可能需要中斷iSCSI工作階段與具有多個工作階段的目標之間的連線。

#### 步驟

- 1. 在左側導覽窗格中、按一下\*主機\*。
- 2. 在「主機」頁面中、按一下「\* iSCSI工作階段\*」。
- 3. 從\*儲存虛擬機器\*下拉式清單中、選取iSCSI目標的儲存虛擬機器(SVM)。
- 4. 從\*主機\*下拉式清單中、選取工作階段的主機。
- 5. 從iSCSI工作階段清單中、選取您要中斷連線的工作階段、然後按一下\*中斷連線工作階段\*。
- 6. 在「中斷連線工作階段」對話方塊中、按一下「確定」。

建立及管理**igroup**

您可以建立啟動器群組(igroup)、以指定哪些主機可以存取儲存系統上的特定LUN。您 可以使用SnapCenter 支援功能來建立、重新命名、修改或刪除Windows主機上的igroup。

#### 建立**igroup**

您可以使用SnapCenter 支援功能在Windows主機上建立igroup。當您將igroup對應至LUN時、即可在Create Disk (建立磁碟)或Connect Disk (連線磁碟)精靈中使用igroup。

### 步驟

- 1. 在左側導覽窗格中、按一下\*主機\*。
- 2. 在「主機」頁面中、按一下\* igroup\*。
- 3. 在「啟動器群組」頁面中、按一下「新增」。
- 4. 在「建立igroup」對話方塊中、定義igroup:

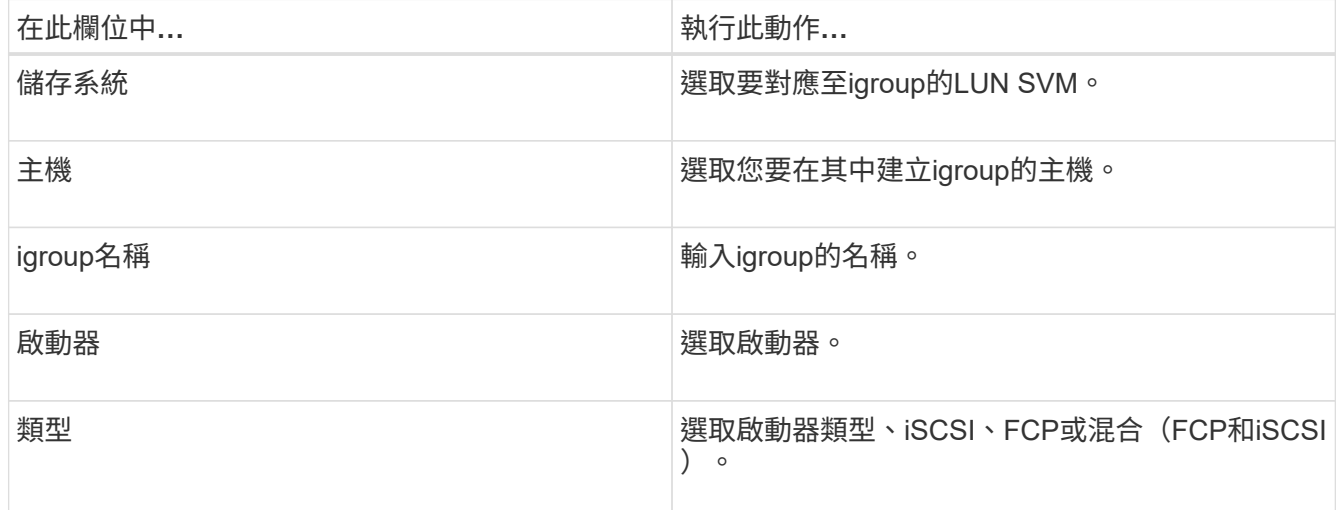

5. 當您對輸入項目感到滿意時、請按一下\*確定\*。

在儲存系統上建立igroup。SnapCenter

#### 重新命名**igroup**

您可以使用SnapCenter 效益管理功能來重新命名現有的igroup。

步驟

- 1. 在左側導覽窗格中、按一下\*主機\*。
- 2. 在「主機」頁面中、按一下\* igroup\*。
- 3. 在「啟動器群組」頁面中、按一下「儲存虛擬機器」欄位以顯示可用的SVM清單、然後針對您要重新命名 的igroup選取SVM。

4. 在SVM的igroup清單中、選取您要重新命名的igroup、然後按一下\* Rename \*。

5. 在「重新命名igroup」對話方塊中、輸入igroup的新名稱、然後按一下「重新命名」。

#### 修改**igroup**

您可以使用SnapCenter 效益管理功能將igroup啟動器新增至現有的igroup。建立igroup時、您只能新增一部主 機。如果您要為叢集建立igroup、可以修改igroup以新增其他節點至該igroup。

#### 步驟

- 1. 在左側導覽窗格中、按一下\*主機\*。
- 2. 在「主機」頁面中、按一下\* igroup\*。
- 3. 在「啟動器群組」頁面中、按一下「儲存虛擬機器」欄位以顯示可用的SVM下拉式清單、然後針對您要修改 的igroup選取SVM。
- 4. 在igroup清單中、選取一個igroup、然後按一下\*「Add Initiator to igroup\*(將啟動器新增至igroup\*)」。
- 5. 選取主機。
- 6. 選取啟動器、然後按一下\*確定\*。

# 刪除**igroup**

當您不再需要igroup時、可以使用SnapCenter 功能表來刪除它。

#### 步驟

- 1. 在左側導覽窗格中、按一下\*主機\*。
- 2. 在「主機」頁面中、按一下\* igroup\*。
- 3. 在「啟動器群組」頁面中、按一下「儲存虛擬機器」欄位以顯示可用的SVM下拉式清單、然後針對您要刪除 的igroup選取SVM。
- 4. 在SVM的igroup清單中、選取您要刪除的igroup、然後按一下\*刪除\*。
- 5. 在刪除igroup對話方塊中、按一下\*確定\*。

不刪除igroup。SnapCenter

### 建立及管理磁碟

Windows主機將儲存系統上的LUN視為虛擬磁碟。您可以使用SnapCenter 支援功能來建 立及設定FC連接或iSCSI連接的LUN。

- 支援僅基本磁碟。SnapCenter不支援動態磁碟。
- 若為GPT、則僅允許一個資料分割區和一個主分割區使用NTFS或CSVFS格式化一個磁碟區、並有一個掛載 路徑。
- 支援的分割區樣式:GPT、MBR;在VMware UEFI VM中、僅支援iSCSI磁碟

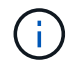

不支援重新命名磁碟。SnapCenter如果SnapCenter 以這個名稱重新命名由該系統管理的磁 碟、SnapCenter 則無法成功執行此功能。

檢視主機上的磁碟

您可以在每個使用SnapCenter 支援的Windows主機上檢視磁碟。

#### 步驟

- 1. 在左側導覽窗格中、按一下\*主機\*。
- 2. 在「主機」頁面中、按一下「磁碟」。
- 3. 從\*主機\*下拉式清單中選取主機。

隨即列出磁碟。

#### 檢視叢集式磁碟

您可以檢視SnapCenter 叢集上的叢集式磁碟、並使用NetApp進行管理。叢集式磁碟只有在您從「主機」下拉式 清單中選取叢集時才會顯示。

#### 步驟

- 1. 在左側導覽窗格中、按一下\*主機\*。
- 2. 在「主機」頁面中、按一下「磁碟」。
- 3. 從\*主機\*下拉式清單中選取叢集。

隨即列出磁碟。

#### 建立**FC**連接或**iSCSI**連接的**LUN**或磁碟

Windows主機將儲存系統上的LUN視為虛擬磁碟。您可以使用SnapCenter 支援功能來建立及設定FC連接 或iSCSI連接的LUN。

如果您想要建立及格式化SnapCenter 非支援的磁碟、則僅支援NTFS和CSVFS檔案系統。

#### 您需要的是什麼

• 您必須為儲存系統上的LUN建立磁碟區。

磁碟區只能容納LUN、而只能容納使用SnapCenter NetApp建立的LUN。

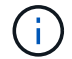

除非已分割實體複本、否則您無法在SnapCenter建立的實體複本磁碟區上建立LUN。

- 您必須已在儲存系統上啟動FC或iSCSI服務。
- 如果您使用iSCSI、則必須已與儲存系統建立iSCSI工作階段。
- 適用於Windows的支援功能外掛程式套件只能安裝在您要建立磁碟的主機上。SnapCenter

關於此工作

- 除非Windows Server容錯移轉叢集中的主機共用LUN、否則您無法將LUN連線至多個主機。
- •如果LUN由使用CSV(叢集共用磁碟區)的Windows Server容錯移轉叢集主機共用、則必須在擁有叢集群組

的主機上建立磁碟。

# 步驟

- 1. 在左側導覽窗格中、按一下\*主機\*。
- 2. 在「主機」頁面中、按一下「磁碟」。
- 3. 從\*主機\*下拉式清單中選取主機。
- 4. 按一下「新增」。

「Create Disk(建立磁碟)」精靈隨即開啟。

5. 在LUN Name (LUN名稱) 頁面中、識別LUN:

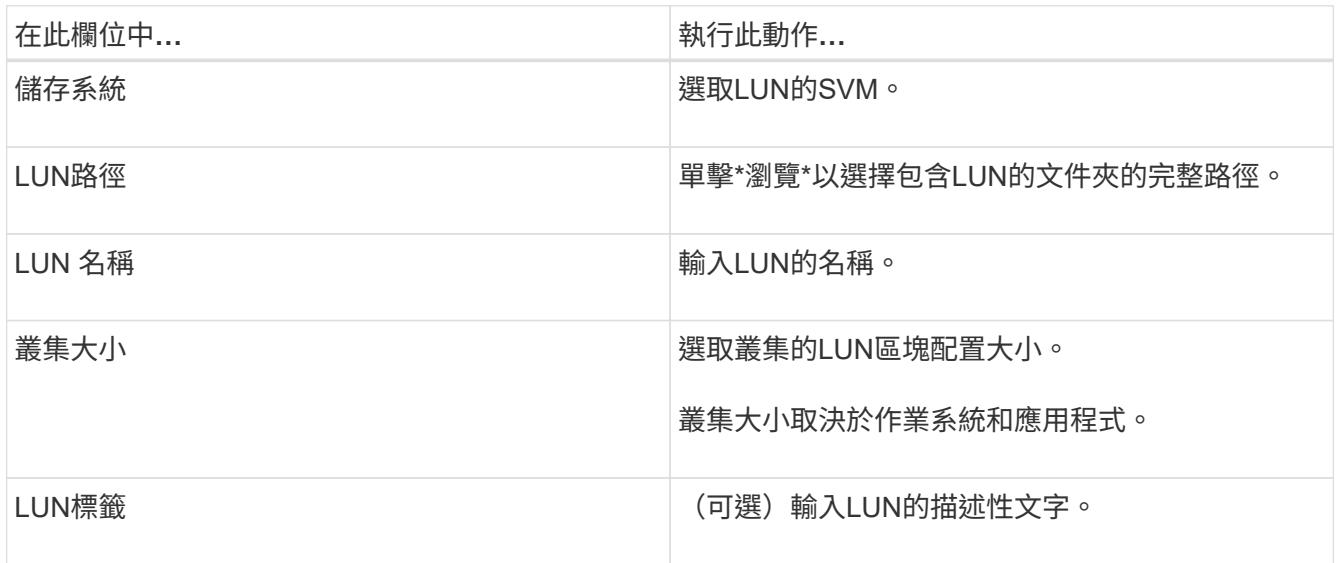

6. 在「磁碟類型」頁面中、選取磁碟類型:

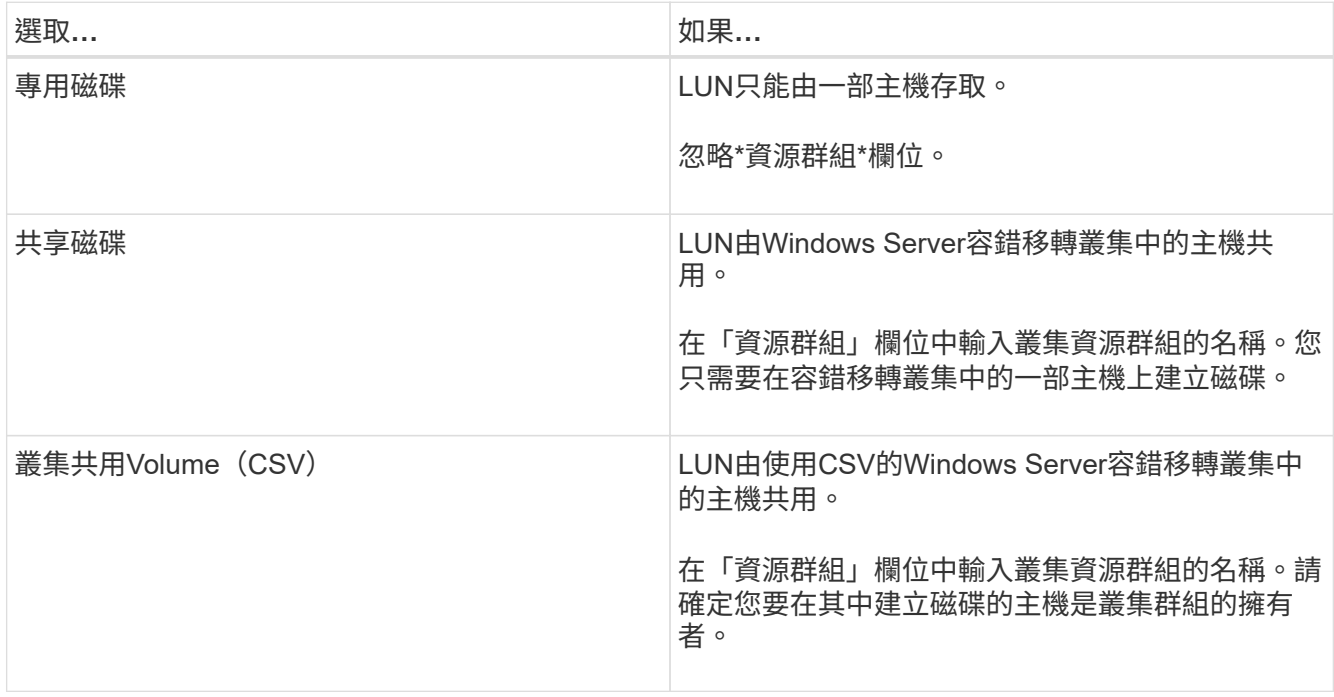

# 7. 在「磁碟機內容」頁面中、指定磁碟機內容:

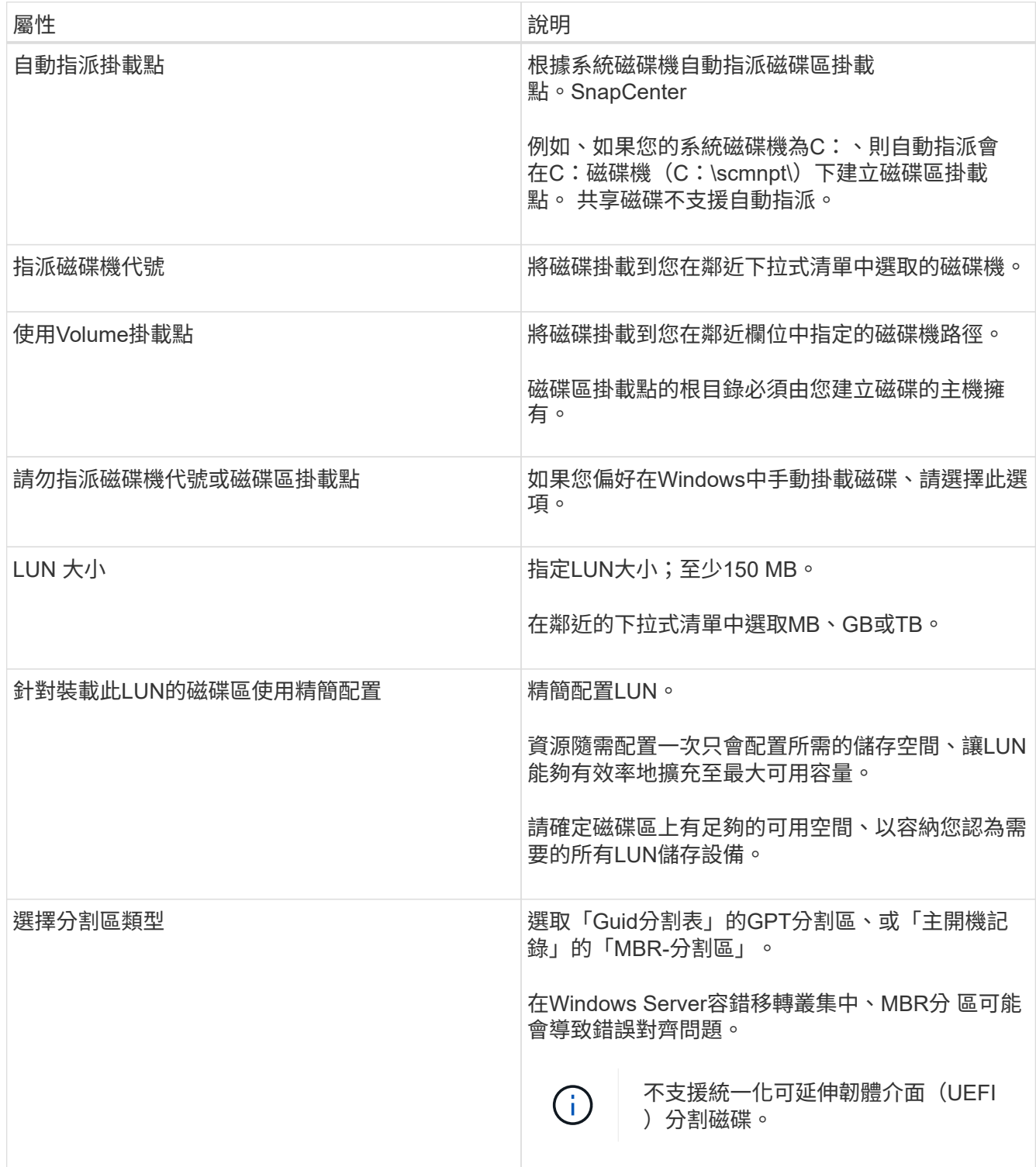

8. 在「Map LUN(對應LUN)」頁面中、選取主機上的iSCSI或FC啟動器:

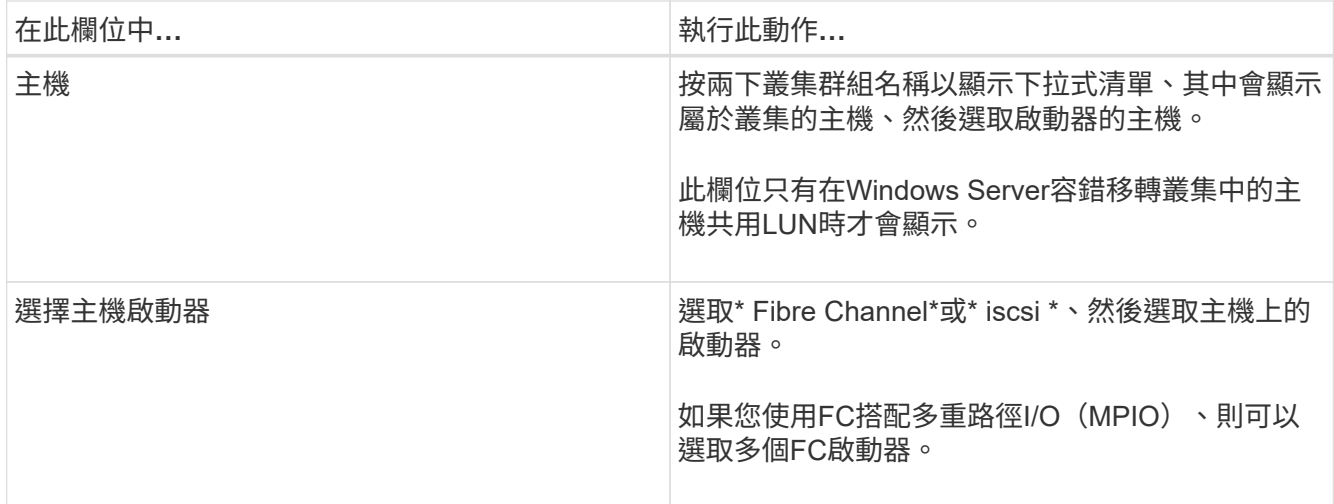

9. 在「群組類型」頁面中、指定要將現有的igroup對應至LUN、或是建立新的igroup:

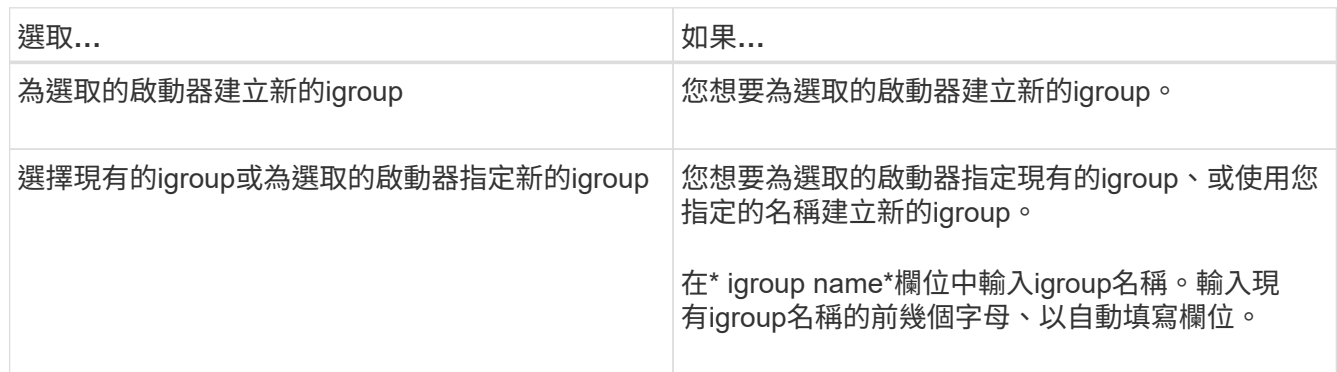

10. 在「摘要」頁面中、檢閱您的選擇、然後按一下「完成」。

實體建立LUN、並將其連接至主機上的指定磁碟機或磁碟機路徑。SnapCenter

調整磁碟大小

您可以隨著儲存系統的需求變更而增加或減少磁碟的大小。

關於此工作

- 對於精簡配置的LUN、ONTAP 將以最大大小顯示LUN幾何大小。
- 對於完整配置的LUN、可擴充的大小(磁碟區中可用的大小)會顯示為最大大小。
- 具有MBR-型分割區的LUN大小上限為2 TB。
- 具有GPT型分割區的LUN儲存系統大小上限為16 TB。
- 在調整LUN大小之前、最好先建立Snapshot複本。
- 如果您需要從調整LUN大小之前所製作的Snapshot複本還原LUN、SnapCenter 則會自動將LUN重新調整 為Snapshot複本的大小。

還原作業完成後、調整大小後新增至LUN的資料必須從調整大小後所製作的Snapshot複本中還原。

步驟

- 1. 在左側導覽窗格中、按一下\*主機\*。
- 2. 在「主機」頁面中、按一下「磁碟」。
- 3. 從主機下拉式清單中選取主機。

隨即列出磁碟。

- 4. 選取您要調整大小的磁碟、然後按一下「調整大小」。
- 5. 在「調整磁碟大小」對話方塊中、使用滑桿工具來指定磁碟的新大小、或是在「大小」欄位中輸入新的大 小。

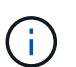

如果您手動輸入大小、則必須在適當啟用「縮小或擴充」按鈕之前、先在「大小」欄位外按 一下。此外、您必須按一下MB、GB或TB以指定測量單位。

6. 如果您對輸入項目滿意、請視需要按一下\*縮小\*或\*展開\*。

可重新調整磁碟大小。SnapCenter

#### 連接磁碟

您可以使用「連線磁碟」精靈、將現有的LUN連線至主機、或重新連線已中斷連線的LUN。

#### 您需要的是什麼

- 您必須已在儲存系統上啟動FC或iSCSI服務。
- 如果您使用iSCSI、則必須已與儲存系統建立iSCSI工作階段。
- 除非Windows Server容錯移轉叢集中的主機共用LUN、否則您無法將LUN連線至多個主機。
- •如果LUN由使用CSV(叢集共用磁碟區)的Windows Server容錯移轉叢集主機共用、則您必須連接擁有叢集 群組的主機上的磁碟。
- Windows外掛程式只需安裝在要連接磁碟的主機上。

#### 步驟

- 1. 在左側導覽窗格中、按一下\*主機\*。
- 2. 在「主機」頁面中、按一下「磁碟」。
- 3. 從\*主機\*下拉式清單中選取主機。
- 4. 按一下「連線」。

「連線磁碟」精靈隨即開啟。

5. 在LUN Name(LUN名稱)頁面中、識別要連線的LUN:

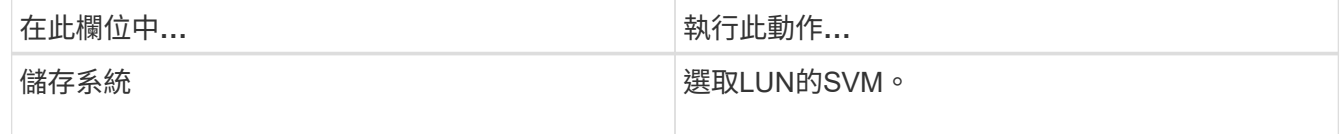

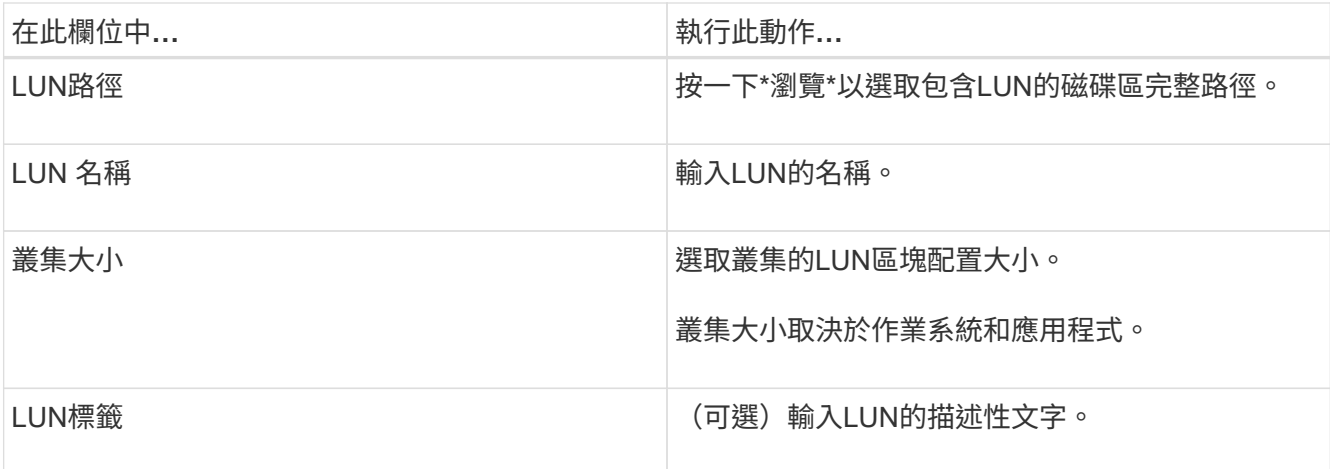

6. 在「磁碟類型」頁面中、選取磁碟類型:

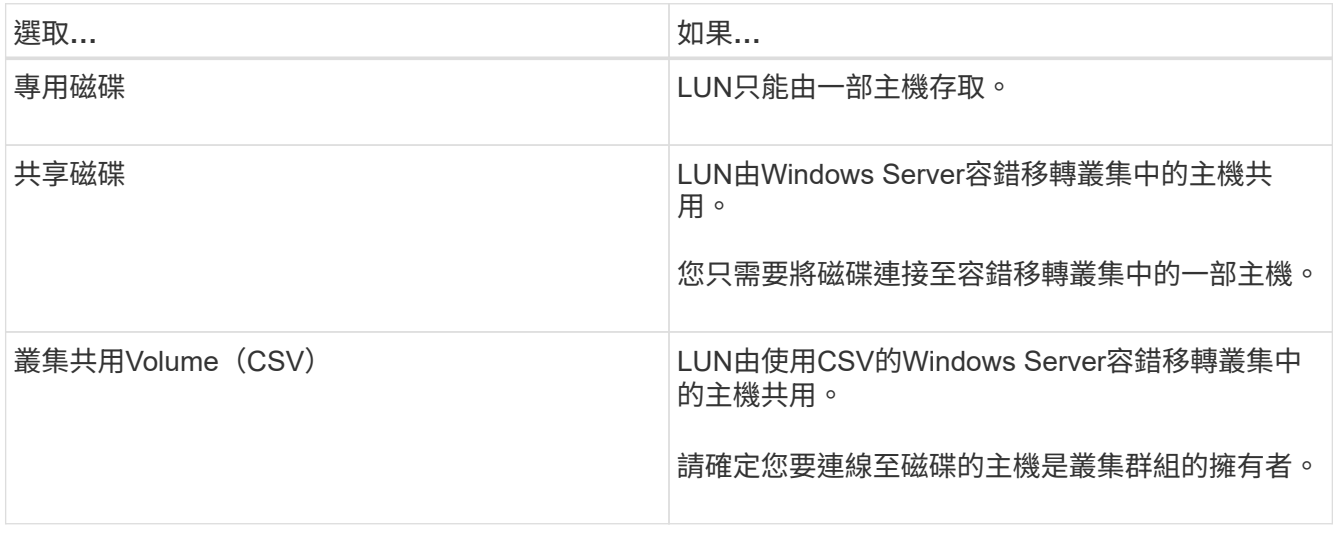

7. 在「磁碟機內容」頁面中、指定磁碟機內容:

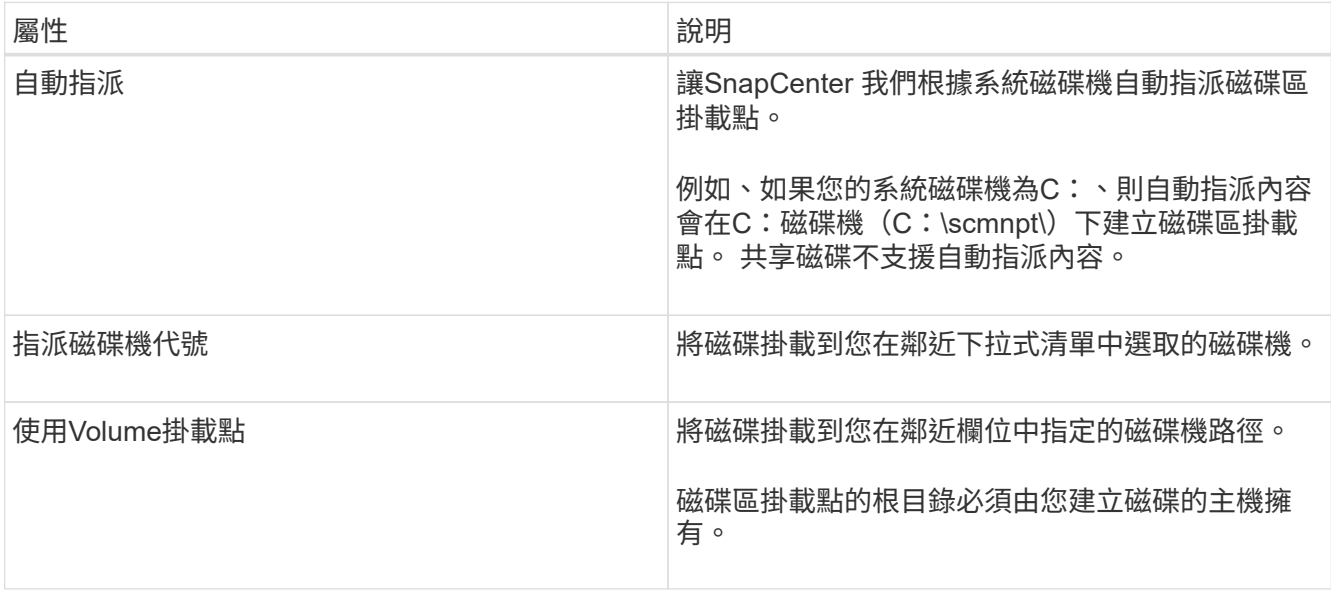

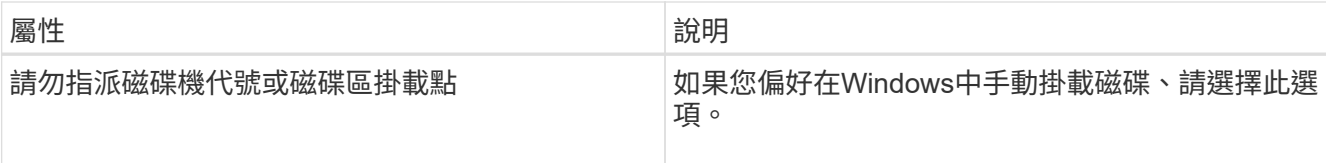

8. 在「Map LUN(對應LUN)」頁面中、選取主機上的iSCSI或FC啟動器:

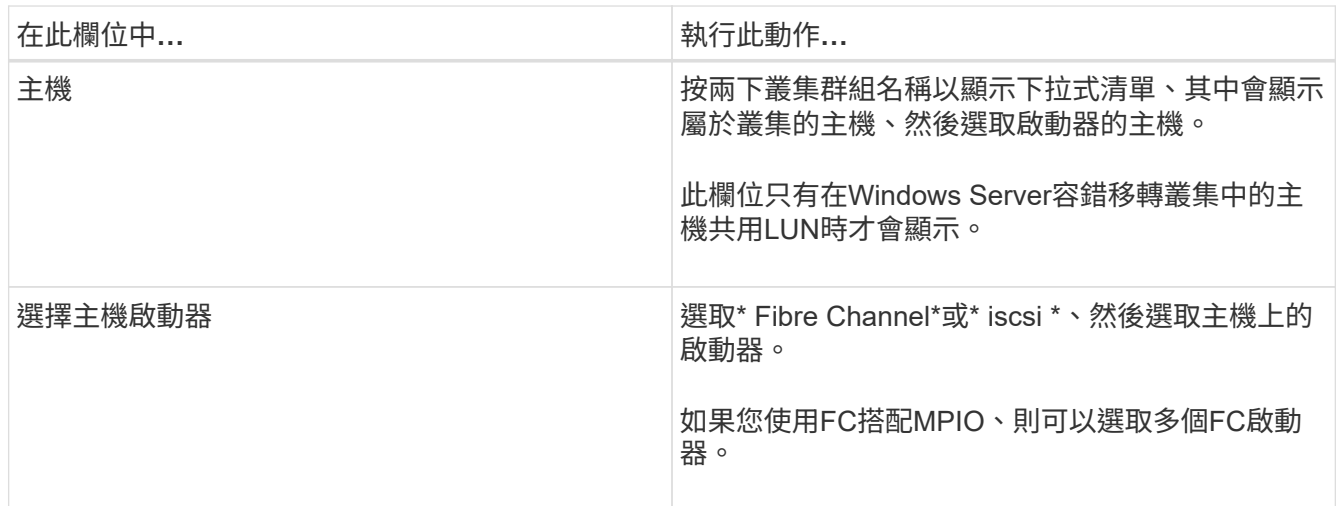

9. 在「群組類型」頁面中、指定要將現有的igroup對應至LUN、還是要建立新的igroup:

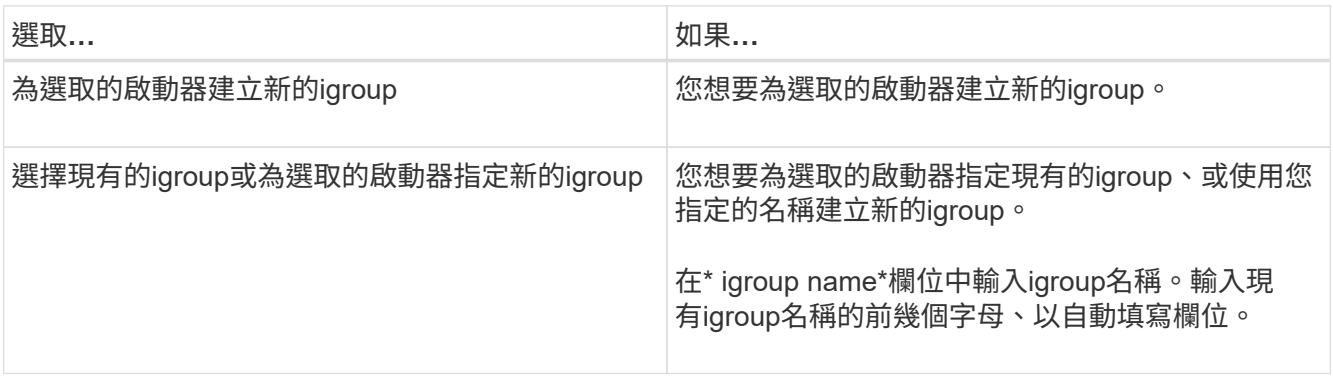

10. 在「摘要」頁面中、檢閱您的選擇、然後按一下「完成」。

將LUN連接到主機上指定的磁碟機或磁碟機路徑。SnapCenter

中斷磁碟連線

您可以中斷LUN與主機的連線、而不影響LUN的內容、但有一項例外:如果您在將實體複本分割之前中斷連線、 則會遺失該實體複本的內容。

## 您需要的是什麼

- 請確定任何應用程式都未使用LUN。
- 請確定未使用監控軟體監控LUN。
- 如果LUN是共享的、請務必從LUN移除叢集資源相依性、並確認叢集中的所有節點都已開啟電源、正常運作 且可供SnapCenter 使用。

### 關於此工作

如果您中斷SnapCenter 連接已建立的FlexClone Volume中的LUN、且該磁碟區上沒有連接其他LUN 、SnapCenter 則會刪除該磁碟區。在中斷LUN連線之前SnapCenter 、將會顯示一則訊息、警告您FlexClone Volume可能會被刪除。

為了避免自動刪除FlexClone Volume、您應該在中斷連接最後一個LUN之前、重新命名該磁碟區。當您重新命 名Volume時、請務必變更多個字元、而非僅變更名稱中的最後一個字元。

步驟

- 1. 在左側導覽窗格中、按一下\*主機\*。
- 2. 在「主機」頁面中、按一下「磁碟」。
- 3. 從\*主機\*下拉式清單中選取主機。

隨即列出磁碟。

- 4. 選取您要中斷連線的磁碟、然後按一下「中斷連線」。
- 5. 在「中斷磁碟連線」對話方塊中、按一下「確定」。

中斷磁碟連線。SnapCenter

#### 刪除磁碟

您可以在不再需要時刪除磁碟。刪除磁碟之後、您無法取消刪除該磁碟。

#### 步驟

- 1. 在左側導覽窗格中、按一下\*主機\*。
- 2. 在「主機」頁面中、按一下「磁碟」。
- 3. 從\*主機\*下拉式清單中選取主機。

隨即列出磁碟。

- 4. 選取您要刪除的磁碟、然後按一下\*刪除\*。
- 5. 在刪除磁碟對話方塊中、按一下\*確定\*。

系統會刪除磁碟。SnapCenter

建立及管理**SMB**共用區

若要在儲存虛擬機器(SVM)上設定SMb3共用區、您可以使用SnapCenter 物件使用者介 面或PowerShell Cmdlet。

\*最佳實務做法:\*建議使用Cmdlet、因為它可讓您利用SnapCenter 隨附的範本來自動化共用組態。

這些範本會封裝磁碟區和共用組態的最佳實務做法。您可以在安裝資料夾的「範本」資料夾中找到適用 於SnapCenter Windows的「版本資訊」套件的範本。

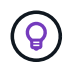

如果您覺得這樣做很舒服、可以依照所提供的模型來建立自己的範本。建立自訂範本之前、您應 該先檢閱Cmdlet文件中的參數。

# 建立**SMB**共用區

您可以使用SnapCenter 「不共用」頁面、在儲存虛擬機器(SVM)上建立SMB3共用區。

您無法使用SnapCenter 支援功能來備份SMB共用區上的資料庫。SMB支援僅限於資源配置。

#### 步驟

- 1. 在左側導覽窗格中、按一下\*主機\*。
- 2. 在「主機」頁面中、按一下「共用」。
- 3. 從\*儲存虛擬機器\*下拉式清單中選取SVM。
- 4. 按一下「新增」。

「新增共用」對話方塊隨即開啟。

5. 在「新共用」對話方塊中、定義共用:

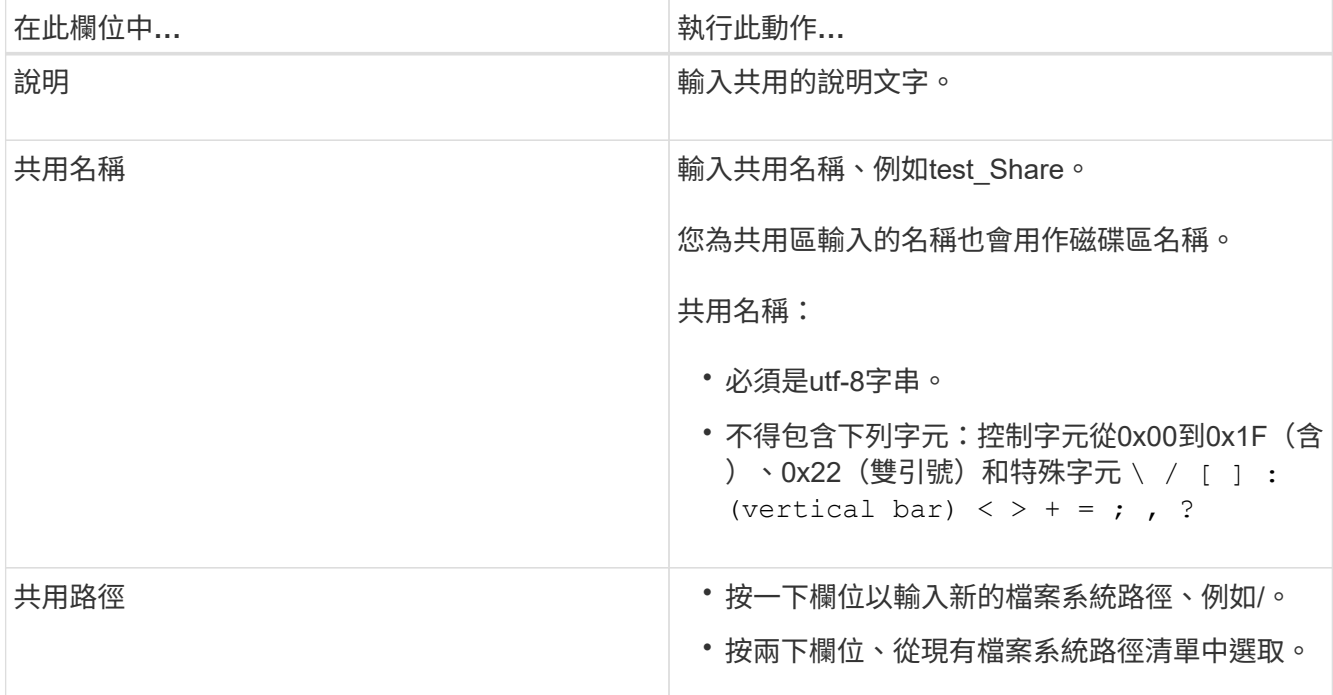

6. 當您對輸入項目感到滿意時、請按一下\*確定\*。

此功能可在SVM上建立SMB共用區。SnapCenter

### 刪除**SMB**共用區

您可以在不再需要SMB共用時刪除它。

- 1. 在左側導覽窗格中、按一下\*主機\*。
- 2. 在「主機」頁面中、按一下「共用」。
- 3. 在「共用」頁面中、按一下\*儲存虛擬機器\*欄位、顯示下拉式清單、其中包含可用的儲存虛擬機器(SVM )、然後選取您要刪除之共用的SVM。
- 4. 從SVM上的共用清單中、選取您要刪除的共用、然後按一下\*刪除\*。
- 5. 在刪除共用對話方塊中、按一下\*確定\*。

支援從SVM刪除SMB共用區。SnapCenter

#### 回收儲存系統上的空間

雖然NTFS會在刪除或修改檔案時追蹤LUN上的可用空間、但不會向儲存系統報告新資訊。 您可以在Windows主機的外掛程式上執行空間回收PowerShell Cmdlet、以確保新釋出的區 塊已標示為可用於儲存設備。

如果您是在遠端外掛程式主機上執行Cmdlet、則必須執行SnapCenterOpen-SMConnection Cmdlet、才能開 啟SnapCenter 連線至該伺服器。

您需要的是什麼

- 在執行還原作業之前、您必須確保空間回收程序已完成。
- 如果LUN由Windows Server容錯移轉叢集中的主機共用、則必須在擁有叢集群組的主機上執行空間回收。
- 為了獲得最佳儲存效能、您應該儘可能頻繁地執行空間回收。

您應確保已掃描整個NTFS檔案系統。

關於此工作

- 空間回收既耗時又佔用大量CPU資源、因此通常最好是在儲存系統和Windows主機使用率較低時執行作業。
- 空間回收幾乎可回收所有可用空間、但不能100%回收。
- 您不應在執行空間回收的同時執行磁碟重組。

這樣做可能會拖慢回收程序。

### 步驟

在應用程式伺服器PowerShell命令提示字元中、輸入下列命令:

Invoke-SdHostVolumeSpaceReclaim -Path drive\_path

drive\_path是對應至LUN的磁碟機路徑。

## 使用**PowerShell Cmdlet**來配置儲存設備

如果您不想使用SnapCenter 現象GUI來執行主機資源配置和空間回收工作、可以使 用SnapCenter 適用於Microsoft Windows的更新程式所提供的PowerShell Cmdlet。您可以 直接使用Cmdlet或將Cmdlet新增至指令碼。

如果您是在遠端外掛程式主機上執行Cmdlet、則必須執行SnapCenter 《The支援不中斷連線指令程式」、才能 開啟與SnapCenter 該伺服器的連線。

您可以執行\_Get-Help命令name\_來取得可搭配Cmdlet使用之參數及其說明的相關資訊。或者、您也可以參閱 ["](https://library.netapp.com/ecm/ecm_download_file/ECMLP2885482)[《](https://library.netapp.com/ecm/ecm_download_file/ECMLP2885482)[軟件](https://library.netapp.com/ecm/ecm_download_file/ECMLP2885482)[指](https://library.netapp.com/ecm/ecm_download_file/ECMLP2885482)[令](https://library.netapp.com/ecm/ecm_download_file/ECMLP2885482)[程式參](https://library.netapp.com/ecm/ecm_download_file/ECMLP2885482)[考](https://library.netapp.com/ecm/ecm_download_file/ECMLP2885482)[指](https://library.netapp.com/ecm/ecm_download_file/ECMLP2885482)[南》](https://library.netapp.com/ecm/ecm_download_file/ECMLP2885482)[SnapCenter"](https://library.netapp.com/ecm/ecm_download_file/ECMLP2885482)。

如果SnapCenter 由於從SnapDrive 伺服器移除適用於Windows的功能、導致無法使用任何版本的功能、請參閱 ["](https://kb.netapp.com/Advice_and_Troubleshooting/Data_Protection_and_Security/SnapCenter/SnapCenter_cmdlets_broken_when_SnapDrive_for_Windows_is_uninstalled)[解除安裝適用於](https://kb.netapp.com/Advice_and_Troubleshooting/Data_Protection_and_Security/SnapCenter/SnapCenter_cmdlets_broken_when_SnapDrive_for_Windows_is_uninstalled)[Windows](https://kb.netapp.com/Advice_and_Troubleshooting/Data_Protection_and_Security/SnapCenter/SnapCenter_cmdlets_broken_when_SnapDrive_for_Windows_is_uninstalled)[的功能](https://kb.netapp.com/Advice_and_Troubleshooting/Data_Protection_and_Security/SnapCenter/SnapCenter_cmdlets_broken_when_SnapDrive_for_Windows_is_uninstalled)時[、](https://kb.netapp.com/Advice_and_Troubleshooting/Data_Protection_and_Security/SnapCenter/SnapCenter_cmdlets_broken_when_SnapDrive_for_Windows_is_uninstalled)[無法](https://kb.netapp.com/Advice_and_Troubleshooting/Data_Protection_and_Security/SnapCenter/SnapCenter_cmdlets_broken_when_SnapDrive_for_Windows_is_uninstalled)[使用的](https://kb.netapp.com/Advice_and_Troubleshooting/Data_Protection_and_Security/SnapCenter/SnapCenter_cmdlets_broken_when_SnapDrive_for_Windows_is_uninstalled)[Cmdlet SnapCenter SnapDrive"](https://kb.netapp.com/Advice_and_Troubleshooting/Data_Protection_and_Security/SnapCenter/SnapCenter_cmdlets_broken_when_SnapDrive_for_Windows_is_uninstalled)。

# 在**VMware**環境中配置儲存設備

您可以在SnapCenter VMware環境中使用適用於Microsoft Windows的解決方案、來建立 及管理LUN、以及管理Snapshot複本。

支援的**VMware**來賓作業系統平台

- 支援的Windows Server版本
- Microsoft叢集組態

使用Microsoft iSCSI軟體啟動器時、VMware最多支援16個節點、或使用FC最多支援兩個節點

• RDM LUN

對於一般RDM、最多可支援56個RDM LUN、四個LSI Logic SCSI控制器、或是在VMware VM的Windows組 態中、使用三個LSI Logic SCSI控制器的42個RDM LUN

支援VMware半虛擬SCSI控制器。RDM磁碟可支援256個磁碟。

如需支援版本的最新資訊、請參閱 ["NetApp](https://imt.netapp.com/matrix/imt.jsp?components=108380;&solution=1257&isHWU&src=IMT) [互通性對照表工具](https://imt.netapp.com/matrix/imt.jsp?components=108380;&solution=1257&isHWU&src=IMT)["](https://imt.netapp.com/matrix/imt.jsp?components=108380;&solution=1257&isHWU&src=IMT)。

## **VMware ESXi**伺服器相關限制

• 不支援在使用ESXi認證的虛擬機器上、於Microsoft叢集上安裝Windows外掛程式。

在叢集式虛擬機器上安裝Windows外掛程式時、您應該使用vCenter認證。

- 所有叢集式節點都必須使用相同的目標ID(位於虛擬SCSI介面卡上)來處理同一個叢集式磁碟。
- 當您在外掛程式for Windows之外建立RDM LUN時、必須重新啟動外掛程式服務、使其能夠辨識新建立的磁 碟。
- 您無法在VMware來賓作業系統上同時使用iSCSI和FC啟動器。

執行不必要的**vCenter**權限**SnapCenter**

您應該在主機上擁有下列vCenter權限、以便在客體作業系統中執行RDM作業:

- 資料存放區:移除檔案
- 主機:組態>儲存分割區組態

• 虛擬機器:組態

您必須將這些權限指派給Virtual Center Server層級的角色。您指派這些權限的角色無法指派給沒有root權限的任 何使用者。

指派這些權限之後、您就可以在客體作業系統上安裝Windows外掛程式。

# 管理**Microsoft**叢集中的**FC RDM LUN**

您可以使用Windows外掛程式來管理使用FC RDM LUN的Microsoft叢集、但必須先在外掛程式之外建立共用 的RDM仲裁和共用儲存設備、然後將磁碟新增至叢集的虛擬機器。

從ESXi 5.5開始、您也可以使用ESX iSCSI和FCoE硬體來管理Microsoft叢集。適用於Windows的外掛程式包 含Microsoft叢集的隨裝即用支援。

需求

當您符合特定組態需求時、適用於Windows的外掛程式會在兩部不同的虛擬機器上使用FC RDM LUN來支 援Microsoft叢集、這些虛擬機器屬於兩部不同的ESX或ESXi伺服器、也稱為跨機箱叢集。

- 虛擬機器(VM)必須執行相同的Windows Server版本。
- 每個VMware父主機的ESX或ESXi伺服器版本必須相同。
- 每個父主機必須至少有兩個網路介面卡。
- 兩部ESX或ESXi伺服器之間必須至少共用一個VMware虛擬機器檔案系統(VMFS)資料存放區。
- VMware建議在FC SAN上建立共用資料存放區。

如有必要、也可透過iSCSI建立共用資料存放區。

- 共享的RDM LUN必須處於實體相容模式。
- 共享的RDM LUN必須在Windows的外掛程式之外手動建立。

您無法將虛擬磁碟用於共享儲存設備。

• 叢集中的每個虛擬機器上、必須以實體相容模式設定SCSI控制器:

Windows Server 2008 R2要求您在每個虛擬機器上設定LSI Logic SAS SCSI控制器。如果現有的LSI Logic SAS控制器只有其中一種類型存在、且已連接至C:磁碟機、則共享LUN無法使用。

VMware Microsoft叢集不支援半虛擬化類型的SCSI控制器。

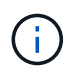

在實體相容模式下、將SCSI控制器新增至虛擬機器上的共享LUN時、您必須在VMware Infrastructure Client中選取\*原始裝置對應\*(RDM)選項、而非\*建立新磁碟\*選項。

- Microsoft虛擬機器叢集不能是VMware叢集的一部分。
- 在屬於Microsoft叢集的虛擬機器上安裝Windows外掛程式時、您必須使用vCenter認證、而非ESX或ESXi認 證。
- Windows外掛程式無法使用多個主機的啟動器建立單一igroup。

必須先在儲存控制器上建立包含所有ESXi主機啟動器的igroup、然後再建立將用作共用叢集磁碟的RDM
LUN。

• 請確定您使用FC啟動器在ESXi 5.0上建立RDM LUN。

建立RDM LUN時、會使用ALUA建立啟動器群組。

限制

適用於Windows的外掛程式可在屬於不同ESX或ESXi伺服器的不同虛擬機器上、使用FC/iSCSI RDM LUN來支 援Microsoft叢集。

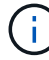

ESX 5.5i之前的版本不支援此功能。

- Windows外掛程式不支援ESX iSCSI和NFS資料存放區上的叢集。
- Windows外掛程式不支援叢集環境中的混合啟動器。

啟動器必須是FC或Microsoft iSCSI、但不能同時是兩者。

- Microsoft叢集中的共享磁碟不支援ESX iSCSI啟動器和HBA。
- 如果虛擬機器是Microsoft叢集的一部分、則適用於Windows的外掛程式不支援使用VMotion進行虛擬機器移 轉。
- Windows外掛程式不支援Microsoft叢集中虛擬機器上的MPIO。

建立共享的**FC RDM LUN**

在使用FC RDM LUN在Microsoft叢集中的節點之間共用儲存設備之前、您必須先建立共用仲裁磁碟和共用儲存 磁碟、然後將它們新增至叢集中的兩個虛擬機器。

共用磁碟並非使用Windows的外掛程式建立。您應該建立共享LUN、然後將其新增至叢集中的每個虛擬機器。 如需相關資訊、請參閱 ["](https://docs.vmware.com/en/VMware-vSphere/6.7/com.vmware.vsphere.mscs.doc/GUID-1A2476C0-CA66-4B80-B6F9-8421B6983808.html)[跨實體主機](https://docs.vmware.com/en/VMware-vSphere/6.7/com.vmware.vsphere.mscs.doc/GUID-1A2476C0-CA66-4B80-B6F9-8421B6983808.html)[叢集虛擬](https://docs.vmware.com/en/VMware-vSphere/6.7/com.vmware.vsphere.mscs.doc/GUID-1A2476C0-CA66-4B80-B6F9-8421B6983808.html)[機器](https://docs.vmware.com/en/VMware-vSphere/6.7/com.vmware.vsphere.mscs.doc/GUID-1A2476C0-CA66-4B80-B6F9-8421B6983808.html)["](https://docs.vmware.com/en/VMware-vSphere/6.7/com.vmware.vsphere.mscs.doc/GUID-1A2476C0-CA66-4B80-B6F9-8421B6983808.html)。

## 使用**SnapCenter** 伺服器設定安全的**MySQL**連線

如果您想要在SnapCenter 獨立組態或網路負載平衡(NLB)組態中、確保支援彼此之間的 通訊安全、可以產生安全通訊端層(SSL)憑證和金鑰檔。

### 設定安全的**MySQL**連線、以利獨立**SnapCenter** 式的伺服器組態

如果您想要保護SnapCenter 整個伺服器與MySQL伺服器之間的通訊安全、可以產生安全通訊端層(SSL)憑證 和金鑰檔。您必須在MySQL伺服器和SnapCenter 還原伺服器中設定憑證和金鑰檔案。

系統會產生下列憑證:

- CA憑證
- 伺服器公開憑證和私密金鑰檔案
- 用戶端公開憑證和私密金鑰檔案

1. 使用openssl命令在Windows上設定MySQL伺服器和用戶端的SSL憑證和金鑰檔。

如需相關資訊、請參閱 ["MySQL](https://dev.mysql.com/doc/refman/5.7/en/creating-ssl-files-using-openssl.html)[版本](https://dev.mysql.com/doc/refman/5.7/en/creating-ssl-files-using-openssl.html)[5.7](https://dev.mysql.com/doc/refman/5.7/en/creating-ssl-files-using-openssl.html)[:使用](https://dev.mysql.com/doc/refman/5.7/en/creating-ssl-files-using-openssl.html)[opensl](https://dev.mysql.com/doc/refman/5.7/en/creating-ssl-files-using-openssl.html)[建](https://dev.mysql.com/doc/refman/5.7/en/creating-ssl-files-using-openssl.html)[立](https://dev.mysql.com/doc/refman/5.7/en/creating-ssl-files-using-openssl.html)[SSL](https://dev.mysql.com/doc/refman/5.7/en/creating-ssl-files-using-openssl.html)[憑](https://dev.mysql.com/doc/refman/5.7/en/creating-ssl-files-using-openssl.html)[證](https://dev.mysql.com/doc/refman/5.7/en/creating-ssl-files-using-openssl.html)[和](https://dev.mysql.com/doc/refman/5.7/en/creating-ssl-files-using-openssl.html)[金鑰](https://dev.mysql.com/doc/refman/5.7/en/creating-ssl-files-using-openssl.html)["](https://dev.mysql.com/doc/refman/5.7/en/creating-ssl-files-using-openssl.html)

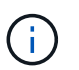

用於伺服器憑證、用戶端憑證和金鑰檔的一般名稱值必須各有別於用於CA憑證的一般名稱 值。如果通用名稱值相同、則使用OpenSSL編譯的伺服器的憑證和金鑰檔將會失敗。

\*最佳實務做法:\*您應該使用伺服器完整網域名稱(FQDN)做為伺服器憑證的一般名稱。

2. 將SSL憑證和金鑰檔複製到MySQL Data資料夾。

預設的MySQL資料夾路徑為 C:\ProgramData\NetApp\SnapCenter\MySQL Data\Data\。

3. 更新MySQL伺服器組態檔(my.ini)中的CA憑證、伺服器公開憑證、用戶端公開憑證、伺服器私密金鑰及用 戶端私密金鑰路徑。

預設的MySQL伺服器組態檔(my.ini)路徑為 C:\ProgramData\NetApp\SnapCenter\MySQL Data\my.ini。

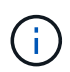

您必須在MySQL伺服器組態檔(my.ini)的[mysqld]區段中指定CA憑證、伺服器公開憑證和 伺服器私密金鑰路徑。

您必須在MySQL伺服器組態檔(my.ini)的[client]區段中指定CA憑證、用戶端公開憑證和用戶端私密金鑰路 徑。

下列範例顯示複製到my.ini檔案的[mysqld]區段的憑證和金鑰檔、位於預設資料夾中 C:/ProgramData/NetApp/SnapCenter/MySQL Data/Data。

ssl-ca="C:/ProgramData/NetApp/SnapCenter/MySQL Data/Data/ca.pem"

ssl-cert="C:/ProgramData/NetApp/SnapCenter/MySQL Data/Data/servercert.pem"

ssl-key="C:/ProgramData/NetApp/SnapCenter/MySQL Data/Data/serverkey.pem"

下列範例顯示my.ini檔案的[client]區段中更新的路徑。

ssl-ca="C:/ProgramData/NetApp/SnapCenter/MySQL Data/Data/ca.pem"

ssl-cert="C:/ProgramData/NetApp/SnapCenter/MySQL Data/Data/clientcert.pem"

```
ssl-key="C:/ProgramData/NetApp/SnapCenter/MySQL Data/Data/client-
key.pem"
```
- 4. 停止SnapCenter Internet Information Server (IIS) 中的功能。
- 5. 重新啟動MySQL服務。
- 6. 更新網路設定檔中MySQLProtocol金鑰的值。

下列範例顯示已在web.config檔案中更新的MySQLProtocol金鑰值。

```
<add key="MySQLProtocol" value="SSL" />
```
7. 使用my.ini檔案的[client]區段提供的路徑來更新網路設定檔。

下列範例顯示my.ini檔案的[client]區段中更新的路徑。

```
<add key="ssl-client-cert" value="C:/ProgramData/NetApp/SnapCenter/MySQL
Data/Data/client-cert.pem" />
```
<add key="ssl-client-key" value="C:/ProgramData/NetApp/SnapCenter/MySQL Data/Data/client-key.pem" />

```
<add key="ssl-ca" value="C:/ProgramData/NetApp/SnapCenter/MySQL
Data/Data/ca.pem" />
```
8. 在SnapCenter IIS中啟動「伺服器」Web應用程式。

#### 針對**HA**組態設定安全的**MySQL**連線

如果您想要保護SnapCenter 穩定支援服務器與MySQL伺服器之間的通訊、可以為高可用度(HA)節點產生安 全通訊端層(SSL)憑證和金鑰檔。您必須在MySQL伺服器和HA節點上設定憑證和金鑰檔。

系統會產生下列憑證:

• CA憑證

CA憑證會在其中一個HA節點上產生、而此CA憑證會複製到另一個HA節點。

- 兩個HA節點的伺服器公開憑證和伺服器私密金鑰檔案
- 兩個HA節點的用戶端公開憑證和用戶端私密金鑰檔案

1. 對於第一個HA節點、請使用openssl命令、在Windows上設定MySQL伺服器和用戶端的SSL憑證和金鑰檔。

如需相關資訊、請參閱 ["MySQL](https://dev.mysql.com/doc/refman/5.7/en/creating-ssl-files-using-openssl.html)[版本](https://dev.mysql.com/doc/refman/5.7/en/creating-ssl-files-using-openssl.html)[5.7](https://dev.mysql.com/doc/refman/5.7/en/creating-ssl-files-using-openssl.html)[:使用](https://dev.mysql.com/doc/refman/5.7/en/creating-ssl-files-using-openssl.html)[opensl](https://dev.mysql.com/doc/refman/5.7/en/creating-ssl-files-using-openssl.html)[建](https://dev.mysql.com/doc/refman/5.7/en/creating-ssl-files-using-openssl.html)[立](https://dev.mysql.com/doc/refman/5.7/en/creating-ssl-files-using-openssl.html)[SSL](https://dev.mysql.com/doc/refman/5.7/en/creating-ssl-files-using-openssl.html)[憑](https://dev.mysql.com/doc/refman/5.7/en/creating-ssl-files-using-openssl.html)[證](https://dev.mysql.com/doc/refman/5.7/en/creating-ssl-files-using-openssl.html)[和](https://dev.mysql.com/doc/refman/5.7/en/creating-ssl-files-using-openssl.html)[金鑰](https://dev.mysql.com/doc/refman/5.7/en/creating-ssl-files-using-openssl.html)["](https://dev.mysql.com/doc/refman/5.7/en/creating-ssl-files-using-openssl.html)

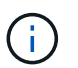

用於伺服器憑證、用戶端憑證和金鑰檔的一般名稱值必須各有別於用於CA憑證的一般名稱 值。如果通用名稱值相同、則使用OpenSSL編譯的伺服器的憑證和金鑰檔將會失敗。

\*最佳實務做法:\*您應該使用伺服器完整網域名稱(FQDN)做為伺服器憑證的一般名稱。

2. 將SSL憑證和金鑰檔複製到MySQL Data資料夾。

預設的MySQL資料夾路徑為C:\ProgramData\NetApp\SnapCenter\MySQL Data\。

3. 更新MySQL伺服器組態檔(my.ini)中的CA憑證、伺服器公開憑證、用戶端公開憑證、伺服器私密金鑰及用 戶端私密金鑰路徑。

預設的MySQL伺服器組態檔 (my.ini) 路徑為C:\ProgramData\NetApp\SnapCenter\MySQL Data\my.in

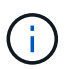

您必須在MySQL伺服器組態檔(my.ini)的[mysqld]區段中指定CA憑證、伺服器公開憑證和 伺服器私密金鑰路徑。

您必須在MySQL伺服器組態檔(my.ini)的[client]區段中指定CA憑證、用戶端公開憑證及用戶端私密金鑰路 徑。

下列範例顯示複製到my.ini檔案的[mysqld]區段、預設資料夾C:/ProgramData/NetApp/SnapCenter/MySQL Data/Data中的憑證和金鑰檔。

ssl-ca="C:/ProgramData/NetApp/SnapCenter/MySQL Data/Data/ca.pem"

```
ssl-cert="C:/ProgramData/NetApp/SnapCenter/MySQL Data/Data/server-
cert.pem"
```

```
ssl-key="C:/ProgramData/NetApp/SnapCenter/MySQL Data/Data/server-
key.pem"
```
下列範例顯示my.ini檔案的[client]區段中更新的路徑。

ssl-ca="C:/ProgramData/NetApp/SnapCenter/MySQL Data/Data/ca.pem"

```
ssl-cert="C:/ProgramData/NetApp/SnapCenter/MySQL Data/Data/client-
cert.pem"
```

```
ssl-key="C:/ProgramData/NetApp/SnapCenter/MySQL Data/Data/client-
key.pem"
```
- 4. 對於第二個HA節點、請複製CA憑證並產生伺服器公開憑證、伺服器私密金鑰檔、用戶端公開憑證及用戶端 私密金鑰檔。請執行下列步驟:
	- a. 將在第一個HA節點上產生的CA憑證複製到第二個NLB節點的MySQL Data資料夾。

預設的MySQL資料夾路徑為C:\ProgramData\NetApp\SnapCenter\MySQL Data\。

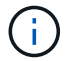

您不得再次建立CA憑證。您應該只建立伺服器公開憑證、用戶端公開憑證、伺服器私密 金鑰檔和用戶端私密金鑰檔。

b. 對於第一個HA節點、請使用openssl命令、在Windows上設定MySQL伺服器和用戶端的SSL憑證和金鑰 檔。

["MySQL](https://dev.mysql.com/doc/refman/5.7/en/creating-ssl-files-using-openssl.html)[版本](https://dev.mysql.com/doc/refman/5.7/en/creating-ssl-files-using-openssl.html)[5.7](https://dev.mysql.com/doc/refman/5.7/en/creating-ssl-files-using-openssl.html)[:使用](https://dev.mysql.com/doc/refman/5.7/en/creating-ssl-files-using-openssl.html)[opensl](https://dev.mysql.com/doc/refman/5.7/en/creating-ssl-files-using-openssl.html)[建](https://dev.mysql.com/doc/refman/5.7/en/creating-ssl-files-using-openssl.html)[立](https://dev.mysql.com/doc/refman/5.7/en/creating-ssl-files-using-openssl.html)[SSL](https://dev.mysql.com/doc/refman/5.7/en/creating-ssl-files-using-openssl.html)[憑](https://dev.mysql.com/doc/refman/5.7/en/creating-ssl-files-using-openssl.html)[證](https://dev.mysql.com/doc/refman/5.7/en/creating-ssl-files-using-openssl.html)[和](https://dev.mysql.com/doc/refman/5.7/en/creating-ssl-files-using-openssl.html)[金鑰](https://dev.mysql.com/doc/refman/5.7/en/creating-ssl-files-using-openssl.html)["](https://dev.mysql.com/doc/refman/5.7/en/creating-ssl-files-using-openssl.html)

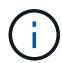

用於伺服器憑證、用戶端憑證和金鑰檔的一般名稱值必須各有別於用於CA憑證的一般名 稱值。如果通用名稱值相同、則使用OpenSSL編譯的伺服器的憑證和金鑰檔將會失敗。

建議使用伺服器FQDN做為伺服器憑證的一般名稱。

- c. 將SSL憑證和金鑰檔複製到MySQL Data資料夾。
- d. 更新MySQL伺服器組態檔(my.ini)中的CA憑證、伺服器公開憑證、用戶端公開憑證、伺服器私密金鑰 及用戶端私密金鑰路徑。

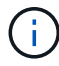

您必須在MySQL伺服器組態檔(my.ini)的[mysqld]區段中指定CA憑證、伺服器公開憑證 和伺服器私密金鑰路徑。

您必須在MySQL伺服器組態檔(my.ini)的[client]區段中指定CA憑證、用戶端公開憑證和用戶端私密金 鑰路徑。

下列範例顯示複製到my.ini檔案的[mysqld]區段、預設資料夾C

:/ProgramData/NetApp/SnapCenter/MySQL Data/Data中的憑證和金鑰檔。

ssl-ca="C:/ProgramData/NetApp/SnapCenter/MySQL Data/Data/ca.pem"

ssl-cert="C:/ProgramData/NetApp/SnapCenter/MySQL Data/Data/servercert.pem"

ssl-key="C:/ProgramData/NetApp/SnapCenter/MySQL Data/Data/serverkey.pem"

下列範例顯示my.ini檔案的[client]區段中更新的路徑。

ssl-ca="C:/ProgramData/NetApp/SnapCenter/MySQL Data/Data/ca.pem"

+

```
ssl-cert="C:/ProgramData/NetApp/SnapCenter/MySQL Data/Data/server-
cert.pem"
```
+

```
ssl-key="C:/ProgramData/NetApp/SnapCenter/MySQL Data/Data/server-
key.pem"
```
- 5. 在SnapCenter 兩個HA節點上的Internet Information Server(IIS)中停止使用支援功能的Web應用程式。
- 6. 在兩個HA節點上重新啟動MySQL服務。
- 7. 更新兩個HA節點的web.config檔案中MySQLProtocol金鑰的值。

下列範例顯示已在網路設定檔中更新的MySQLProtocol金鑰值。

<add key="MySQLProtocol" value="SSL" />

8. 使用您在my.ini檔案的[client]區段中針對兩個HA節點所指定的路徑來更新網路設定檔。

下列範例顯示my.ini檔案的[client]區段中更新的路徑。

```
<add key="ssl-client-cert" value="C:/ProgramData/NetApp/SnapCenter/MySQL
Data/Data/client-cert.pem" />
```

```
<add key="ssl-client-key" value="C:/ProgramData/NetApp/SnapCenter/MySQL
Data/Data/client-key.pem" />
```

```
<add key="ssl-ca" value="C:/ProgramData/NetApp/SnapCenter/MySQL
Data/Data/ca.pem" />
```
- 9. 在SnapCenter 兩個HA節點的IIS中啟動「支援伺服器」Web應用程式。
- 10. 使用Set-SmRegitoryConfig -RebuildSlave -Force PowerShell Cmdlet搭配其中一個HA節點上的-Force選 項、在兩個HA節點上建立安全的MySQL複寫。

# 安裝期間在**Windows**主機上啟用的功能

安裝過程中、支援Windows主機上的Windows功能和角色。SnapCenter這些問題可能有針 對疑難排解和主機系統維護的意義。

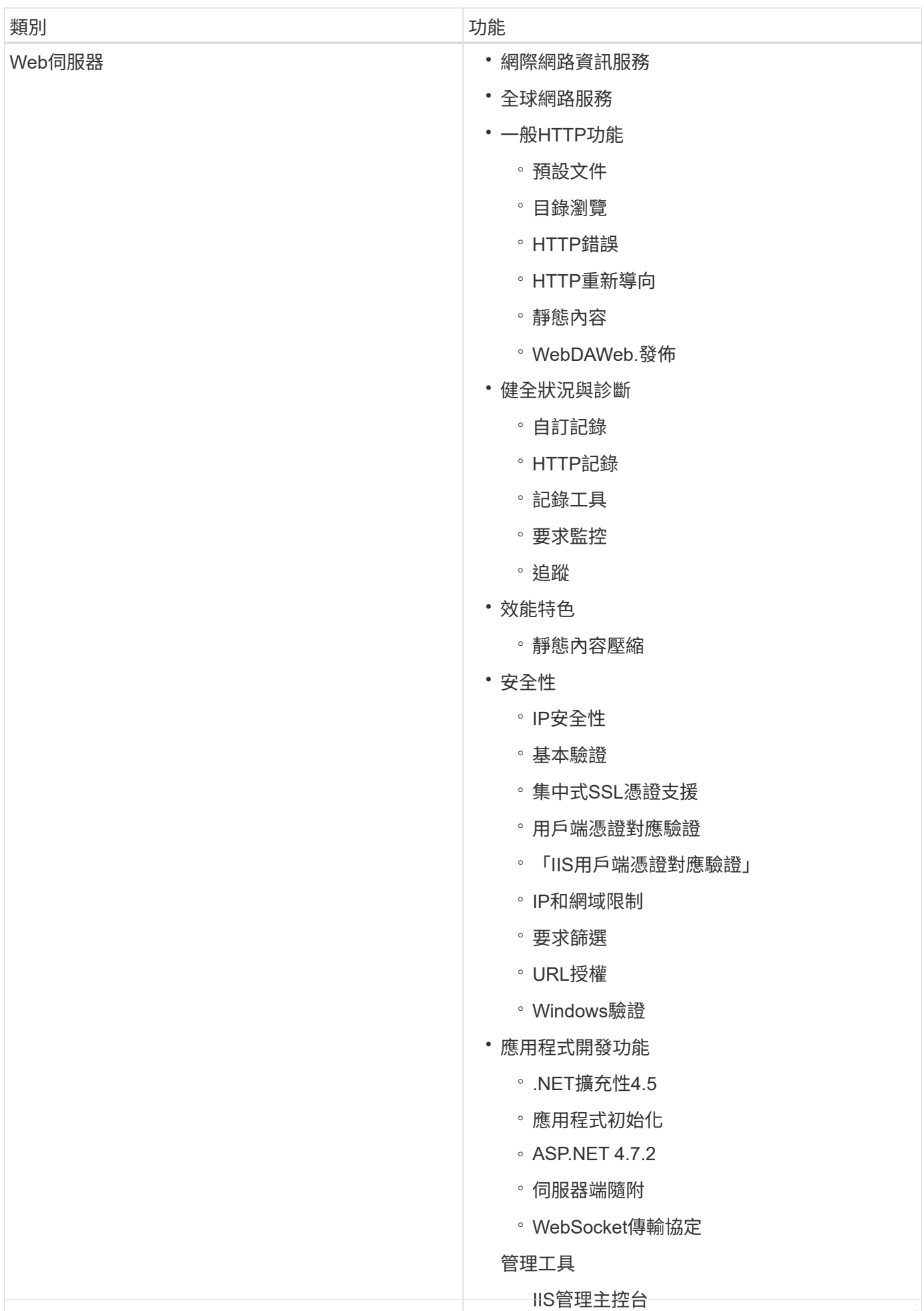

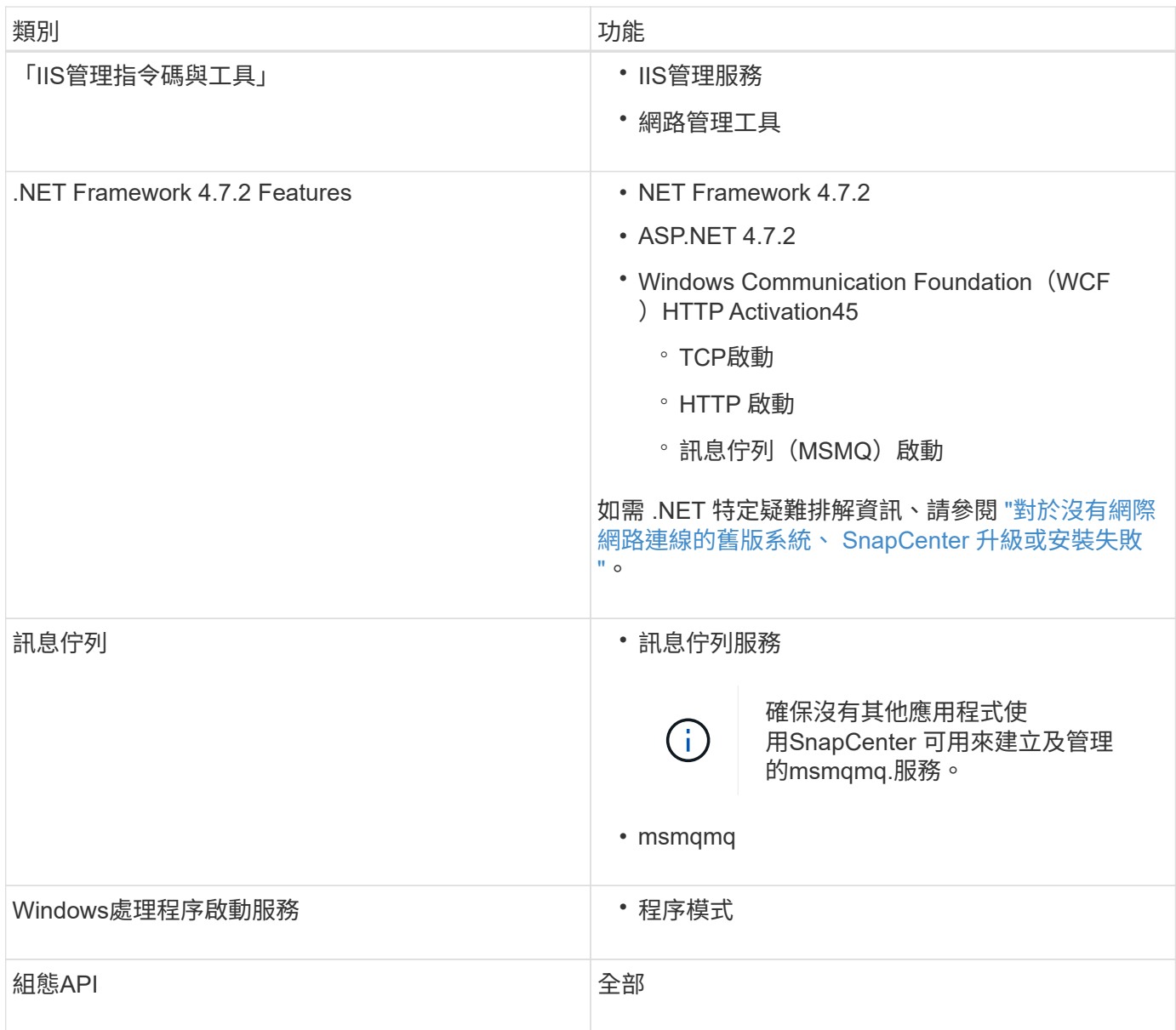

#### 版權資訊

Copyright © 2024 NetApp, Inc. 版權所有。台灣印製。非經版權所有人事先書面同意,不得將本受版權保護文件 的任何部分以任何形式或任何方法(圖形、電子或機械)重製,包括影印、錄影、錄音或儲存至電子檢索系統 中。

由 NetApp 版權資料衍伸之軟體必須遵守下列授權和免責聲明:

此軟體以 NETAPP「原樣」提供,不含任何明示或暗示的擔保,包括但不限於有關適售性或特定目的適用性之 擔保,特此聲明。於任何情況下,就任何已造成或基於任何理論上責任之直接性、間接性、附隨性、特殊性、懲 罰性或衍生性損害(包括但不限於替代商品或服務之採購;使用、資料或利潤上的損失;或企業營運中斷),無 論是在使用此軟體時以任何方式所產生的契約、嚴格責任或侵權行為(包括疏忽或其他)等方面,NetApp 概不 負責,即使已被告知有前述損害存在之可能性亦然。

NetApp 保留隨時變更本文所述之任何產品的權利,恕不另行通知。NetApp 不承擔因使用本文所述之產品而產 生的責任或義務,除非明確經過 NetApp 書面同意。使用或購買此產品並不會在依據任何專利權、商標權或任何 其他 NetApp 智慧財產權的情況下轉讓授權。

本手冊所述之產品受到一項(含)以上的美國專利、國外專利或申請中專利所保障。

有限權利說明:政府機關的使用、複製或公開揭露須受 DFARS 252.227-7013(2014 年 2 月)和 FAR 52.227-19(2007 年 12 月)中的「技術資料權利 - 非商業項目」條款 (b)(3) 小段所述之限制。

此處所含屬於商業產品和 / 或商業服務(如 FAR 2.101 所定義)的資料均為 NetApp, Inc. 所有。根據本協議提 供的所有 NetApp 技術資料和電腦軟體皆屬於商業性質,並且完全由私人出資開發。 美國政府對於該資料具有 非專屬、非轉讓、非轉授權、全球性、有限且不可撤銷的使用權限,僅限於美國政府為傳輸此資料所訂合約所允 許之範圍,並基於履行該合約之目的方可使用。除非本文另有規定,否則未經 NetApp Inc. 事前書面許可,不得 逕行使用、揭露、重製、修改、履行或展示該資料。美國政府授予國防部之許可權利,僅適用於 DFARS 條款 252.227-7015(b)(2014 年 2 月)所述權利。

商標資訊

NETAPP、NETAPP 標誌及 <http://www.netapp.com/TM> 所列之標章均為 NetApp, Inc. 的商標。文中所涉及的所 有其他公司或產品名稱,均為其各自所有者的商標,不得侵犯。